# Guía del usuario de Microsoft<sup>®</sup> Office Visio® 2003

*El programa de Microsoft Office para la creación de diagramas empresariales y técnicos*

La información contenida en este documento, incluidas las direcciones URL y las referencias a otros sitios Web de Internet, está sujeta a modificaciones sin previo aviso. A menos que se indique lo contrario, los nombres de las compañías, organizaciones, productos, personas y eventos son ficticios. No se pretende indicar, ni debe deducirse ninguna asociación con compañías, organizaciones, productos, personas o eventos reales. Es responsabilidad del usuario el cumplimiento de todas las leyes de derechos de autor aplicables. Ninguna parte de este documento puede ser reproducida, almacenada o introducida en un sistema de recuperación, o transmitida de ninguna forma, ni por ningún medio (ya sea electrónico, mecánico, por fotocopia, grabación o de otra manera) con ningún propósito, sin la previa autorización por escrito de Microsoft Corporation, sin que ello suponga ninguna limitación de los derechos de propiedad industrial o intelectual.

Microsoft puede ser titular de patentes, solicitudes de patentes, marcas, derechos de autor, y otros derechos de propiedad intelectual sobre los contenidos de este documento. El suministro de este documento no le otorga ninguna licencia sobre esas patentes, marcas, derechos de autor, u otros derechos de propiedad intelectual, a menos que ello se prevea en un contrato por escrito de licencia de Microsoft.

Copyright © Microsoft Corporation 1991-2003. Reservados todos los derechos.

Microsoft, Active Directory, ActiveX, FoxPro, FrontPage, MS-DOS, Outlook, PowerPoint, ShapeSheet, SmartShapes, Visual Basic, Visual C++, Visual FoxPro, Visual J++, Visual SourceSafe, Visual Studio, Visio, Win32, Windows y Windows NT son marcas registradas o marcas comerciales de Microsoft Corporation en los Estados Unidos y/o en otros países.

#### **Créditos de tecnología de terceros:**

Motor ortográfico © 1998-2002 de SIGNUM Cía. Ltda. Quito, Ecuador. Todos los derechos reservados.

Portions of International CorrectSpell™ spelling correction system © 1993 by Lernout & Hauspie Speech Products N.V. All rights reserved.

Dictionnaires et vérificateur orthographique © 1994-2000 SYNAPSE Développement, Toulouse (France). Tous droits réservés.

Zuzentzaile ortografikoa © Copyright HIZKIA Informatika (Baiona), IXA (Donostia), UZEI (Donostia) 1998-2000 - Liburutegi batzuk Inxight Software™ eta Xerox® copyright-pean daude. Eskubide guztiak erreserbatuta.

Corrector ortogràfic del català© 2002 Polderland Language & Speech Technology. Tots els drets reservats. Recursos lèxics © 2002, Thera, Centre de Llenguatges i Computació, S.L.; CLiC Centre de Llenguatges i Computació; TALP, Tecnologies i Aplicacions del Llenguatge i la Parla. Tots els drets reservats.

Motor ortográfico © 2000 IMAXIN SOFTWARE, Santiago de Compostela. Todos os dereitos reservados.

Revisor Ortográfico para Língua Portuguesa, Versão 7 © Itautec Philco S/A, 2001. Todos os direitos reservados.

# 

# Contenido

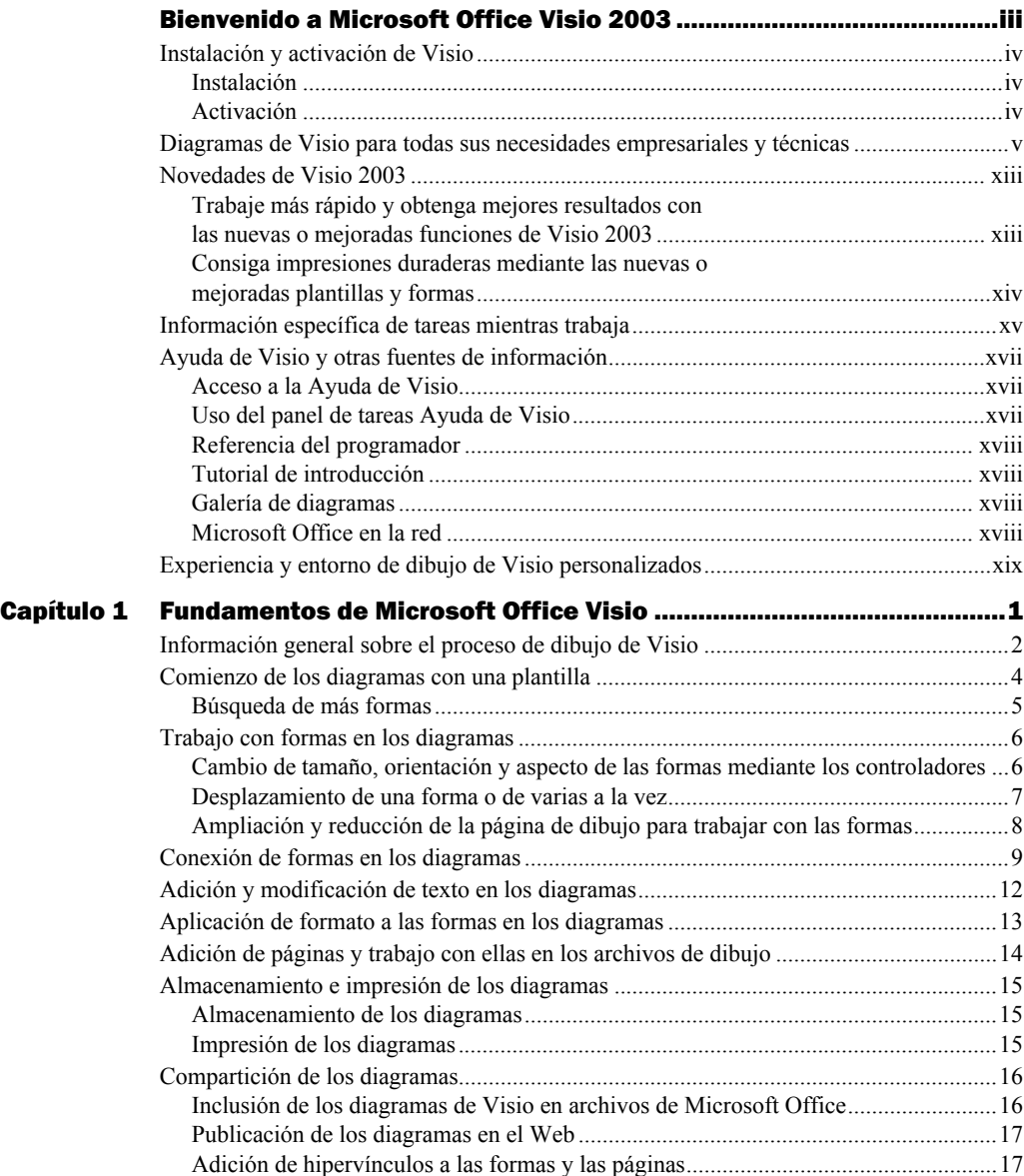

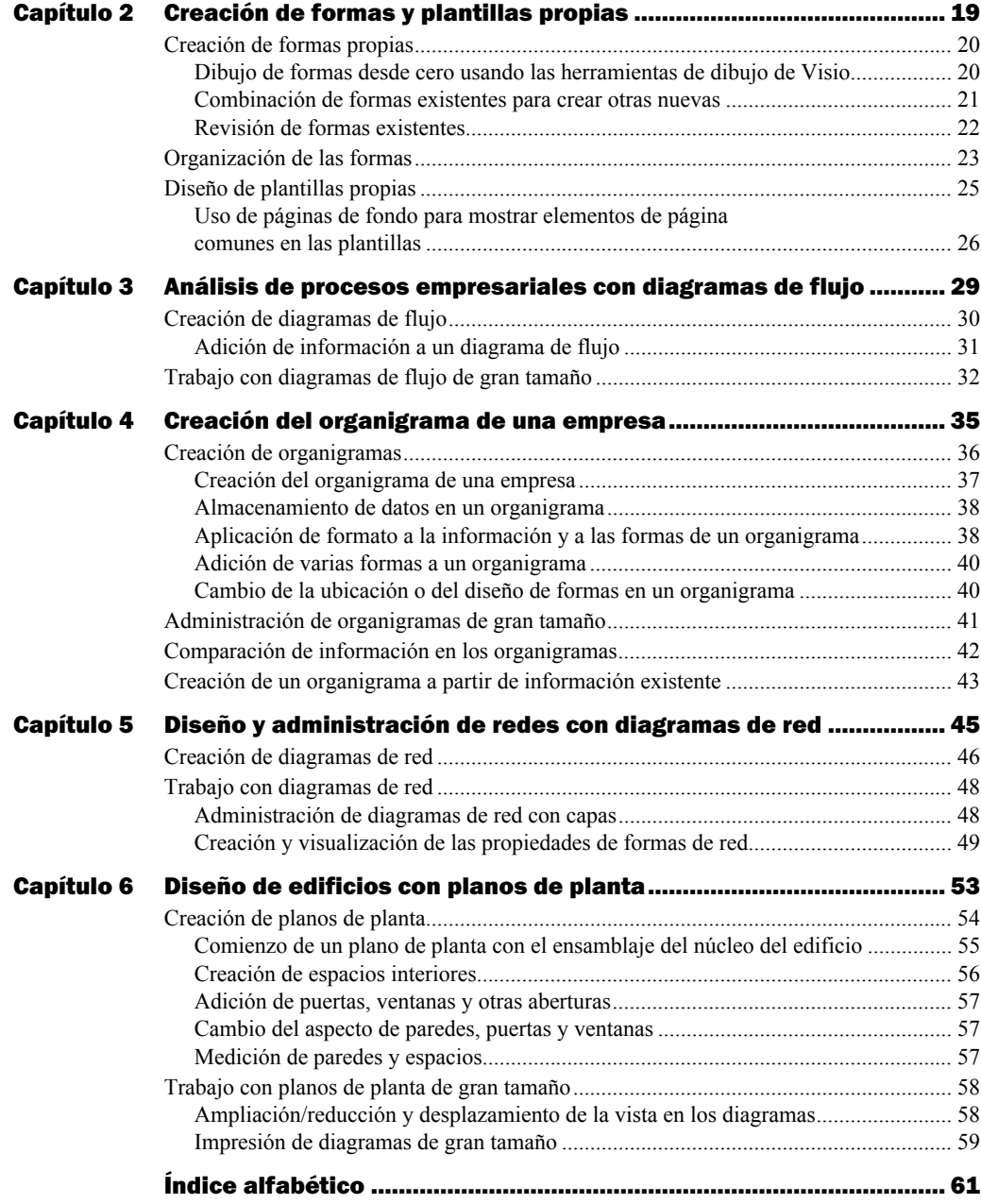

# <span id="page-4-0"></span>Bienvenido a Microsoft Office Visio 2003

Microsoft® Office Visio® 2003 le proporciona plantillas, formas y herramientas de dibujo que podrá utilizar para crear diagramas empresariales y técnicos realmente eficaces. Con Visio Standard, podrá analizar procesos empresariales, programar proyectos, visualizar procesos intelectuales y crear organigramas. Con Visio Professional, además de todas estas tareas, también podrá visualizar sus infraestructuras de red, planos de plantas, equipos de instalaciones, circuitos eléctricos, sistemas de software y estructuras de bases de datos.

Trabajando en el familiar entorno de Microsoft, también podrá importar datos para crear diagramas, exportar datos contenidos en diagramas, almacenar datos junto con los diagramas, generar informes a partir de los datos almacenados e incorporar diagramas en los archivos de Microsoft Office.

La *Guía del usuario de Microsoft Office Visio 2003* contiene los siguientes temas para que se inicie en el uso de este programa:

- Instalación y activación de Visio
- Ejemplos de diagramas de Visio e información general sobre el proceso de dibujo
- Métodos básicos que necesita conocer para crear cualquier diagrama, forma o plantilla de Visio
- Métodos más específicos que puede emplear para crear varios tipos de diagramas comunes

#### *Temas en esta sección*

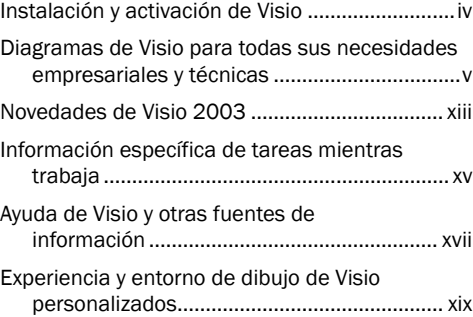

#### <span id="page-5-0"></span>Instalación y activación de Visio

La instalación y activación de Visio es un proceso rápido y fácil.

#### <span id="page-5-1"></span>Instalación

Antes de iniciar la instalación, localice la clave del producto en la caja de su CD de Visio. Para evitar posibles problemas durante la instalación, cierre todos los programas que se encuentren abiertos y desactive cualquier programa de protección antivirus. Seguidamente, introduzca su CD de Visio en la unidad de CD-ROM. En la mayoría de equipos informáticos, el programa de instalación de Visio se iniciará de forma automática y le guiará durante todo el proceso.

Si el programa de instalación de Visio no se inicia automáticamente, lleve a cabo el siguiente procedimiento.

#### Inicio manual del programa de instalación de Visio

- 1 Introduzca su CD de Visio en la unidad de CD-ROM.
- 2 En el menú **Inicio**, haga clic en **Ejecutar**.
- 3 Escriba *unidad:\setup* (sustituya *unidad* por la letra asignada a su unidad de CD-ROM).
- 4 Haga clic en **Aceptar**.

El programa de instalación de Visio se iniciará y le guiará durante todo el proceso.

SUGERENCIA: *Una vez instalado Visio, si cree que su producto presenta algún problema, en el menú Ayuda, haga clic en Detectar y reparar para solucionarlo. Para comprobar si hay actualizaciones del producto disponibles en el Web, en el menú Ayuda, haga clic en Buscar actualizaciones.*

#### <span id="page-5-2"></span>Activación

La primera vez que inicie Visio, se le pedirá que active el producto. El **Asistente para la activación** le guiará a través de todos los pasos necesarios para activar Visio, bien mediante una conexión a Internet bien mediante el teléfono.

Si prefiere no activar Visio la primera vez que inicie el producto, podrá llevar a cabo la activación más tarde haciendo clic en **Activar producto** en el menú **Ayuda**.

NOTA: *Si no activa el producto después de usarlo varias veces, su funcionalidad se verá reducida. Con el tiempo, si no activa Visio, lo único que podrá hacer es abrir y ver los archivos.*

#### <span id="page-6-0"></span>Diagramas de Visio para todas sus necesidades empresariales y técnicas

Al contrario que muchos programas unificados que disponen de funciones de dibujo limitadas, Visio proporciona un entorno de dibujo Microsoft dedicado y familiar que incluye una amplia gama de plantillas, formas y sofisticadas herramientas diseñadas para facilitar realmente la creación de una enorme variedad de diagramas empresariales y técnicos. Los diagramas de ejemplo que encontrará en las páginas siguientes representan sólo una pequeña parte de los numerosos tipos de diagramas que podrá crear mediante Visio Standard 2003 y Visio Professional 2003.

SUGERENCIA: *Visio 2003 incluye la Galería de diagramas, que proporciona diagramas de ejemplo para cada tipo de diagrama disponible en Visio, así como ideas acerca de quién y cómo debería usarlos. Para acceder a estos diagramas de ejemplo, en el menú Ayuda, haga clic en Galería de diagramas.*

#### Diagramas de flujo

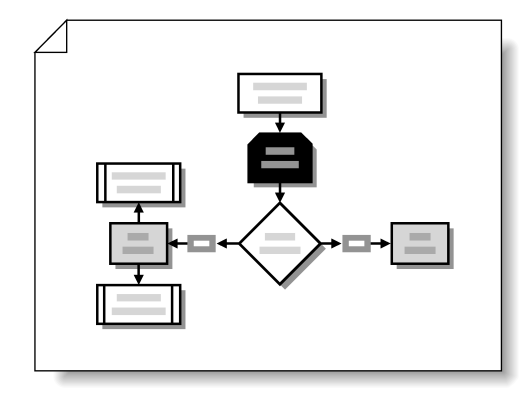

- Las empresas de contabilidad pueden utilizar diagramas de flujo para describir los procesos de administración fiscal y monetaria, así como inventarios financieros.
- Los encargados del departamento de contratación pueden utilizar diagramas de flujo de desarrollo de productos para resaltar las decisiones importantes que deben tener en cuenta los nuevos empleados.
- Las compañías de seguros pueden utilizar diagramas de flujo para documentar procesos de valoración de riesgos.

#### Diagramas de flujo de funciones cruzadas

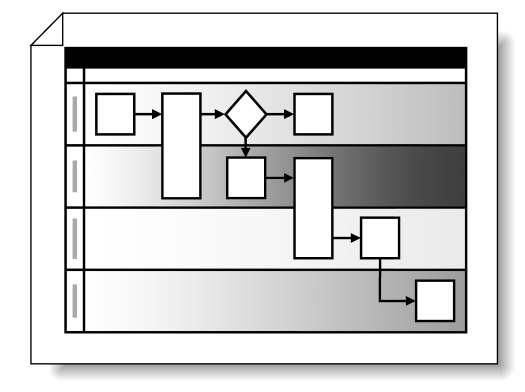

- El personal del departamento de gestión de calidad puede utilizar diagramas de flujo de funciones cruzadas para comprender el funcionamiento de los procesos y cuáles son los departamentos involucrados.
- Los ayudantes de dirección pueden emplear diagramas de flujo de funciones cruzadas para describir procesos a los ejecutivos y sugerir mejoras.
- Los jefes de proyecto pueden utilizar diagramas de flujo de funciones cruzadas para determinar los efectos de los proyectos a lo largo de las organizaciones.

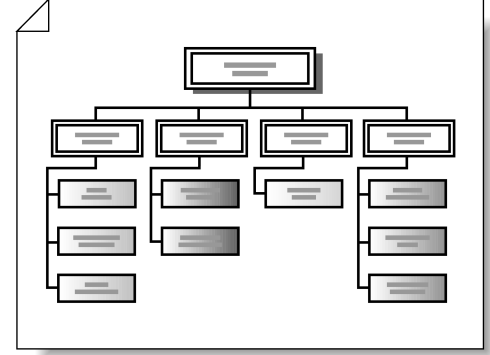

- Organigramas and the contract of the contract of the contract of the contract of the contract of the contract of the contract of the contract of the contract of the contract of the contract of the contract of the contract organigramas para mostrar las estructuras de los equipos y la división de las tareas al desarrollar las programaciones de los proyectos.
	- Los jefes de departamento pueden utilizar organigramas para visualizar cómo reestructurar sus departamentos o valorar las necesidades de personal.
	- Los profesionales de recursos humanos pueden crear organigramas y publicarlos en la intranet de una empresa.

#### Diagramas de bloques

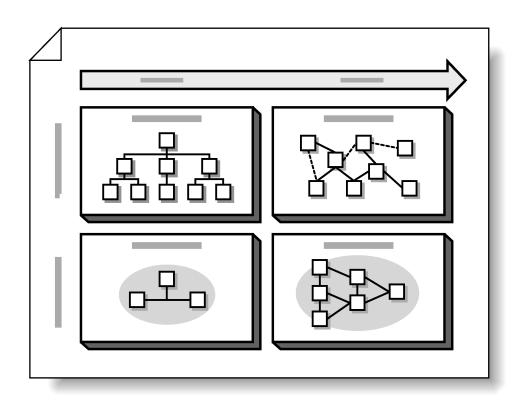

- Los programadores de software pueden emplear diagramas de bloques para comunicar ideas y conceptos complejos.
- Los jefes de proyecto pueden crear diagramas de bloques conceptuales que ilustren cómo encajan entre sí las distintas tareas de los proyectos.
- Los profesionales de ventas y mercadotecnia pueden incluir diagramas de bloques en sus presentaciones, propuestas e informes.

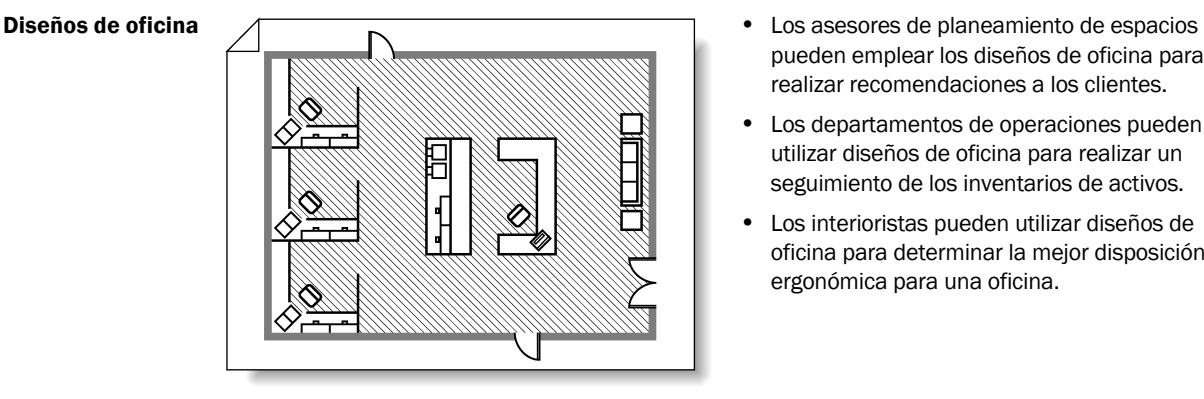

- pueden emplear los diseños de oficina para realizar recomendaciones a los clientes.
- Los departamentos de operaciones pueden utilizar diseños de oficina para realizar un seguimiento de los inventarios de activos.
- Los interioristas pueden utilizar diseños de oficina para determinar la mejor disposición ergonómica para una oficina.

#### Gráficos y diagramas de mercadotecnia

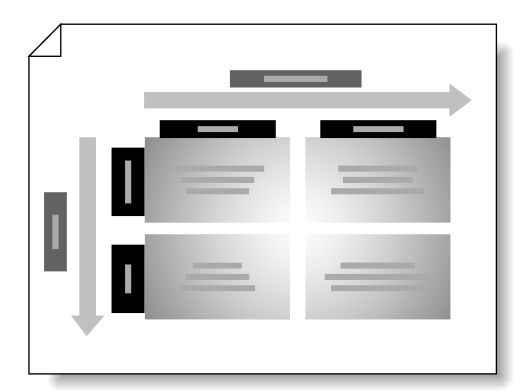

- Los responsables de finanzas pueden utilizar los gráficos de mercadotecnia para describir el estado financiero de la empresa en los informes anuales.
- Los profesionales de prensa pueden utilizar diagramas, en ocasiones denominados infográficos, para ilustrar datos estadísticos.
- Los profesionales de mercadotecnia pueden utilizar los gráficos para mostrar datos de una forma más efectiva que utilizando textos.

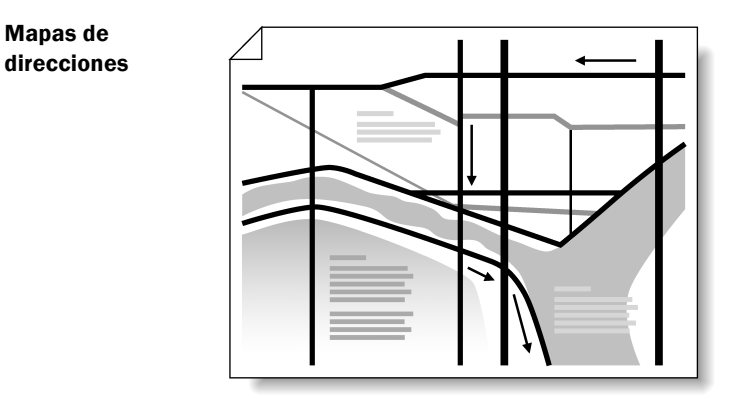

- Los agentes de tráfico pueden utilizar los mapas de direcciones para evaluar los patrones del tráfico.
- Los diseñadores de eventos pueden utilizar los mapas de direcciones para proporcionar direcciones a los empleados en los eventos de una compañía.
- Los responsables de ventas pueden utilizar los mapas de direcciones para proporcionar direcciones a los clientes en las ferias comerciales.

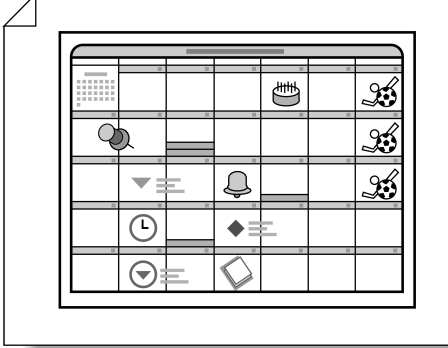

- **Calendarios 1988** Los administradores pueden utilizar los calendarios para hacer un seguimiento de las vacaciones de los empleados.
	- Los jefes de proyecto pueden incorporar calendarios a los documentos de administración de proyectos para ayudar a los miembros del equipo a visualizar las fechas importantes.
	- Los diseñadores de eventos pueden utilizar los calendarios para programar eventos y hacerles un seguimiento a lo largo del año.

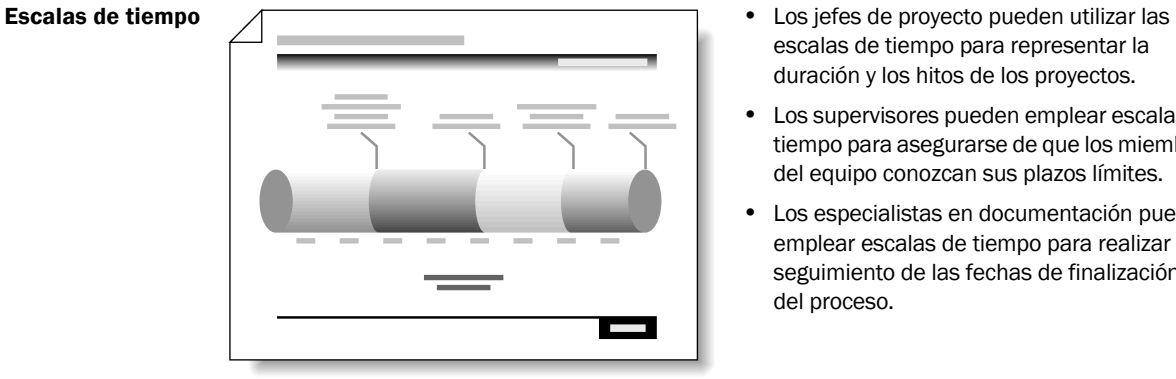

- escalas de tiempo para representar la duración y los hitos de los proyectos.
- Los supervisores pueden emplear escalas de tiempo para asegurarse de que los miembros del equipo conozcan sus plazos límites.
- Los especialistas en documentación pueden emplear escalas de tiempo para realizar un seguimiento de las fechas de finalización del proceso.

#### Diagramas de lluvia de ideas

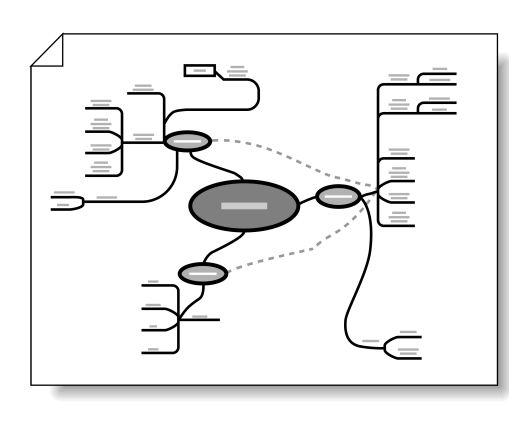

- Los jefes de proyecto pueden utilizar los diagramas de lluvia de ideas en las reuniones del equipo para analizar y resolver los problemas o para identificar nuevas ideas.
- Los escritores pueden organizar visualmente sus ideas mediante los diagramas de lluvia de ideas.
- Los miembros del equipo de proyecto pueden utilizar los diagramas de lluvia de ideas para generar elementos de acción.

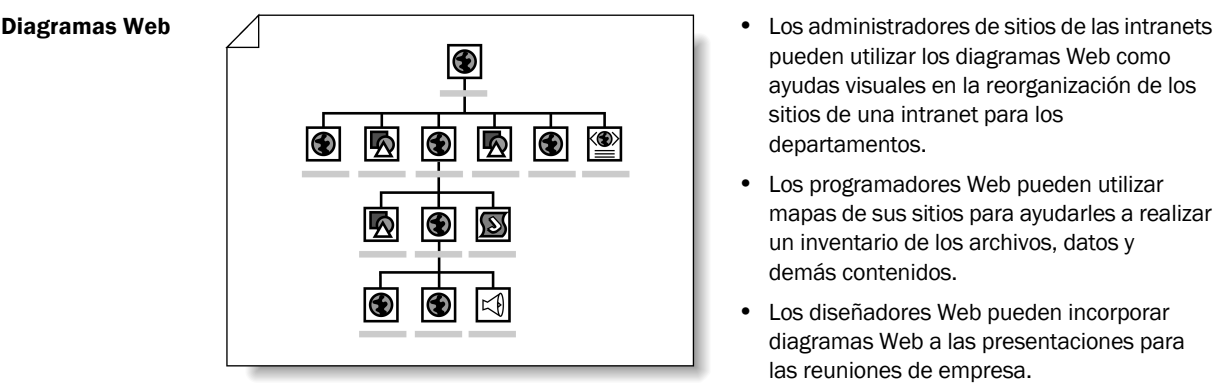

- pueden utilizar los diagramas Web como ayudas visuales en la reorganización de los sitios de una intranet para los departamentos.
- Los programadores Web pueden utilizar mapas de sus sitios para ayudarles a realizar un inventario de los archivos, datos y demás contenidos.
- Los diseñadores Web pueden incorporar diagramas Web a las presentaciones para las reuniones de empresa.

#### Diagramas de redes lógicas

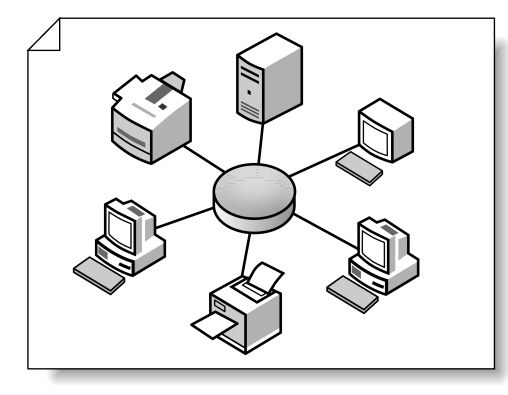

- Los responsables de redes pueden crear diagramas de redes lógicas para mostrar vistas detalladas de sus redes.
- Los profesionales de tecnologías de la información pueden utilizar los diagramas de redes lógicas para determinar cómo están interconectadas las ubicaciones geográficas.
- Los ingenieros de tecnologías de la información pueden identificar obstáculos o atrasos de trabajo en sus flujos de red.

#### Diagramas de redes físicas

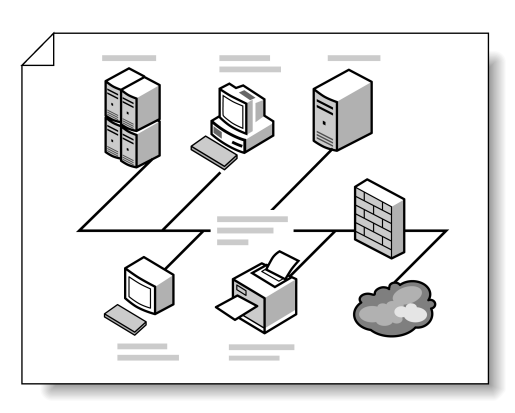

- Los responsables de instalaciones pueden incorporar diagramas de redes físicas en planes de recuperación de desastres y documentos acerca de los activos de una compañía.
- Los responsables de redes pueden utilizar los diagramas de redes físicas para mostrar la distribución de los productos a lo largo de sus organizaciones.
- Los empleados pueden consultar diagramas de redes físicas para localizar impresoras, fotocopiadoras y demás dispositivos.

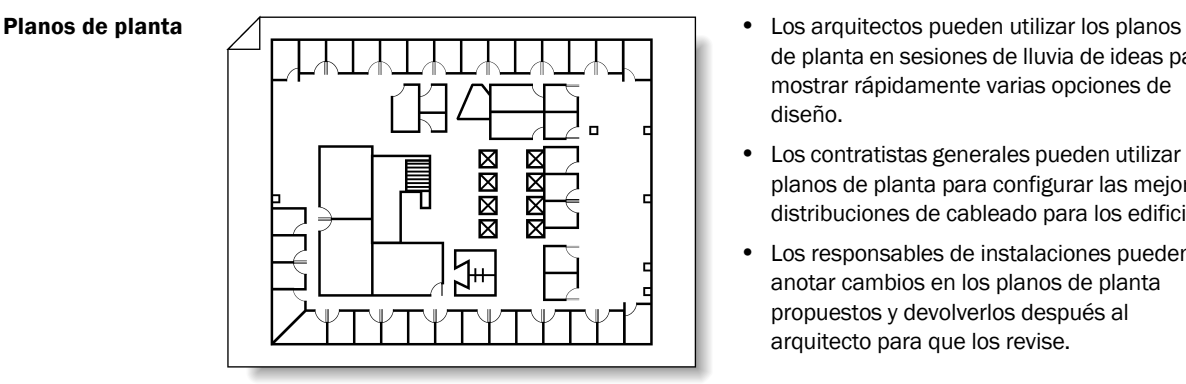

- de planta en sesiones de lluvia de ideas para mostrar rápidamente varias opciones de diseño.
- Los contratistas generales pueden utilizar los planos de planta para configurar las mejores distribuciones de cableado para los edificios.
- Los responsables de instalaciones pueden anotar cambios en los planos de planta propuestos y devolverlos después al arquitecto para que los revise.

#### Planos de emplazamiento

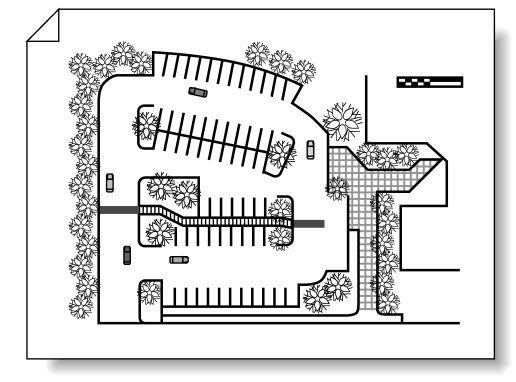

- Los responsables de instalaciones pueden utilizar los planos de emplazamiento para diseñar las configuraciones de un aparcamiento.
- Los diseñadores de espacios pueden incorporar planos de emplazamiento en las propuestas de mudanzas.
- Los contratistas y diseñadores de sitios pueden utilizar los planos de emplazamiento para ver cómo encajan los edificios en sus entornos.

#### Diagramas de ingeniería de procesos

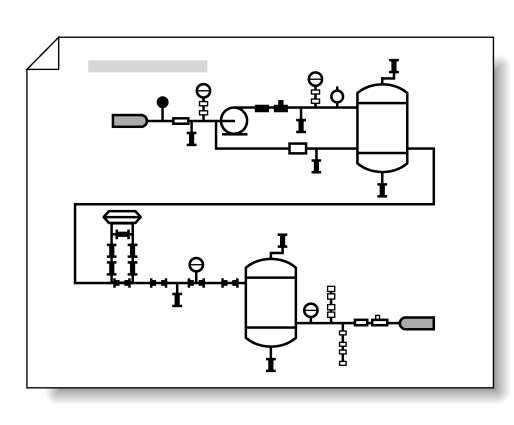

Diagramas de ingeniería mecánica

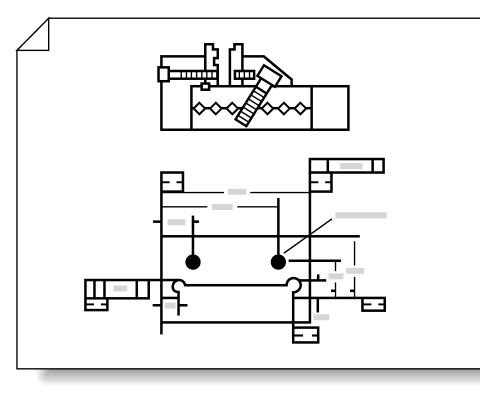

- Los ingenieros de procesos pueden crear diagramas de flujo de procesos para mostrar planos de canalizaciones de plantas petrolíferas.
- Los operadores de planta pueden utilizar planos de canalizaciones e instrumentación para documentar los cambios en las instalaciones, como los sistemas de calderas.
- Los operadores de controles pueden utilizar los diagramas de canalizaciones para mostrar la forma en que los diagramas lógicos se relacionan con los planos de tuberías físicos.
- Los ingenieros mecánicos pueden crear diagramas de sistemas hidráulicos, montajes de fluidos y válvulas.
- Los equipos de ingenieros pueden compartir y comentar los conceptos de diseño.
- Los ingenieros pueden utilizar los diagramas de ingeniería mecánica bidimensionales con sistemas de diseño tridimensionales.

#### Diagramas de ingeniería eléctrica

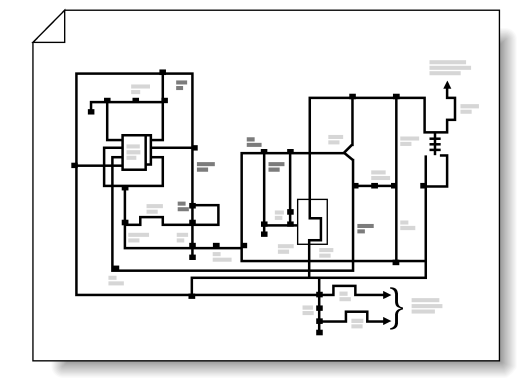

- Los ingenieros electricistas pueden crear diagramas de anteproyectos, esquemas y cableados.
- Los ingenieros en automática industrial pueden utilizar los diagramas de ingeniería eléctrica para diseñar sistemas y componentes industriales complejos.
- Los ingenieros de telecomunicaciones pueden utilizar los diagramas de telecomunicaciones para compartir ideas sobre diseño de servicios y componentes.

#### Diagramas de software

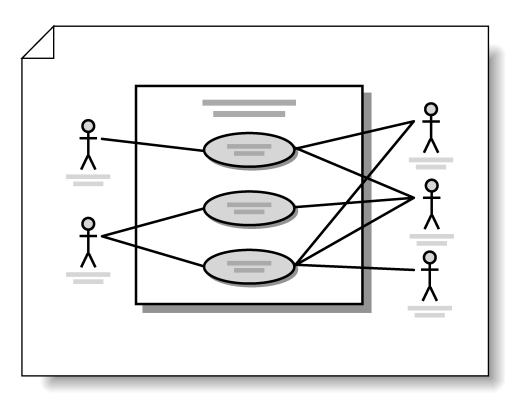

- Los ingenieros de software pueden crear diagramas con estructuras de códigos y, posteriormente, probarlos y revisarlos durante el proceso de desarrollo.
- Los diseñadores de interfaces de usuario pueden utilizar los diagramas de software para crear prototipos de cuadros de diálogo, menús, barras de herramientas y asistentes.
- Los ingenieros de utilización pueden emplear los diagramas de software para probar la interacción de los usuarios con el software propuesto.

#### Diagramas de modelo de base de datos

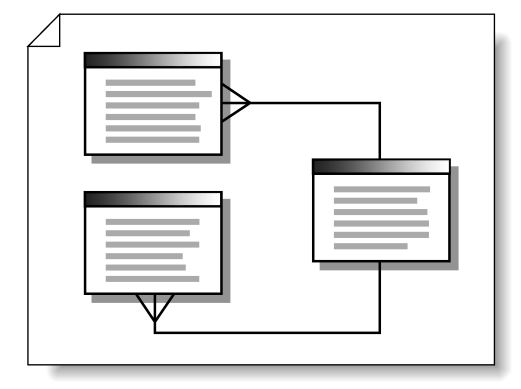

- El personal de asistencia técnica puede utilizar los diagramas de modelo de base de datos para ver y solucionar errores en los esquemas de base de datos.
- Los ingenieros de software pueden diseñar y revisar los diagramas de modelo de base de datos tras participar en una lluvia de ideas con los compañeros.
- Los instructores pueden utilizar los diagramas de modelo de base de datos para mostrar a los estudiantes las estructuras de las bases de datos.

#### <span id="page-14-0"></span>Novedades de Visio 2003

Las nuevas o mejoradas funciones y plantillas de Visio 2003 facilitan más que nunca la creación de diagramas profesionales que le ayudan a comunicar más eficazmente la información importante y le permiten conseguir un impacto más profesional en los destinatarios de sus mensajes.

#### <span id="page-14-1"></span>Trabaje más rápido y obtenga mejores resultados con las nuevas o mejoradas funciones de Visio 2003

Ahora puede trabajar más rápido y obtener mejores resultados utilizando el siguiente grupo de nuevas o mejoradas funciones presentes en Visio 2003:

- Gire fácilmente las formas mediante el nuevo controlador de giro  $\left(\bigcirc\right)$  que aparece sobre las formas bidimensionales.
- Seleccione fácilmente varias formas mediante las nuevas herramientas **Selección de área**  $(\cdots)$  y **Selección de lazo**  $(\cdots)$  y el modo **Selección múltiple**. Cambie a la vez el tamaño de todas las formas seleccionadas utilizando los nuevos controladores de selección que las encierran.
- Comparta información e ideas con los compañeros desde su PC de tableta desde cualquier lugar en el que se encuentre gracias a la nueva herramienta **Tinta** ( $\mathcal{D}$ ). Esboce planos y esquemas libremente y trabaje con ideas tal como lo haría en un papel o una pizarra.
- Localice rápidamente cualquier forma mediante la función mejorada **Buscar formas** en la ventana **Formas**. Arrastre las formas que localice directamente hasta la página de dibujo.
- Organice las formas que utiliza más a menudo en una sola ubicación para que le sea más fácil localizarlas. Guárdelas en la nueva galería de símbolos **Favoritos** o en galerías personalizadas dentro de la nueva carpeta **Mis formas**.
- Utilice los paneles de tareas acoplados a la derecha de la página de dibujo para acceder rápidamente a las opciones de inicio de diagramas, búsqueda en el Web, inserción de imágenes prediseñadas en los diagramas, investigación, revisión, colaboración y obtención de ayuda.
- Revise los diagramas de Visio con formas y anotaciones utilizando el nuevo panel de tareas **Revisión**. Permite su utilización por parte de equipos globales, formados por miembros que necesiten revisar proyectos y colaborar en ellos, pero que no se encuentren en el mismo edificio o incluso en el mismo país.
- Colabore en documentos y compártalos fácilmente gracias a la integración de Microsoft SharePoint® en Visio 2003. Trabaje con documentos en el panel de tareas **Área de trabajo compartida**, que incluye una biblioteca con todos los archivos relacionados y proporciona acceso inmediato a su grupo de colaboración, asignaciones, elementos de acción y vínculos externos a la información.
- Vea, comparta e imprima diagramas de Visio desde Microsoft Internet Explorer 5.0 o posterior gracias al mejorado Visio Viewer, incluso aunque los miembros de su equipo, sus clientes y sus compañeros no dispongan de Visio.
- Asegúrese de que los archivos de CAD que convierta al formato de archivos de Visio superen en fidelidad a los archivos de CAD originales. El **Convertidor de DWG** también incluye un soporte mejorado para gestión de textos y gráficos.

#### <span id="page-15-0"></span>Consiga impresiones duraderas mediante las nuevas o mejoradas plantillas y formas

Disfrute de un mayor control sobre sus diagramas de Visio y úselos para conseguir impresiones duraderas en los destinatarios de sus mensajes gracias a las nuevas o mejoradas plantillas de Visio 2003.

Plantillas con formas ya colocadas en la página de dibujo Cree diagramas de un modo más rápido con las nuevas plantillas de Visio que ya contienen formas en la página de dibujo. Sólo deberá rellenar los detalles; olvídese del diseño y de empezar con páginas vacías.

Diagrama de lluvia de ideas Recoja y organice las ideas que genere un grupo o bien saque las suyas propias y conviértalas en diagramas mediante la nueva plantilla **Diagrama de lluvia de ideas**. Una vez creado, exporte el diagrama al formato de Microsoft Word para quienes prefieran ver la información en una vista lineal, o bien expórtelo a un archivo XML para reutilizarlo en cualquier parte.

Organigrama Especifique la información de los empleados que desee mostrar en sus organigramas, agregue fotografías del personal a las formas, muestre sus relaciones mediante líneas de puntos y experimente con distintos diseños empleando las formas y funciones mejoradas de la plantilla **Organigrama**.

Escala de tiempo Comunique fácilmente la información programada, visualice los hitos y reafirme la progresión temporal gracias a la mejorada plantilla **Escala de tiempo**. Cree escalas de tiempo verticales y sincronice los hitos e intervalos en varias escalas de tiempo. Use la nueva forma **Escala expandida** para crear un segmento de escala de tiempo más detallado. Modifique a la vez todo el formato de fecha y hora y divida su escala de tiempo en segundos, minutos, horas o trimestres.

Diagrama de red básica y diagrama detallado de red Cree diagramas de red con calidad de presentación gracias a la mejorada plantilla **Diagrama de red básica** tanto en Visio Standard 2003 como en Visio Professional 2003. Documente la topología física y lógica de su red usando la plantilla **Diagrama detallado de red** en Visio Professional 2003. Las formas que contienen ambas plantillas presentan un aspecto muy mejorado.

Diagrama de bastidor Cree rápidamente diagramas con los requisitos de espacio de los bastidores para los nuevos equipos de red mediante la plantilla **Diagrama de bastidor** de Visio Professional 2003. Sus nuevas formas han sido diseñadas con las medidas estándares de la industria para que encajen con total precisión, facilitando la colocación en bastidor de las formas y su correcto ajuste de tamaño. También podrá almacenar datos (como el número de serie y la ubicación) junto con las formas y generar posteriormente informes detallados.

Interfaz de usuario de Windows XP Cree prototipos de interfaces de usuario con la nueva plantilla **Interfaz de usuario de Windows XP** de Visio Professional 2003, en donde se incluyen todos los controles necesarios para crear borradores de las interfaces de usuario antes de generar el código fuente. Cree menús desplegables, cuadros de diálogo con fichas y barras de herramientas acordes con el aspecto y la sensación de Microsoft Windows XP®.

Mapa de sitio Web Aproveche las ventajas que ofrecen las funciones mejoradas de la plantilla **Mapa de sitio Web** incluida en Visio Professional 2003. Disfrute de un mayor control sobre las opciones de diseño y el texto de las formas, utilice las nuevas formas para representar tecnologías actuales o futuras y genere mapas de sitios Web en menos tiempo. Mediante la nueva función de detección interactiva, incluso podrá crear mapas de áreas protegidas de sitios Web para las que tenga los derechos de acceso adecuados.

#### <span id="page-16-0"></span>Información específica de tareas mientras trabaja

Visio 2003 incluye nuevos paneles de tareas que le permiten acceder rápidamente a la información específica de tareas y diagramas mientras trabaja. Podrá usar estos paneles para acceder a la Ayuda de Visio y de las plantillas, insertar imágenes prediseñadas en sus diagramas, buscar e investigar en el Web y colaborar en documentos compartidos, revisarlos y actualizarlos con la versión más reciente; todo esto desde la ventana de dibujo de Visio y a través de su conexión a Internet.

#### Visualización de un panel de tareas específico

• En la barra de título del panel de tareas, haga clic en la flecha y, después, en el nombre del panel de tareas que desee mostrar.

NOTA: *Si el panel de tareas no se encuentra abierto, en el menú Ver, haga clic en Panel de tareas.*

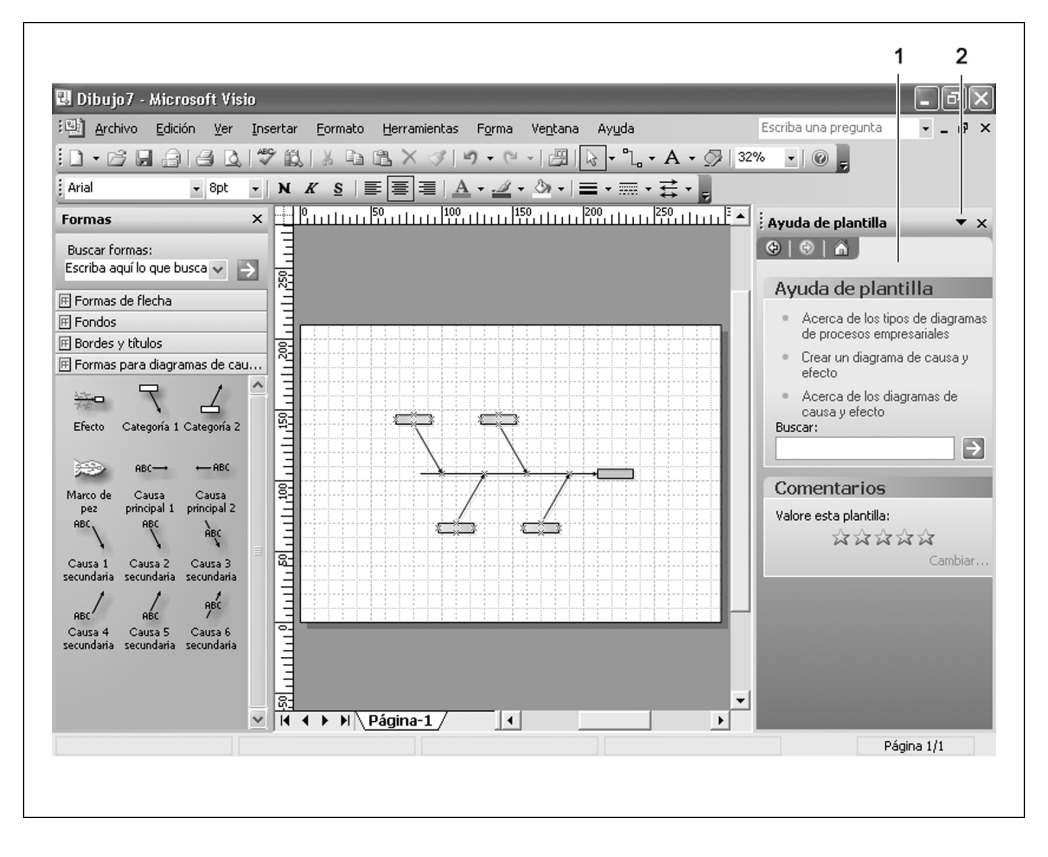

*El entorno de dibujo de Microsoft Office Visio 2003*

- 1 Los paneles de tareas están acoplados a la derecha de la página de dibujo.
- 2 En la barra de título del panel de tareas, haga clic en la flecha para mostrar la lista de paneles de tareas entre los que puede elegir.

Visio 2003 incluye los siguientes paneles de tareas para ayudarle a trabajar de un modo más rápido e inteligente:

- **Introducción** Permite abrir rápidamente los diagramas, crear diagramas nuevos y buscar formas, plantillas e información específica de diagramas tanto en el propio equipo como en Microsoft Office en la red.
- **Ayuda de Visio** Permite obtener respuestas detalladas y actualizadas a sus preguntas de Visio de modo que pueda crear diagramas de forma eficaz.
- **Imagen prediseñada** Permite buscar imágenes prediseñadas tanto en el propio equipo como en Microsoft Office en la red. Seguidamente, podrá organizar e insertar estas imágenes prediseñadas en sus diagramas de Visio.
- **Investigación** Permite buscar e investigar información específica de diagramas o temas relacionados con el trabajo en el sitio Web de Microsoft, empleando para ello la biblioteca Microsoft Research Library, que contiene enciclopedias, diccionarios y tesauros.
- **Resultados de la búsqueda** Permite buscar información de productos de Microsoft en el sitio Web de Microsoft.
- **Nuevo dibujo** Permite crear nuevos dibujos desde cero o desde una de las plantillas usadas más recientemente. También permite buscar plantillas instaladas en el propio equipo o plantillas nuevas en Microsoft Office en la red.
- **Ayuda acerca de las plantillas** Permite seguir procedimientos específicos de plantillas para crear diagramas, obtener información sobre plantillas en Microsoft Office en la red y enviar comentarios a Microsoft Corporation.
- **Área de trabajo compartida** Permite compartir diagramas con los miembros del equipo tanto si se encuentran en el edificio de al lado como si están en otro país.
- **Actualizaciones de documentos** Permite actualizar sus copias de documentos compartidos. Este panel trabaja junto con los diagramas compartidos a través del panel de tareas **Área de trabajo compartida**.
- **Revisión** Permite revisar y anotar diagramas de proyectos que circulen entre los miembros del equipo.

SUGERENCIA: *Para obtener información detallada acerca del uso de paneles de tareas concretos, escriba el nombre del panel en el cuadro Escriba una pregunta situado a la derecha de la barra de menús, presione la tecla Entrar y, a continuación, seleccione el tema adecuado en la lista que aparece.*

# <span id="page-18-0"></span>Ayuda de Visio y otras fuentes de información

La información detallada sobre temas y procedimientos de trabajo de Visio se encuentra a un simple clic en la Ayuda en línea de Visio.

#### <span id="page-18-1"></span>Acceso a la Ayuda de Visio

La Ayuda de Visio contiene temas que responden a sus preguntas sobre cómo trabajar con Visio. Para ofrecerle la información más actualizada, Visio busca de forma predeterminada en la Ayuda más reciente de Microsoft Office en la red.

#### Acceso a la Ayuda de Visio desde la barra de menús de Visio

- 1 Inicie Visio. En el cuadro **Escriba una pregunta** situado a la derecha de la barra de menús, escriba su pregunta o palabra clave y, a continuación, presione la tecla **Entrar**.
- 2 En la lista de temas que aparece, seleccione el que responda su pregunta.

#### Acceso a la Ayuda de Visio desde el panel de tareas Ayuda

• Inicie Visio. En el menú **Ayuda**, haga clic en **Ayuda de Microsoft Office Visio**.

#### <span id="page-18-2"></span>Uso del panel de tareas Ayuda de Visio

El panel de tareas **Ayuda de Visio** se abre a la derecha de la página de dibujo. Este panel contiene tres secciones principales:

- **Asistencia** Le permite buscar el tema de Ayuda adecuado mediante preguntas o palabras clave, así como examinar la tabla de contenido.
- **Office en la red** Le dirige a la Ayuda más reciente en el sitio Web de Microsoft Office, así como a los materiales de entrenamiento, foros de la comunidad, plantillas nuevas y actualizaciones de Office.
- **Vea también** Le proporciona acceso a la información utilizada con más frecuencia y a la configuración del contenido en línea, de tal modo que pueda personalizar su sistema de Ayuda.

SUGERENCIA: *Puede desplazarse atrás o adelante por los temas de Ayuda a los que haya accedido mediante las teclas de dirección situadas debajo de la barra de título del panel de tareas.*

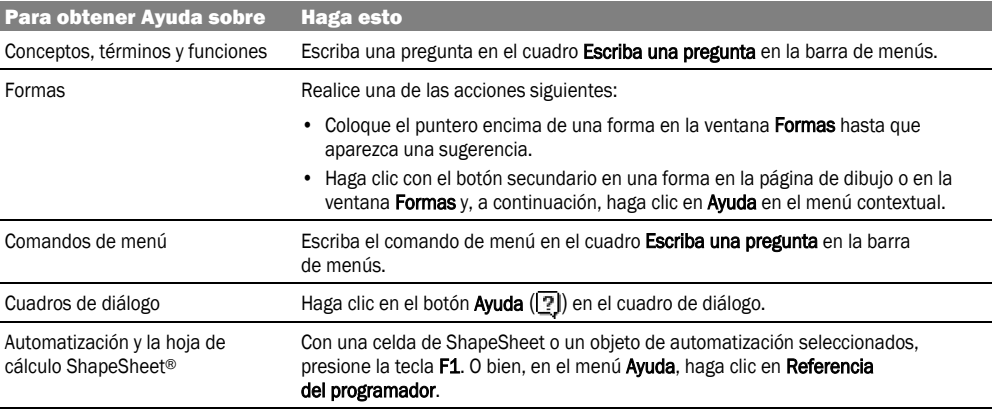

#### Acceso rápido a la Ayuda mientras trabaja

#### <span id="page-19-0"></span>Referencia del programador

La **Referencia del programador** proporciona ayuda detallada para los programadores de software que deseen ampliar la funcionalidad de Visio mediante la creación de sus propias aplicaciones o la personalización del entorno de Visio existente. Esta referencia contiene información acerca de las novedades para los programadores presentes en Visio 2003, así como temas detallados sobre los objetos, propiedades, métodos y eventos de Visio e información de procedimientos para los programadores que se inician en Visio.

#### Inicio de la Referencia del programador

• Inicie Visio. En el menú **Ayuda**, haga clic en **Referencia del programador**.

#### <span id="page-19-1"></span>Tutorial de introducción

El **Tutorial de introducción** le presenta el entorno de dibujo de Visio al tiempo que emplea una combinación de procedimientos detallados y animaciones para enseñarle las pasos básicos necesarios para crear y compartir cualquier diagrama de Visio.

#### Inicio del Tutorial de introducción

• Inicie Visio. En el menú **Ayuda**, haga clic en **Tutorial de introducción**.

#### <span id="page-19-2"></span>Galería de diagramas

La **Galería de diagramas** le proporciona ejemplos de diagramas que podrá crear usando las plantillas y formas de Visio. También le sugiere quiénes deben utilizar determinados tipos de diagramas y cómo hacerlo.

#### Inicio de la Galería de diagramas

• Inicie Visio. En el menú **Ayuda**, haga clic en **Galería de diagramas**.

#### <span id="page-19-3"></span>Microsoft Office en la red

El sitio Web de Microsoft Office le conecta a la información que le ayuda a obtener el máximo rendimiento de su producto de Visio. El sitio le ofrece paseos por el producto, plantillas, diagramas de ejemplo, tutoriales, sugerencias, trucos, artículos minuciosos sobre el uso de Visio, respuestas a las preguntas más frecuentes y vínculos a los artículos de Knowledge Base. También encontrará información útil para obtener actualizaciones de software, componentes nuevos y suministros de servicios.

#### Acceso a Microsoft Office en la red

• Inicie Visio. En el menú **Ayuda**, haga clic en **Office en Microsoft.com**.

SUGERENCIA: *Para conocer la información de contacto con Microsoft Corporation, en el menú Ayuda, haga clic en Información de contacto.*

#### <span id="page-20-0"></span>Experiencia y entorno de dibujo de Visio personalizados

Si lo desea, puede personalizar su experiencia y entorno de dibujo de Visio para que el trabajo en Visio le resulte lo más cómodo posible.

Si dispone de una conexión lenta a Internet y no desea que Visio busque la Ayuda más reciente en Microsoft Office en la red, use el cuadro de diálogo **Opciones de servicio** para utilizar en su lugar la Ayuda instalada en su propio equipo.

#### Uso de la Ayuda de Visio instalada en el equipo en vez de la Ayuda de Microsoft Office en la red

- 1 Realice cualquiera de las acciones siguientes para abrir el cuadro de diálogo **Opciones de servicio**:
	- En la barra de título del panel de tareas, haga clic en la flecha y, a continuación, haga clic en **Ayuda**. Bajo **Vea también**, haga clic en **Configuración del contenido en línea**.
	- En el menú **Ayuda**, haga clic en **Opciones de comentarios de clientes**.
	- En el menú **Herramientas**, haga clic en **Opciones**. En la ficha **General**, haga clic en **Opciones de servicio**.
- 2 En el cuadro de diálogo **Opciones de servicio**, en **Categoría**, haga clic en **Contenido en línea**.
- 3 En **Configuración**, desactive la casilla de verificación **Buscar contenido en línea al conectarse** y, a continuación, haga clic en **Aceptar**.

Si es un experimentado usuario de Visio y no desea que aparezca el panel de tareas **Ayuda acerca de las plantillas** cada vez que abra una plantilla, especifíquelo en el cuadro de diálogo **Opciones de servicio**. También puede usar este cuadro de diálogo para seleccionar la configuración de los comentarios y del área de trabajo compartido de Visio.

#### Ocultación del panel de tareas Ayuda acerca de las plantillas

- 1 En la barra de título del panel de tareas, haga clic en la flecha y, a continuación, haga clic en **Ayuda**.
- 2 En el panel de tareas **Ayuda de Visio**, en **Vea también**, haga clic en **Configuración del contenido en línea**.
- 3 En el cuadro de diálogo **Opciones de servicio**, en **Categoría**, haga clic en **Contenido en línea**.
- 4 En **Configuración**, desactive la casilla de verificación **Mostrar la Ayuda de plantilla automáticamente cuando esté disponible**  y, a continuación, haga clic en **Aceptar**.

Si desea que Visio muestre todos los comandos en sus menús en vez de mostrar sólo los comandos utilizados con más frecuencia, puede cambiar esta configuración en el cuadro de diálogo **Personalizar**. También puede usar las opciones de este cuadro de diálogo para personalizar sus menús y barras de herramientas.

#### Visualización de los menús completos de Visio

- 1 En el menú **Herramientas**, haga clic en **Personalizar**.
- 2 En **Menús y barras personalizadas**, active la casilla de verificación **Mostrar siempre los menús completos** y, a continuación, haga clic en **Cerrar**.

Si desea personalizar su entorno de dibujo de Visio, puede utilizar el cuadro de diálogo **Opciones** para realizar las siguientes acciones:

- Cambiar el color de la ventana de dibujo y el fondo de la galería de símbolos.
- Establecer la calidad del texto para que los bordes aparezcan suavizados o dentados. Visio requiere más tiempo para mostrar textos suavizados.
- Cambiar las rutas de acceso predeterminadas para los dibujos, plantillas, galerías de símbolos y demás archivos de Visio.
- Especificar la configuración del programador.
- Especificar cómo y dónde debe buscar formas la función **Buscar formas**.
- Cambiar el idioma, la configuración regional y las unidades de medida predeterminadas de Visio.

#### Especificación de la configuración del entorno de dibujo de Visio

- 1 En el menú **Herramientas**, haga clic en **Opciones**.
- 2 Realice cualquiera de las acciones siguientes:
	- Para cambiar el color de la ventana de dibujo y el del fondo de la galería de símbolos, haga clic en la ficha **Avanzado** y, a continuación, haga clic en **Configuración de color**. En el cuadro de diálogo **Configuración de color**, modifique los colores del entorno de dibujo y, a continuación, haga clic en **Aceptar**.
	- Para establecer la calidad del texto, haga clic en la ficha **Ver** y, en **Calidad del texto**, especifique la calidad.
	- Para cambiar las rutas de acceso predeterminadas de los archivos, haga clic en la ficha **Avanzado**, después haga clic en **Rutas de acceso de los archivos**, escriba las nuevas rutas y, finalmente, haga clic en **Aceptar**.
	- Para especificar la configuración del programador, haga clic en la ficha **Avanzado** y, en **Opciones avanzadas**, active las casillas de verificación oportunas.
	- Para especificar cómo y dónde debe buscar formas la función **Buscar formas**, haga clic en la ficha **Buscar forma** y especifique la configuración de búsqueda.
	- Para cambiar el idioma, la configuración regional y las unidades de medida predeterminadas de Visio, haga clic en la ficha **Configuración regional** y realice los cambios oportunos.
- 3 Haga clic en **Aceptar**.

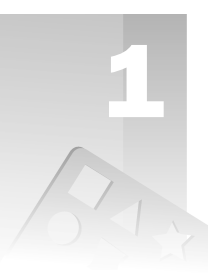

# <span id="page-22-1"></span><span id="page-22-0"></span>Fundamentos de Microsoft Office Visio

Microsoft® Office Visio® Standard 2003 y Microsoft Office Visio Professional 2003 comparten un conjunto principal de funciones, la cuales le permiten utilizar métodos comunes para la creación de sus diagramas*.*

Esta sección comienza con una información general sobre el proceso básico de dibujo de Visio y prosigue con una explicación de las siguientes tareas que le iniciarán en la creación de diagramas:

- Comienzo de los diagramas con una plantilla
- Trabajo con formas en los diagramas
- Conexión de formas en los diagramas
- Adición y modificación de texto en los diagramas
- Aplicación de formato a las formas en los diagramas
- Adición de páginas y trabajo con ellas en los archivos de dibujo
- Almacenamiento e impresión de los diagramas
- Compartición de los diagramas

Las secciones posteriores se centran en la utilización de estas tareas básicas y de las herramientas específicas de diagramas en el trabajo cotidiano para crear diagramas de flujo, organigramas, diagramas de red y planos de planta.

#### *Temas en este capítulo*

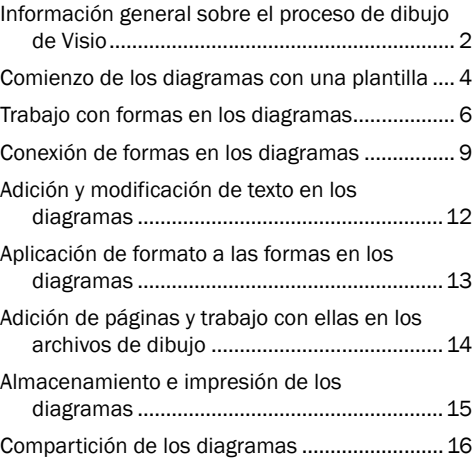

### <span id="page-23-0"></span>Información general sobre el proceso de dibujo de Visio

Las siguientes ilustraciones muestran los pasos básicos que deberá seguir para crear la mayoría de los diagramas de Visio.

*Información general sobre el proceso de dibujo de Visio*

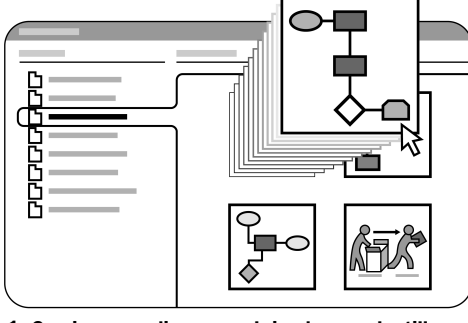

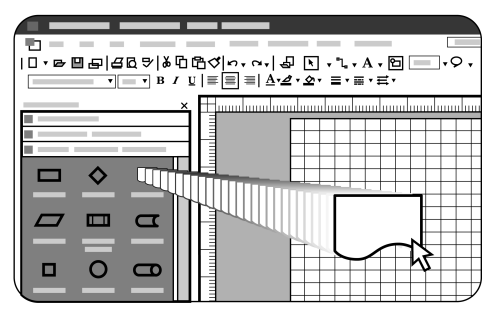

1 Comience su diagrama abriendo una plantilla. 2 Agregue formas al diagrama arrastrándolas hasta la página de dibujo. Después, reorganícelas, cambie su tamaño y gírelas.

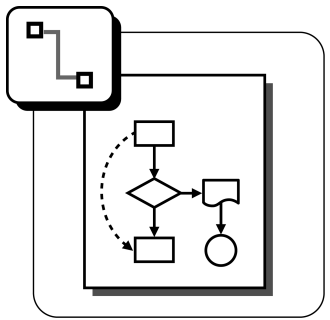

3 Conecte las formas del diagrama usando la herramienta Conector.

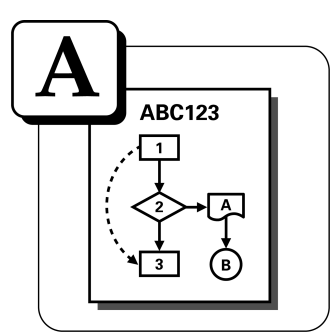

4 Agregue texto a las formas del diagrama y añada textos independientes para los títulos.

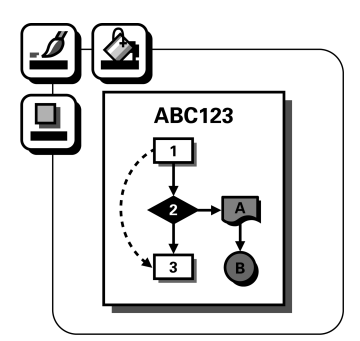

5 Aplique formato a las formas del diagrama usando los menús de formato y los botones de las barras de herramientas.

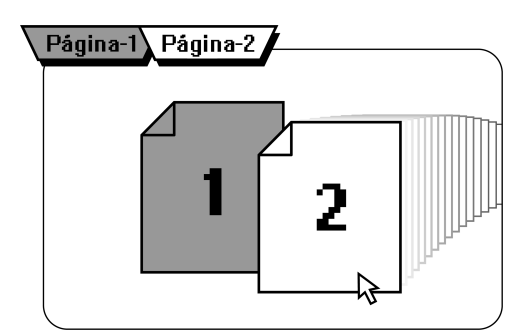

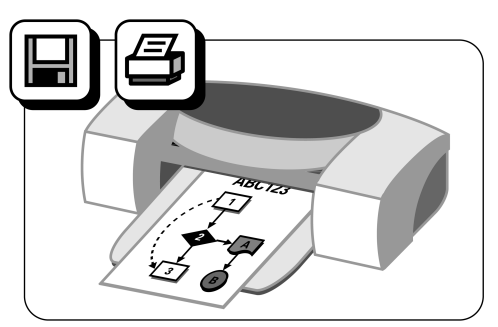

*Información general sobre el proceso de dibujo de Visio*

6 Agregue páginas de dibujo al archivo y trabaje con ellas.

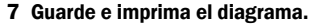

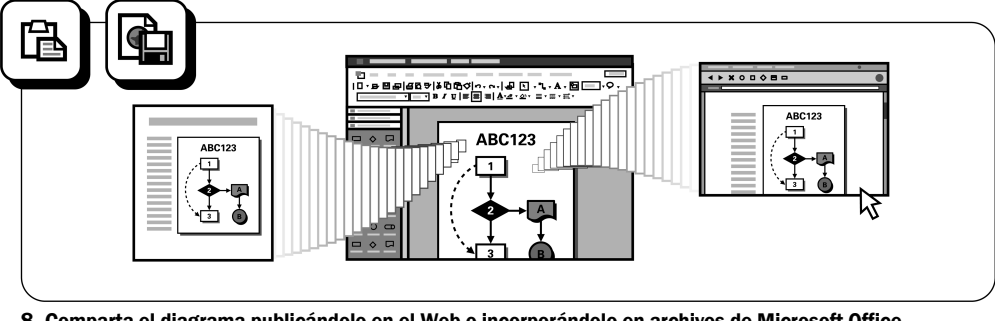

8 Comparta el diagrama publicándolo en el Web o incorporándolo en archivos de Microsoft Office.

#### <span id="page-25-0"></span>Comienzo de los diagramas con una plantilla

Normalmente, los diagramas de Visio se empiezan con una plantilla (un archivo que abre una página de dibujo y varias galerías de símbolos con las formas necesarias para crear un diagrama). Las plantillas también contienen los estilos, herramientas y demás opciones correspondientes al tipo de dibujo.

Por ejemplo, para crear un diagrama de flujo básico, primero abrirá la plantilla **Diagrama de flujo básico**, que contiene las formas de diagramas de flujo y los estilos de línea de punta de flecha adecuados para muchos tipos de diagramas de flujo. Después arrastrará las formas desde las galerías de símbolos de la ventana **Formas** hasta la página de dibujo.

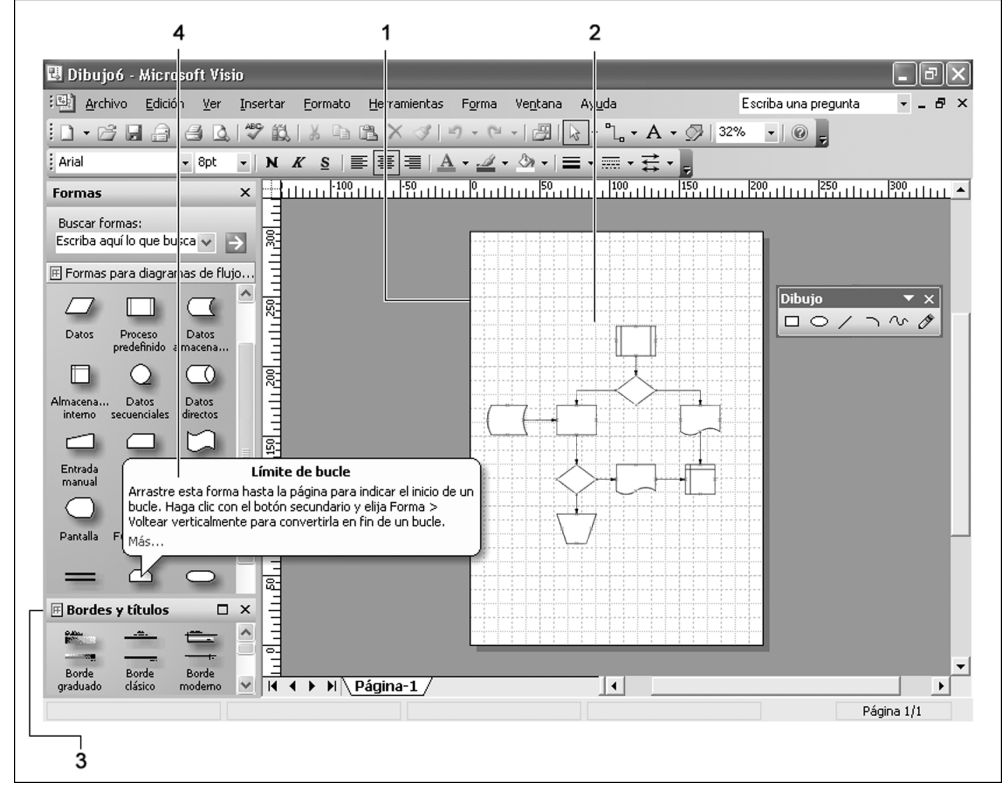

- 1 La página de dibujo, en la que se crean los diagramas, representa la página impresa, y se abre con el tamaño, orientación, escala, cuadrícula y unidades de medida adecuados para el tipo de dibujo.
- 2 La cuadrícula le ayuda a alinear y colocar las formas en la página de dibujo.
- 3 Las galerías de símbolos contienen las formas necesarias para crear los diagramas. De manera predeterminada, se acoplan a la izquierda de la página de dibujo en la ventana Formas.
- 4 La información de la forma aparece cuando se coloca el puntero encima de ella en una galería de símbolos.

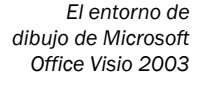

#### Comienzo del diagrama abriendo una plantilla y agregando formas a la página de dibujo

- 1 Inicie Visio. En la ventana **Elegir un tipo de dibujo**, en **Categoría**, haga clic en el tipo de dibujo que desee crear.
- 2 En **Plantilla**, haga clic en la plantilla que desee abrir.

Aparecerá una página de dibujo, con las formas y herramientas necesarias para crear el diagrama.

NOTA: *Para abrir de nuevo la ventana Elegir un tipo de dibujo sin reiniciar Visio, en el menú Archivo, elija Nuevo y, a continuación, haga clic en Elegir un tipo de dibujo.*

3 Arrastre las formas desde las galerías de símbolos de la ventana **Formas** hasta la página de dibujo.

Visio ajustará la forma a la línea de cuadrícula más cercana en la página de dibujo para que pueda colocarla con precisión en el diagrama.

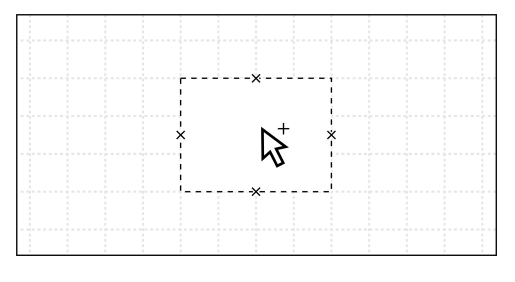

SUGERENCIA: *Desde el panel de tareas situado a la derecha de la página de dibujo, puede obtener ayuda usando las plantillas de Visio, abrir otros archivos de dibujo, agregar imágenes prediseñadas, buscar en el Web o agregar comentarios de revisión a los diagramas. El panel de tareas Introducción se abrirá cuando inicie Visio. Para trabajar en otros paneles de tareas, haga clic en la flecha* 

*situada en la barra de título del panel de tareas y, después, haga clic en el tipo de información que desee mostrar.*

#### <span id="page-26-0"></span>Búsqueda de más formas

Si las formas que desee agregar al diagrama no se encuentran en la plantilla que esté utilizando, puede buscarlas fácilmente en su equipo o en el **Web**.

#### Búsqueda de más formas

- 1 En el menú **Ver**, asegúrese de que la opción **Ventana Formas** esté seleccionada.
- 2 En la ventana **Formas**, en **Buscar formas**, escriba el nombre, una palabra clave o una descripción de la forma que desee localizar y, después, haga clic en la flecha o presione la tecla **Entrar**.

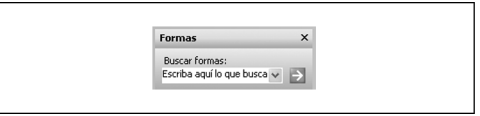

Aparecerá una nueva galería de símbolos, conteniendo las formas coincidentes con los criterios de búsqueda que haya especificado.

3 Arrastre la forma que desee desde la ventana **Formas** hasta la página de dibujo.

#### Acciones posibles para abrir más galerías de símbolos

- Para abrir una galería de símbolos de Visio, en el menú **Archivo**, elija **Formas**, seleccione el tipo de dibujo adecuado y haga clic en el nombre de la galería de símbolos que desee abrir.
- Para abrir una galería de símbolos personalizada, en el menú **Archivo**, elija **Formas**, seleccione **Mis formas** y haga clic en el nombre de la galería de símbolos que desee abrir.

La galería de símbolos se abrirá en la ventana **Formas**.

#### <span id="page-27-0"></span>Trabajo con formas en los diagramas

Después de agregar formas al diagrama, puede reorganizarlas, cambiar su tamaño, girarlas y modificar su aspecto para así perfeccionar el diagrama. Si está creando un diagrama de gran tamaño o detalle, también puede ampliarlo mediante el zoom para verlo con mayor claridad.

#### <span id="page-27-1"></span>Cambio de tamaño, orientación y aspecto de las formas mediante los controladores

Las formas de Visio pueden ser unidimensionales (1D) o bidimensionales (2D). Cuando se selecciona una forma, aparecen en ella los controladores de selección  $(\Box)$ , que sirven para cambiar el tamaño de la forma, y el controlador de giro  $( \bigcirc )$ , que se utiliza para girarla. La cantidad y el tipo de controladores de selección que muestran las formas dependen de si se trata de formas unidimensionales o de formas bidimensionales.

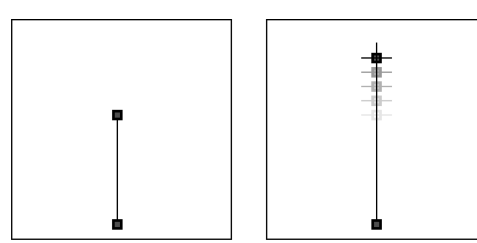

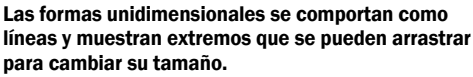

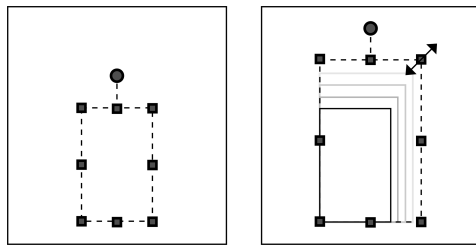

Las formas bidimensionales tienen controladores de selección en las esquinas que se pueden arrastrar para cambiar su tamaño proporcionalmente y controladores de selección laterales que se pueden arrastrar para cambiar su tamaño horizontal o verticalmente.

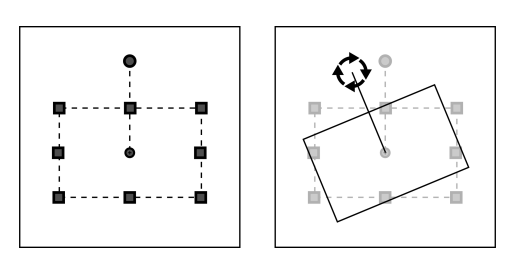

Las formas bidimensionales también muestran un controlador de giro que sirve para girarlas.

Algunas formas también tienen otro tipo de  $controladores \left( \right)$  que realizan acciones únicas en la forma concreta en la que aparecen. Por ejemplo, quizá deba usar uno de estos controladores para crear una conexión entre formas de red o para abrir un cajón en una forma de archivador.

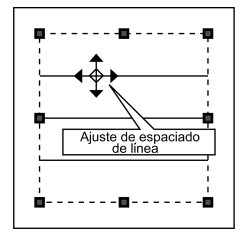

Los controladores tienen el aspecto de rombos amarillos. Para ver la sugerencia descriptiva de la función de un controlador, coloque el puntero encima de él.

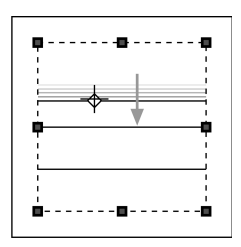

Arrastre un controlador para realizar la acción descrita en la sugerencia.

#### <span id="page-28-0"></span>Desplazamiento de una forma o de varias a la vez

Para mover las formas de Visio sólo hay que seleccionarlas y arrastrarlas hasta la nueva posición en el diagrama. También se pueden colocar las formas de manera precisa empujándolas en la dirección adecuada mediante las teclas de dirección del teclado.

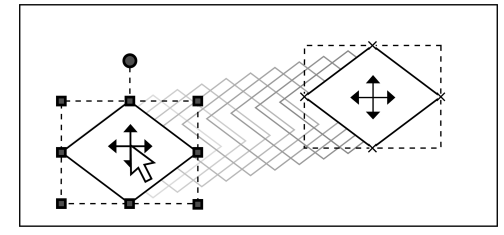

#### Para mover las formas sólo hay que arrastrarlas con la herramienta Puntero.

#### Desplazamiento de una forma

• Para mover una forma, haga clic en ella con la herramienta **Puntero** ( $\downarrow$ ), mantenga presionado el botón mientras arrastra la forma a la posición que desee en el diagrama y, finalmente, suelte el botón.

Aparecerá una flecha de cuatro puntas debajo del puntero ( $\ddagger$ ) cuando la forma esté preparada para ser desplazada.

NOTA: *No es necesario colocar la herramienta Puntero exactamente sobre el centro de la forma; no obstante, es un buen hábito para no arrastrar un controlador de forma por error. Arrastrar un controlador de forma cambia el aspecto de la forma. Si arrastra un controlador de forma por error, sólo tiene que deshacer la última acción. (En el menú Edición, haga clic en Deshacer.)*

#### Empuje de una forma

• Haga clic en una forma y, después, presione las teclas de dirección arriba, abajo, izquierda o derecha.

#### Desplazamiento de varias formas

- 1 Realice una de las acciones siguientes para seleccionar varias formas:
	- Haga clic en una de las formas que desee mover con la herramienta **Puntero** ( $\downarrow$ ), mantenga presionada la tecla **Mayús** y, a continuación, haga clic en las demás formas que desee mover.
	- Usando la herramienta **Puntero**, dibuje un rectángulo de selección alrededor de todas las formas que desee mover.
	- Haga clic en la flecha situada junto a la herramienta **Puntero** y, después, haga clic en la herramienta **Selección de área** ([...]) para dibujar un rectángulo de selección alrededor de todas las formas que desee mover.
	- Haga clic en la flecha situada junto a la herramienta **Puntero** y, después, haga clic en la herramienta **Selección de lazo** ( ) para dibujar un esquema de selección libre alrededor de todas las formas que desee mover.
	- Haga clic en la flecha situada junto a la herramienta **Puntero**, haga clic en **Selección múltiple** y, finalmente, seleccione las formas que desee mover. Tras mover las formas, vuelva a hacer clic en **Selección múltiple** para desactivar la selección múltiple.
- 2 Coloque el puntero encima de una de las formas seleccionadas hasta que aparezca una flecha de cuatro puntas debajo del puntero  $(\ddot{\mathcal{R}})$ .
- 3 Arrastre las formas hasta su nueva posición. Se moverán todas las formas seleccionadas, manteniendo la misma relación espacial relativa.

SUGERENCIA: *Para limitar el desplazamiento de las formas únicamente al eje horizontal o vertical, mantenga presionada la tecla Mayús mientras arrastra las formas.*

#### <span id="page-29-0"></span>Ampliación y reducción de la página de dibujo para trabajar con las formas

Si las formas del diagrama son demasiado pequeñas para trabajar con ellas, puede ampliarlas mediante el zoom. Si está trabajando con un diagrama de gran tamaño (por ejemplo, un diagrama de red o un plano de planta), puede reducirlo para obtener una vista completa del mismo.

#### Ampliación de la página de dibujo con métodos abreviados de teclado

• Para ampliar unas formas determinadas del diagrama, haga clic en la herramienta **Puntero**  $(\&)$  y, mientras mantiene presionadas las teclas **Ctrl+Mayús**, dibuje un rectángulo de selección alrededor de las formas.

Cuando mantiene presionadas las teclas **Ctrl+Mayús**, el puntero cambia a una lupa ( $\circledast$ ). Con esta pista visual, Visio le indica que está preparado para que le especifique las formas que desee ampliar.

• Para ampliar una zona de la página de dibujo, haga clic en la herramienta **Puntero**, coloque el puntero encima de la zona que desee ampliar y, mientras mantiene presionadas las teclas **Ctrl+Mayús**, haga clic con el botón principal.

#### Reducción de la página de dibujo con métodos abreviados de teclado

- Para reducir la página de dibujo, haga clic en la herramienta **Puntero** ( ), coloque el puntero encima de la zona que desee reducir y, mientras mantiene presionadas las teclas **Ctrl+Mayús**, haga clic con el botón secundario.
- Para centrar rápidamente la página de dibujo en la ventana de Visio y obtener una vista completa del diagrama, presione las teclas **Ctrl+W**.

#### Ampliación y reducción de la página de dibujo con el cuadro Zoom de la barra de herramientas

• Haga clic en la flecha del cuadro **Zoom** de la barra de herramientas y seleccione un porcentaje de zoom.

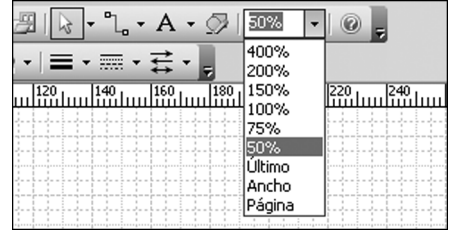

SUGERENCIA: *También puede usar la ventana Panorámica y zoom para ampliar o reducir el diagrama y desplazar la vista. Para abrir la ventana Panorámica y zoom, en el menú Ver, haga clic en Ventana Panorámica y zoom.*

#### <span id="page-30-0"></span>Conexión de formas en los diagramas

Los diagramas como diagramas de flujo, organigramas, diagramas de bloques, diagramas de red y diagramas Web tienen una característica en común: las conexiones. En Visio, las conexiones se crean adjuntando (pegando) formas unidimensionales llamadas conectores a las formas bidimensionales.

Los conectores siguen pegados cuando se mueven las formas. Por ejemplo, cuando se mueve una forma de diagrama de flujo, el conector cambia de posición automáticamente para mantener sus extremos pegados a la forma.

Se pueden utilizar dos tipos de conexiones en Visio: de forma a forma y de punto a punto*.* El tipo de conexión utilizado en cada caso depende de la cantidad de control que se desee tener sobre el diseño del diagrama.

En el caso de las conexiones de forma a forma, Visio mantiene la conexión más directa entre las dos formas conectadas. Esto significa que los puntos de conexión pueden cambiar cuando se mueven las formas conectadas.

En el caso de las conexiones de punto a punto, el usuario determina los puntos de conexión pegando los extremos a puntos concretos de las formas. Los extremos de los conectores permanecen en los mismos lugares en los que se hayan colocado, y no cambian aunque se muevan las formas conectadas.

> *Conexión de forma a forma*

Cuando se mueven formas unidas mediante una conexión de forma a forma, el conector se pega a los puntos más cercanos entre las formas, que pueden ser distintos a los puntos de conexión originales.

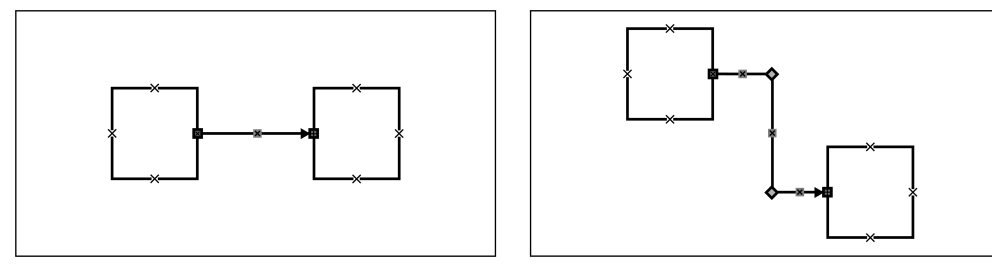

Cuando se mueven formas unidas mediante una conexión de punto a punto, las formas mantienen sus puntos de conexión originales, sin tener en cuenta cómo se organicen en relación con las demás en la página de dibujo.

*Conexión de punto a punto*

#### Conexión de formas mediante conexiones de forma a forma al arrastrarlas hasta la página de dibujo

- **1** Haga clic en la herramienta **Conector** (<sup> $\bullet$ </sup>).
- 2 Arrastre una forma desde la ventana **Formas** hasta la página de dibujo.
- 3 Con la forma aún seleccionada, arrastre otra forma desde la ventana **Formas** hasta la página de dibujo.

Aparecerá un conector, estableciendo una conexión de forma a forma. Cuando seleccione el conector, sus dos extremos se volverán de color rojo para indicar que se encuentran pegados.

SUGERENCIA: *Puede cambiar el estilo de un conector que haya dibujado con la herramienta Conector. Haga clic con el botón secundario en el conector y, a continuación, haga clic en Conector de ángulo recto, Conector recto o Conector curvado en el menú contextual.*

#### Conexión de formas que ya se encuentren en la página de dibujo mediante conexiones de forma a forma

- **1** Usando la herramienta **Puntero** ( $\left(\frac{1}{6}\right)$ , arrastre dos formas, una cada vez, desde la ventana **Formas** hasta la página de dibujo.
- **2** Haga clic en la herramienta **Conector**  $\begin{bmatrix} 0 \\ 0 \end{bmatrix}$  y coloque el puntero en el centro de la primera forma hasta que aparezca un contorno rojo alrededor de ella.
- 3 Haga clic en la forma y, manteniendo presionado el botón principal, arrastre el mouse para dibujar un conector al centro de la segunda forma hasta que aparezca un contorno rojo alrededor de ella; finalmente, suelte el botón.

Los extremos del conector se vuelven de color rojo para indicar que están pegados.

SUGERENCIA: *Para eliminar un conector, sólo tiene que seleccionarlo y presionar la tecla Supr.*

#### Uso de las conexiones

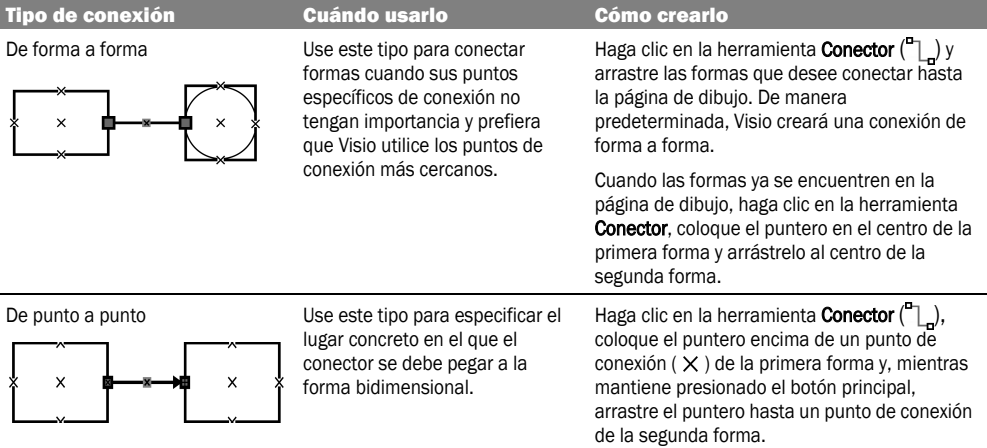

#### Conexión de formas que ya se encuentren en la página de dibujo mediante conexiones de punto a punto

- **1** Usando la herramienta **Puntero** ( $\downarrow$ ), arrastre dos formas, una cada vez, desde la ventana **Formas** hasta la página de dibujo.
- **2** Haga clic en la herramienta **Conector**  $\binom{n}{\ell}$  y arrastre el puntero desde un punto de conexión  $(x)$  de la primera forma hasta un punto de conexión de la segunda forma.

Los extremos del conector se vuelven de color rojo para indicar que están pegados a los puntos de conexión que haya especificado. Cuando las formas están conectadas de punto a punto, los extremos del conector presentan un tamaño menor que cuando pertenecen a conexiones de forma a forma.

Si una forma no tiene un punto de conexión en el lugar donde desee crear una conexión de punto a punto, puede agregar uno manualmente.

#### Adición de un punto de conexión a una forma

- 1 Seleccione la forma.
- 2 Haga clic en la flecha situada junto a la herramienta **Conector** y, después, haga clic en la herramienta **Punto de conexión** ( ).
- 3 Manteniendo presionada la tecla **Ctrl**, haga clic en la forma en el lugar donde desee agregar el punto de conexión.

El nuevo punto de conexión  $(\mathbb{H})$  aparecerá, resaltado en color magenta, en la forma.

También es posible agregar texto a los conectores y conectar formas mediante conectores desde la ventana **Formas**. Por ejemplo, en un diagrama de flujo, se pueden arrastrar conectores curvados desde la ventana **Formas** y utilizarlos en lugar de líneas rectas para conectar las formas.

#### Adición de texto a un conector

• Haga clic en el conector para seleccionarlo y, después, escriba el texto.

SUGERENCIA: *Puede cambiar la posición del texto en los conectores creados con la herramienta Conector arrastrando el controlador* ( ) *situado en la base del texto.*

#### Conexión de formas con un conector desde la ventana Formas y mediante conexiones de punto a punto

- 1 Arrastre un conector desde la ventana **Formas** hasta la página de dibujo.
- 2 Arrastre uno de los extremos del conector hasta un punto de conexión de la primera forma.

El punto de conexión se vuelve de color rojo para indicar que el conector está pegado a él.

3 Arrastre el otro extremo del conector hasta el punto de conexión de la segunda forma que desee conectar.

Ambos extremos del conector se vuelven de color rojo para indicar que están pegados.

# <span id="page-33-0"></span>Adición y modificación de texto en los diagramas

La mayoría de formas de Visio, incluidos los conectores, están diseñadas para que pueda agregarles texto. Si una forma tiene texto, puede editarlo abriendo su bloque de texto.

Por otro lado, también puede crear formas de sólo texto (formas que no contienen líneas ni relleno) para agregar notas, títulos y listas a los diagramas.

#### Adición de texto a una forma

- 1 Seleccione la forma y, a continuación, escriba el texto.
- 2 Cuando termine de escribir, presione la tecla **Esc** o haga clic fuera de la forma.

#### Eliminación de todo el texto en una forma

- 1 Haga doble clic en la forma para seleccionar todo su texto.
- 2 Presione la tecla **Supr** y, a continuación, haga clic fuera de la forma.

#### Cambio o eliminación de una parte del texto de una forma

- **1** Haga clic en la herramienta **Texto**  $(A)$  y, después, haga clic en la forma.
- 2 Haga clic en el bloque de texto en donde desee colocar un punto de inserción y escriba el nuevo texto. O resalte el texto que desee cambiar o eliminar y escriba el nuevo texto.

Para reemplazar todo el texto existente, presione las teclas **Ctrl+A** para seleccionarlo y escriba el nuevo texto.

3 Cuando termine de escribir, presione la tecla **Esc** o haga clic fuera de la forma.

#### Acciones posibles para dar formato al texto seleccionado

- En el menú **Formato**, haga clic en **Texto** para abrir el cuadro de diálogo **Texto**.
- Use las herramientas de la barra de herramientas **Formato** para cambiar la fuente, tamaño, estilo (negrita, cursiva, subrayado), alineación horizontal o color del texto.
- Use la lista **Estilo de texto** de la barra de herramientas **Formato de texto** para aplicar al texto seleccionado un estilo, el cual puede contener varios atributos de formato.

#### Creación de una forma de sólo texto

- **1** Haga clic en la herramienta  $\text{Texto}(\mathbf{A})$ .
- 2 Haga clic en la página de dibujo donde desee que comience el texto y, seguidamente, escríbalo.

O bien, haga clic, mantenga presionado el botón principal mientras arrastra el mouse para crear un bloque de texto del tamaño que desee, suelte el botón y, finalmente, escriba el texto.

3 Cuando termine de escribir, presione la tecla **Esc** o haga clic fuera de la forma de sólo texto.

#### Desplazamiento de una forma de sólo texto

• Usando la herramienta **Puntero** ( $\triangleright$ ), coloque el puntero directamente encima del texto y arrastre el texto hasta otra posición.

Aparecerá una flecha de cuatro puntas debajo del puntero  $(\dot{\cdot}$ ) cuando la forma de sólo texto esté preparada para ser desplazada.

# <span id="page-34-0"></span>Aplicación de formato a las formas en los diagramas

El tipo de formato que aplique a una forma depende de si la forma es unidimensional (1D) o bidimensional (2D). Puede cambiar las siguientes configuraciones de formato para las formas bidimensionales:

- Color de relleno (el color dentro de la forma)
- Trama de relleno (la trama dentro de la forma)
- Color de trama (el color de las líneas que forman la trama)
- Color de línea y trama
- Grosor de línea (la anchura de la línea)
- Relleno y transparencia de línea

También puede agregar una sombra a una forma bidimensional y controlar el redondeo de las esquinas.

#### Acciones posibles para dar formato a una forma bidimensional

• Haga clic en una forma bidimensional, haga clic en la flecha situada junto a los botones **Color de línea** ( $\triangle$ ) o **Color de relleno** ( $\triangle$ ) en la barra de herramientas **Formato** para mostrar la paleta de colores y, a continuación, seleccione un color de línea o de relleno.

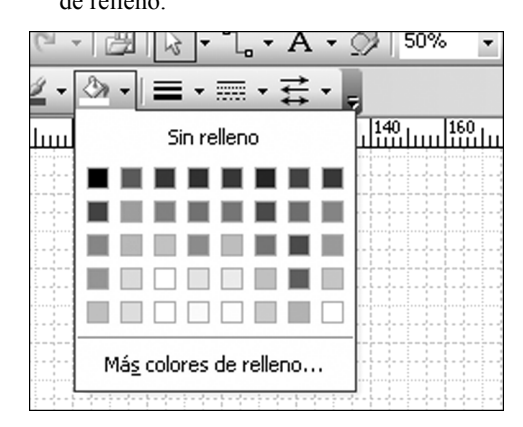

- Haga clic en una forma bidimensional y, después, en la barra de herramientas **Formato de forma**, haga clic en los botones **Redondeo de esquinas**  $(\_\_\_),$ **Transparencia** ( ), **Trama de relleno**  ( ) o **Color de sombra** ( ). Para mostrar la barra de herramientas **Formato de forma**, haga clic con el botón secundario en la barra de menús y, seguidamente, haga clic en **Formato de forma** en el menú contextual.
- Haga clic en una forma bidimensional y, después, en el menú **Formato**, haga clic en **Línea**, **Relleno**, **Sombra** o **Redondeo de esquinas**.

Puede cambiar las siguientes configuraciones de formato para las formas unidimensionales, incluidos los conectores:

- Color de línea, trama y transparencia
- Grosor de línea (la anchura de la línea)
- Tipo y tamaño de extremo de línea
- Remate de extremo de línea (si el extremo de línea es cuadrado o redondo)

También puede agregar una sombra a una forma unidimensional.

#### Acciones posibles para dar formato a una forma unidimensional

- Haga clic en una forma unidimensional y, después, en la barra de herramientas **Formato**, haga clic en los botones **Color de**  línea (<u>●</u>), Grosor de línea (■), Trama de **línea** ( $\overline{...}$ ) o **Extremos** de línea ( $\overrightarrow{...}$ ).
- Haga clic en una forma unidimensional y, después, en la barra de herramientas **Formato de forma**, haga clic en los botones **Transparencia** ( ) o **Color de sombra**  $(\blacksquare)$ .
- Haga clic en una forma unidimensional y, después, en el menú **Formato**, haga clic en **Línea** o **Sombra**.

#### <span id="page-35-0"></span>Adición de páginas y trabajo con ellas en los archivos de dibujo

En algunos proyectos, quizá necesite diagramas compuestos de varias páginas, en los que cada página representa un aspecto o etapa diferente del proyecto. Por ejemplo, un archivo de dibujo podría contener una escala de tiempo del proyecto a gran nivel en una de las páginas, un diagrama de flujo del proceso del proyecto en otra página y el esquema del personal y los recursos en otra página.

Cuando se agrega una nueva página de dibujo al archivo, esta nueva página hereda el tamaño, orientación, escala, unidad de medida, desplazamiento de sombra y configuración de cuadrícula correspondientes a la página actual. Puede modificar estas configuraciones usando el cuadro de diálogo **Configurar página** cuando agregue la página o en cualquier otro momento.

#### Adición de una página de dibujo

1 Haga clic con el botón secundario en una de las fichas de página situadas en la parte inferior de la ventana de la página de dibujo y, a continuación, haga clic en **Insertar página** en el menú contextual.

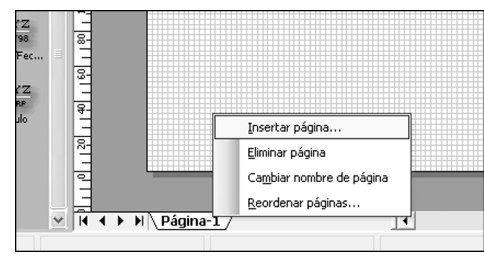

- 2 En el cuadro de diálogo **Configurar página**, en la ficha **Propiedades de página**, escriba un nombre para la página o use el predeterminado.
- 3 Para definir configuraciones de página adicionales, haga clic en la ficha **Tamaño de página**, seleccione las configuraciones que desee y haga clic en **Aceptar**.

#### Establecimiento del tamaño de página, la orientación y la escala de dibujo

- 1 Muestre la página de dibujo que desee modificar.
- 2 En el menú **Archivo**, haga clic en **Configurar página**.
- 3 En el cuadro de diálogo **Configurar página**, haga clic en la ficha **Tamaño de página**. Seleccione el tamaño de página y la orientación que desee.
- 4 Haga clic en la ficha **Escala de dibujo**, seleccione la escala que desee y haga clic en **Aceptar**.

#### Visualización de una página de dibujo distinta

• Haga clic en la ficha de página que corresponda a la que desee mostrar.

#### Eliminación de una página de dibujo

• Haga clic con el botón secundario en la ficha de página que corresponda a la que desee eliminar y, a continuación, haga clic en **Eliminar página** en el menú contextual.

#### Cambio de nombre de una página de dibujo

1 Haga clic con el botón secundario en la ficha de página que corresponda a la que desee cambiar de nombre y, a continuación, haga clic en **Cambiar nombre de página** en el menú contextual.

Visio resaltará el nombre de la ficha de página.

2 Escriba el nuevo nombre de la página y presione la tecla **Entrar**.

#### Reordenación de las páginas de dibujo

• Arrastre la ficha de página que corresponda a la página que desee mover hasta su nueva posición en la secuencia de fichas de página.
# Almacenamiento e impresión de los diagramas

Cuando termine de crear un diagrama, puede guardarlo o imprimirlo de un modo casi idéntico a como se guarda o imprime cualquier archivo de Microsoft Office.

# Almacenamiento de los diagramas

Puede almacenar sus diagramas de Visio en el formato de archivo de Visio o en otros formatos distintos.

## Almacenamiento de un diagrama

- 1 En el menú **Archivo**, haga clic en **Guardar** o en **Guardar como**.
- 2 En **Nombre de archivo**, escriba el nombre para el archivo de dibujo.
- 3 En **Guardar en**, abra la carpeta en la que desee almacenar el archivo.
- 4 Si desea guardar el diagrama en otro formato de archivo, en el cuadro **Guardar como tipo**, seleccione el formato de archivo que desee. Si desea guardar el diagrama en el formato de archivo de Visio, omita este paso.
- 5 Haga clic en **Guardar**.

# Impresión de los diagramas

La mayoría de las plantillas están configuradas para que el tamaño de la página de dibujo sea el mismo que el del papel que contiene la impresora; de este modo, no tendrá que cambiar la configuración de página para imprimir el diagrama tal como aparece en la pantalla. No obstante, es aconsejable mostrar una vista preliminar del diagrama antes de imprimirlo para asegurarse de que se obtendrán los resultados esperados.

Obtención de una vista preliminar del diagrama antes de imprimirlo

• Haga clic en el botón **Vista preliminar** ( $\triangle$ ) en la barra de herramientas **Estándar**.

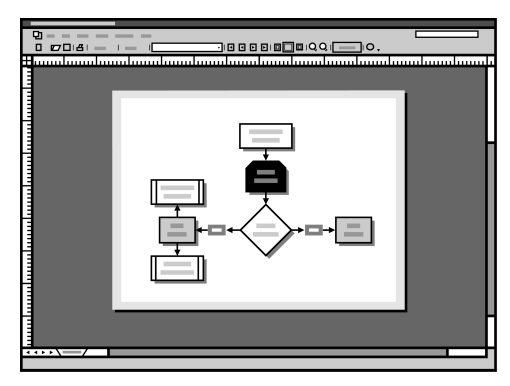

En la ventana de vista preliminar, las formas que aparezcan en los márgenes grises no se imprimirán. Para imprimirlas, deberá moverlas a la zona blanca dentro de los márgenes grises.

Si la orientación de la página de dibujo no coincide con la de la página de la impresora, en el menú **Archivo**, haga clic en **Configurar página** para modificar la configuración de modo que coincida.

#### Acciones posibles para imprimir un diagrama

- Para especificar qué páginas se deben imprimir, en el menú **Archivo**, haga clic en **Imprimir**.
- Para imprimir la página actual, haga clic en el botón Imprimir página (**)** en la barra de herramientas **Estándar**.

# Compartición de los diagramas

Puede incluir sus diagramas de Visio en documentos de proyecto que haya creado con otros programas y compartirlos con los miembros de su equipo. También puede compartir sus diagramas con toda su empresa publicándolos en el Web o en el sitio de la intranet de su empresa.

# Inclusión de los diagramas de Visio en archivos de Microsoft Office

Una manera de compartir los diagramas de Visio con una audiencia más numerosa consiste en incluirlos en documentos de proyecto creados con los programas de Microsoft Office, como Microsoft Word, Microsoft Excel y Microsoft PowerPoint®.

NOTA: *Los siguientes pasos se centran en el uso de los diagramas de Visio en documentos de Word. El mismo procedimiento se puede utilizar para otros archivos de Office.*

#### Inclusión de un diagrama en un documento de Word

1 Abra el diagrama de Visio. En el menú **Edición**, haga clic en **Seleccionar todo**.

SUGERENCIA: *Para incluir sólo unas pocas formas en un documento de Word, seleccione únicamente las formas que desee incluir en el documento.*

- 2 En el menú **Edición**, haga clic en **Copiar**.
- 3 Abra un documento de Word y haga clic en un punto de inserción donde desee insertar el diagrama de Visio.
- 4 En el menú **Edición**, haga clic en **Pegar**. Word pegará el diagrama de Visio en el documento.

Las formas o el diagrama de Visio que pegue en un documento de Word se convertirán en parte integrante del documento. Cuando modifique el diagrama del documento, el diagrama de Visio original no sufrirá ningún cambio.

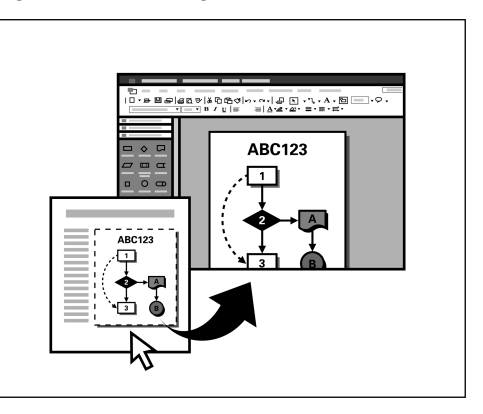

#### Los diagramas incluidos en documentos de Word se pueden modificar fácilmente.

### Modificación de un diagrama de Visio incluido en un documento de Word

1 En el documento de Word, haga doble clic en el diagrama de Visio.

Visio se abrirá en Word y mostrará las barras de herramientas y los menús de Visio.

2 Realice un cambio en el diagrama; por ejemplo, mueva una forma o cambie su color.

El cambio sólo se aplicará al diagrama del documento de Word.

3 Regrese al documento de Word haciendo clic en el documento fuera del diagrama de Visio.

Visio se cerrará y Word volverá a ser el programa activo.

# Publicación de los diagramas en el Web

Con Visio, publicar los diagramas en el Web o en una intranet es tan fácil como guardar un archivo. Visio agrega los códigos HTML necesarios para mostrar el diagrama en un explorador Web; todo lo que tendrá que hacer es asegurarse de que su diagrama tiene el aspecto deseado.

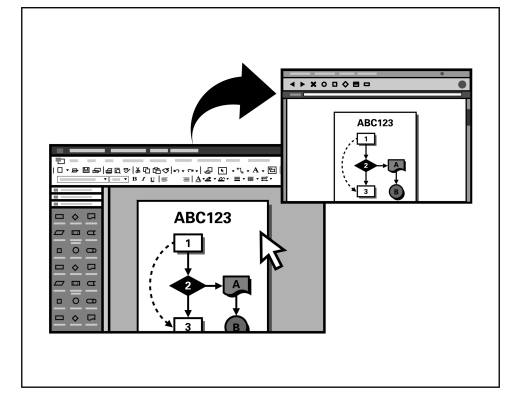

Los diagramas se pueden guardar en muchos formatos de archivo distintos, incluido el formato de página Web con hipervínculos.

#### Almacenamiento de un diagrama como página Web

- 1 Abra el diagrama que desee guardar como página Web. En el menú **Archivo**, haga clic en **Guardar como página Web**.
- 2 En **Guardar en**, abra la carpeta en la que desee guardar el archivo.
- 3 Haga clic en **Guardar**.

SUGERENCIA: *Puede personalizar su configuración de página Web haciendo clic en Publicar en el cuadro de diálogo Guardar como y modificando la configuración.*

## Adición de hipervínculos a las formas y las páginas

Es posible agregar uno o varios hipervínculos a las formas y páginas de dibujo de Visio antes de guardar el diagrama como página Web. Un vínculo puede saltar a un sitio Web, a otra página del mismo diagrama de Visio, a otro archivo de dibujo de Visio o a cualquier otro archivo. Por ejemplo, una forma de proceso de un diagrama de flujo se puede vincular a un archivo de Microsoft Word que contenga la documentación de Control de calidad total (CCT) de ese proceso.

# Adición de un hipervínculo a una página o forma

1 Realice una de las acciones siguientes:

- Para agregar un vínculo a una página, muestre la página sin nada seleccionado.
- Para agregar un vínculo a una forma, seleccione la forma.
- 2 En el menú **Insertar**, haga clic en **Hipervínculos**.
- 3 Realice una de las acciones siguientes:
	- **Vínculo a un sitio Web** En **Dirección**, escriba la dirección del sitio Web. Si desconoce la dirección, haga clic en **Examinar** y, a continuación, haga clic en **Dirección de Internet** para abrir su explorador Web predeterminado.
	- **Vínculo a un archivo** En **Dirección**, haga clic en **Examinar** y, a continuación, haga clic en **Archivo local**. Localice el archivo que desee y haga clic en **Abrir**. (Si es necesario, cambie el tipo de archivo en **Archivos de tipo**.)
- 4 En **Descripción**, escriba una descripción del vínculo, la cual aparecerá en el menú contextual de la forma o de la página o cuando se coloque el puntero encima de la forma.
- 5 Haga clic en **Aceptar**.

#### Adición de un hipervínculo a otra página del mismo diagrama de Visio

- 1 Realice una de las acciones siguientes:
	- Para agregar un vínculo a una página, muestre la página sin nada seleccionado.
	- Para agregar un vínculo a una forma, seleccione la forma.
- 2 En el menú **Insertar**, haga clic en **Hipervínculos**.
- 3 En el cuadro de diálogo **Hipervínculos**, en **Dirección**, haga clic en **Examinar** y, a continuación, haga clic en **Archivo local**.
- 4 En el cuadro de diálogo **Vincular a archivo**, localice el archivo de dibujo de Visio y haga clic en **Abrir**.
- 5 En **Subdirección**, haga clic en **Examinar**.
- 6 En el cuadro de diálogo **Hipervínculo**, en **Página**, haga clic en la flecha hacia abajo y seleccione la página a la que desee vincular esta forma o página y, a continuación, haga clic en **Aceptar**.
- 7 Haga clic en **Aceptar** en el cuadro de diálogo **Hipervínculo**.

NOTA: *Para seguir el hipervínculo de una página o forma, haga clic en ella con el botón secundario y, a continuación, haga clic en la descripción del vínculo en el menú contextual.*

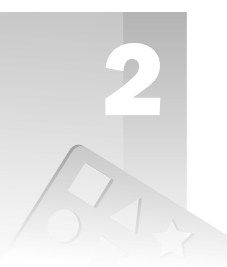

# Creación de formas y plantillas propias

Además de proporcionarle formas y plantillas listas para ser utilizadas, Microsoft® Office Visio® 2003 le ofrece la posibilidad de crear las suyas propias. Por ejemplo, puede utilizar las herramientas de dibujo o los comandos de menú para crear o personalizar formas. De este modo, podrá organizar sus formas favoritas en una sola ubicación para que le resulte fácil localizarlas mientras esté trabajando. También puede diseñar nuevas plantillas que incluyan las formas de Visio, sus propias formas personalizadas y las configuraciones de la página de dibujo que sepa que volverá a utilizar.

# *Temas en este capítulo*

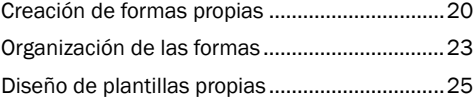

# <span id="page-41-0"></span>Creación de formas propias

Visio le ofrece varios métodos para crear sus propias formas:

• Dibujo de una forma desde cero usando cualquiera de las herramientas de dibujo (**Rectángulo**, **Elipse**, **Línea**, **Arco**, **Forma libre** o **Lápiz**) que contiene la barra de herramientas **Dibujo**. Por ejemplo, si desea agregar una flecha de forma libre a un diagrama de bloques, puede dibujarla con la herramienta **Forma libre**.

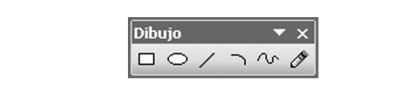

- Combinación de dos o más formas. Por ejemplo, para crear una señal redonda con una flecha que salga de su centro, puede colocar una forma de flecha sobre un círculo y después usar el comando **Combinar**.
- Revisión de una forma existente. Por ejemplo, si su empresa utiliza una forma de proceso especial para los diagramas de flujo, puede modificar una forma de proceso de Visio, guardar esta versión modificada y usarla en posteriores diagramas de flujo.

SUGERENCIA: *Cuando utilice las herramientas de dibujo, puede mantener presionada la tecla Mayús al dibujar para restringir el comportamiento de dibujo.*

# Dibujo de formas desde cero usando las herramientas de dibujo de Visio

Cuando utilice las herramientas de dibujo de Visio situadas en la barra de herramientas **Dibujo** para crear formas desde cero, recuerde que las formas pueden ser abiertas o cerradas.

Las formas abiertas son líneas, arcos y formas en zigzag. Puede aplicar formato a los extremos, pero no puede rellenar las formas con colores o tramas, ya que no contienen ninguna zona encerrada.

Las formas cerradas son rectángulos, círculos y demás formas que contengan una zona cerrada que se pueda rellenar con colores y tramas.

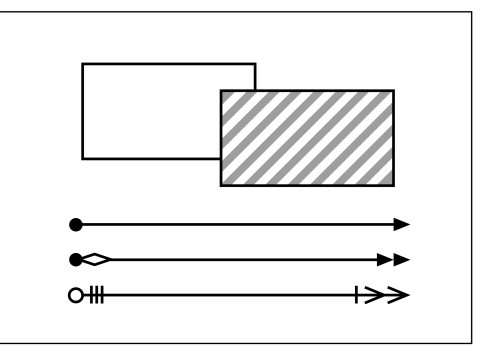

Se pueden aplicar rellenos y tramas a las formas cerradas (como los rectángulos) y extremos a las formas abiertas (como las líneas).

Dibujo de una forma con las herramientas de dibujo de Visio

- 1 Muestre la barra de herramientas **Dibujo** haciendo clic en el botón **Herramientas de dibujo** ( $\oslash$ ) de la barra de herramientas **Estándar**.
- 2 En la barra de herramientas **Dibujo**, haga clic en una herramienta de dibujo.

3 Manteniendo presionado el botón del mouse, arrastre el puntero en la página de dibujo para crear la forma que desee.

# Combinación de formas existentes para crear otras nuevas

Un método sencillo para crear formas complejas consiste en utilizar los comandos de operaciones sobre formas para combinar formas simples. Para utilizar los comandos de operaciones sobre formas, seleccione las formas que desee combinar y, a continuación, en el menú **Forma**, elija **Operaciones**.

NOTA: *Al combinar formas existentes, la nueva forma heredará el formato de la primera forma que seleccione (la selección principal).*

#### Ejemplos que muestran distintas maneras de utilizar los comandos de operaciones sobre formas

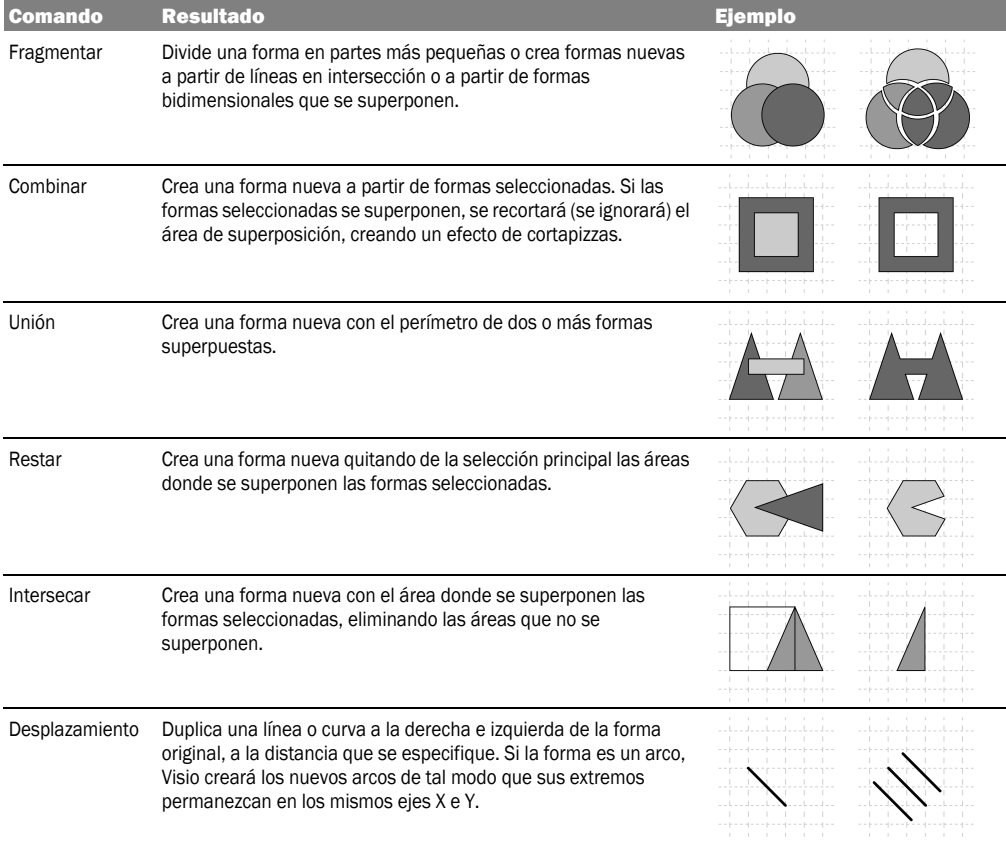

## Revisión de formas existentes

Puede revisar cualquier forma que no esté bloqueada para impedir determinados cambios. Cuando una forma se encuentra bloqueada, aparecerán cuadros grises al seleccionarla.

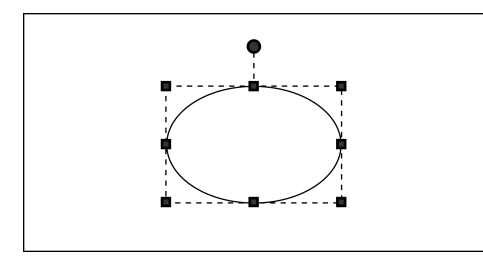

Las formas con cuadros grises están bloqueadas para impedir los cambios.

Cuando seleccione formas para revisarlas usando las herramientas **Lápiz** ( $\mathcal{P}$ ), **Línea** (/), **Arco** ( ) o **Forma libre** ( **1** ), aparecerán vértices ( $\diamond$ ) en los extremos de cada segmento de línea. Cuando aparezcan estos vértices, coloque el puntero encima de la forma para mostrar los puntos de control  $(\otimes)$  en el punto medio de cada segmento de línea. Arrastre estos vértices y puntos medios para cambiar el aspecto de la forma.

#### Revisión de una forma existente con la herramienta Lápiz

- Seleccione una forma con la herramienta Lápiz ( $\Diamond$ ) y, a continuación, realice una o varias de las siguientes acciones:
	- Arrastre un vértice  $(\Diamond)$  para cambiar el ángulo de un segmento.
	- Agregue un vértice presionando la tecla **Ctrl** y haciendo clic en un segmento de línea.
	- Elimine un vértice haciendo clic en él y presionando la tecla **Supr**.
	- Arrastre un punto de control  $(\otimes)$  para cambiar la curva de un segmento.

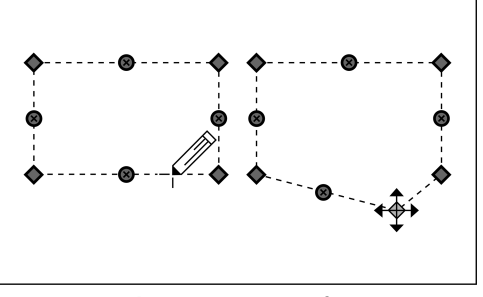

Se puede cambiar el aspecto de las formas seleccionándolas con la herramienta Lápiz y arrastrando, agregando o eliminando vértices y puntos de control.

# <span id="page-44-0"></span>Organización de las formas

Si crea o modifica una forma que desee conservar para futuros diagramas, puede almacenarla en una galería de símbolos, que es un archivo que contiene grupos de formas afines. Una vez almacenada en la galería de símbolos, Visio la trata de igual modo que a cualquier otra forma. Para volver a utilizarla, sólo tendrá que abrir la galería de símbolos y arrastrarla hasta la página de dibujo.

También puede importar un gráfico creado en otro programa y guardarlo en una galería de símbolos. Por ejemplo, si el logotipo de empresa que utiliza en todos sus informes se encuentra en formato .gif, puede importar el archivo en un diagrama de Visio y guardarlo en una galería de símbolos, del mismo modo que lo haría con cualquier otra forma de Visio.

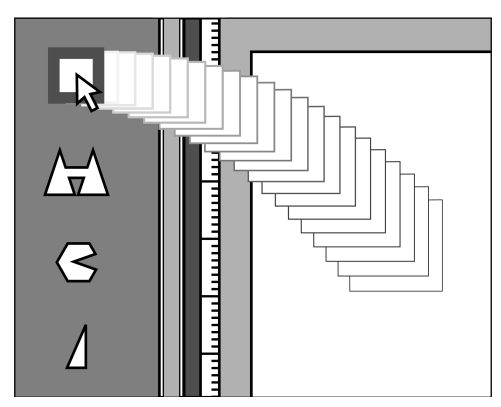

Las formas se pueden almacenar fácilmente en galerías de símbolos personalizadas, de modo que se puedan reutilizar en cualquier momento.

SUGERENCIA: *Las galerías de símbolos de Visio 2003 son de sólo lectura; así pues, no puede modificarlas. Sin embargo, puede agregar formas desde cualquier galería de símbolos de Visio a su galería Favoritos. Haga clic con el botón secundario en la forma en la galería de símbolos de Visio, elija Agregar a Mis formas y haga clic en Favoritos.*

# Adición de una forma a la galería Favoritos o a otra galería de símbolos personalizada

- 1 Muestre el dibujo que contiene la forma que desee agregar a su galería **Favoritos** o a otra galería de símbolos personalizada.
- 2 En el menú **Archivo**, elija **Formas**, seleccione **Mis formas** y haga clic en **Favoritos** o en la galería de símbolos a la que desee agregar la forma.

La galería de símbolos aparecerá acoplada al lado izquierdo de la ventana de dibujo.

3 Haga clic con el botón secundario en la barra de título de la galería de símbolos **Favoritos** y, a continuación, haga clic en **Modificar galería de símbolos** en el menú contextual.

El icono de la barra de título de la galería de símbolos mostrará un asterisco rojo (記) para indicar que la galería se puede modificar.

4 Manteniendo presionada la tecla **Ctrl**, arrastre la forma desde la página de dibujo hasta la galería de símbolos. En la galería de símbolos aparecerá un

nuevo icono representando a la forma, con un nombre como **Patrón.0**.

NOTA: *Si mantiene presionada la tecla Ctrl mientras arrastra una forma hasta la galería, Visio creará una copia de la forma en la galería de símbolos. Si no mantiene presionada la tecla Ctrl, Visio moverá la forma hasta la galería de símbolos, eliminándola de la página de dibujo.*

- 5 Seleccione la nueva forma en la galería de símbolos, haga clic en el nombre y escriba uno nuevo.
- 6 Haga clic en el botón **Guardar galería de**  símbolos (**)** en la barra de título de la galería para guardar los cambios.

Adición de una forma a una nueva galería de símbolos

- 1 Muestre el diagrama que contiene la forma que desee agregar a una nueva galería de símbolos.
- 2 En el menú **Archivo**, elija **Formas** y, a continuación, haga clic en **Nueva galería de símbolos**.

La nueva galería de símbolos aparecerá acoplada al lado izquierdo de la ventana de dibujo. El icono de la barra de título de la galería de símbolos mostrará un asterisco rojo (**)** para indicar que la galería se puede modificar.

3 Manteniendo presionada la tecla **Ctrl**, arrastre la forma desde la página de dibujo hasta la nueva galería de símbolos.

En la galería de símbolos aparecerá un nuevo icono representando a la forma, con un nombre como **Patrón.0**.

- 4 Seleccione la nueva forma en la galería de símbolos, haga clic en el nombre y escriba uno nuevo.
- 5 Haga clic en el botón **Guardar galería de**  símbolos (**)** en la barra de título de la galería de símbolos.
- 6 En el cuadro de diálogo **Guardar como**, en **Nombre de archivo**, escriba un nombre para la galería de símbolos.
- 7 Haga clic en **Guardar**.

Ahora podrá usar la nueva forma tal como lo haría con cualquier otra forma de Visio.

NOTA: *Para abrir una galería de símbolos personalizada que haya creado, en el menú Archivo, elija Formas, seleccione Mis formas y haga clic en el nombre de la galería de símbolos que desee abrir.*

#### Importación de un gráfico creado en otro programa y almacenamiento en una galería de símbolos

- 1 Abra cualquier diagrama de Visio.
- 2 En el menú **Insertar**, elija **Imagen** y, después, haga clic en **Del archivo**.

También puede seleccionar otros comandos para importar imágenes directamente desde su escáner o cámara digital, o para importar imágenes prediseñadas.

3 En el cuadro de diálogo **Insertar imagen**, localice la imagen que desee insertar y haga clic en **Abrir**.

Visio insertará la imagen en la página de dibujo.

- 4 Realice una de las acciones siguientes:
	- Para guardar la imagen en una galería de símbolos personalizada, en el menú **Archivo**, elija **Formas**, seleccione **Mis formas** y haga clic en **Favoritos** o en la galería de símbolos a la que desee agregar la forma. A continuación, haga clic con el botón secundario en la barra de título de la galería de símbolos y, después, haga clic en **Modificar galería de símbolos** en el menú contextual.
	- Para guardar la imagen en una nueva galería de símbolos, en el menú **Archivo**, elija **Formas** y, a continuación, haga clic en **Nueva galería de símbolos**.
- 5 Arrastre la imagen desde la página de dibujo hasta la galería de símbolos.
- 6 Seleccione la nueva forma en la galería de símbolos, haga clic en el nombre y escriba uno nuevo.
- 7 Haga clic en el botón **Guardar galería de símbolos** (**, ,**) en la barra de título de la galería para guardar los cambios.
- 8 Si ha guardado la imagen en una galería de símbolos nueva, en el cuadro de diálogo **Guardar como**, en **Nombre de archivo**, escriba un nombre para la galería de símbolos. A continuación, haga clic en **Guardar**.

# <span id="page-46-0"></span>Diseño de plantillas propias

Al diseñar una plantilla, se pueden especificar las configuraciones de página, crear estilos propios, incluir las galerías de símbolos que se prefieran, etc. Una vez que se guarda un archivo como una plantilla, puede reutilizarse tantas veces como se desee o compartirse con los compañeros.

Quizá le convenga crear sus propias plantillas si sus dibujos pertenecen a alguna de estas categorías:

- Requieren determinadas configuraciones personalizadas, como escala y tamaño de página, posición y tamaño de ventana o estilos de texto y forma.
- Suelen utilizar las mismas formas en una posición determinada de la página de dibujo. Por ejemplo, si suele utilizar el mismo borde para sus dibujos habituales, puede crear una plantilla con ese borde sobre una página de fondo.

#### Creación y almacenamiento de plantillas propias

- 1 Realice cualquiera de las acciones siguientes para empezar a crear su propia plantilla:
	- Para abrir un archivo de dibujo existente que desee guardar como plantilla, en el menú **Archivo**, haga clic en **Abrir**. En el cuadro de diálogo **Abrir**, localice el archivo de dibujo y haga clic en **Abrir**.
	- Para abrir una plantilla de Visio que desee revisar y guardar como plantilla personalizada, en el menú **Archivo**, elija **Nuevo**, seleccione el tipo de dibujo adecuado y haga clic en el nombre de la plantilla que desee abrir.
	- Para empezar a crear su plantilla a partir de una página de dibujo vacía, en el menú **Archivo**, elija **Nuevo** y haga clic en **Nuevo dibujo**.
- 2 Abra cualquier galería de símbolos adicional que desee guardar con su plantilla mediante cualquiera de las siguientes acciones:
	- En el menú **Archivo**, elija **Formas**, haga clic en **Abrir galería de símbolos** y, a continuación, haga clic en la galería de símbolos personalizada que desee abrir.
	- En el menú **Archivo**, elija **Formas**, seleccione el tipo de dibujo adecuado y haga clic en el nombre de la galería de símbolos que desee abrir.
- 3 Cambie la configuración de la página de dibujo y los estilos. Para cambiar la configuración de página, haga clic en **Configurar página** en el menú **Archivo**. Para agregar o modificar estilos, haga clic en **Definir estilos** en el menú **Formato**.
- 4 En el menú **Archivo**, haga clic en **Guardar como**.
- 5 En **Guardar como tipo**, seleccione **Plantilla**.
- 6 En **Nombre de archivo**, escriba un nombre para su plantilla.
- 7 En **Guardar en**, abra la carpeta en la que desee guardar la plantilla.
- 8 En **Guardar**, haga clic en la flecha situada junto a **Guardar**, compruebe que esté seleccionado **Área de trabajo** y, a continuación, haga clic en **Guardar**.

## Uso de páginas de fondo para mostrar elementos de página comunes en las plantillas

Puede incluir páginas de fondo en sus plantillas para dar un aspecto uniforme a los diagramas que cree. Por ejemplo, si desea que el logotipo de su empresa aparezca en todos los diagramas que cree utilizando su plantilla, puede crear una página de fondo que contenga el logotipo y asignarla a la página de primer plano (la página en la que se crea el diagrama). Cuando guarde como plantilla el archivo de dibujo, el logotipo aparecerá en la página de dibujo cada vez que abra la plantilla. Y puesto que el logotipo se encuentra en la página de fondo, no podrá modificarlo accidentalmente cuando esté trabajando en el diagrama.

#### Creación de una página de fondo para los diagramas

- 1 Haga clic con el botón secundario en una de las fichas de página situadas en la esquina inferior izquierda de la ventana de dibujo y, después, haga clic en **Insertar página** en el menú contextual.
- 2 En la ficha **Propiedades de página**, en **Tipo**, haga clic en **Fondo**.
- 3 Si es necesario, haga clic en la ficha **Escala de dibujo** para cambiar la escala o en la ficha **Tamaño de página** para cambiar el tamaño de la nueva página y, a continuación, haga clic en **Aceptar**.
- 4 Coloque formas y demás elementos de diseño en la página de dibujo.

NOTA: *Cuando se asigna esta página de fondo a una página de primer plano vacía y se guarda después como una plantilla, cualquier diagrama que se cree con la plantilla incluirá los elementos de diseño en una página de fondo.*

#### Asignación de la página de fondo a los diagramas

- 1 Muestre el diagrama (página de primer plano) al que desee asignar la página de fondo.
- 2 En el menú **Archivo**, haga clic en **Configurar página** y, a continuación, haga clic en la ficha **Propiedades de página**.
- 3 En la lista **Fondo**, seleccione el nombre de la página de fondo que desee asignar y haga clic en **Aceptar**.

La página de fondo aparecerá detrás de las formas del diagrama en la página de primer plano.

## Visualización del fondo para modificarlo

• Haga clic en la ficha de página correspondiente a la página de fondo y, a continuación, modifique la página de fondo tal como lo haría con cualquier otra página.

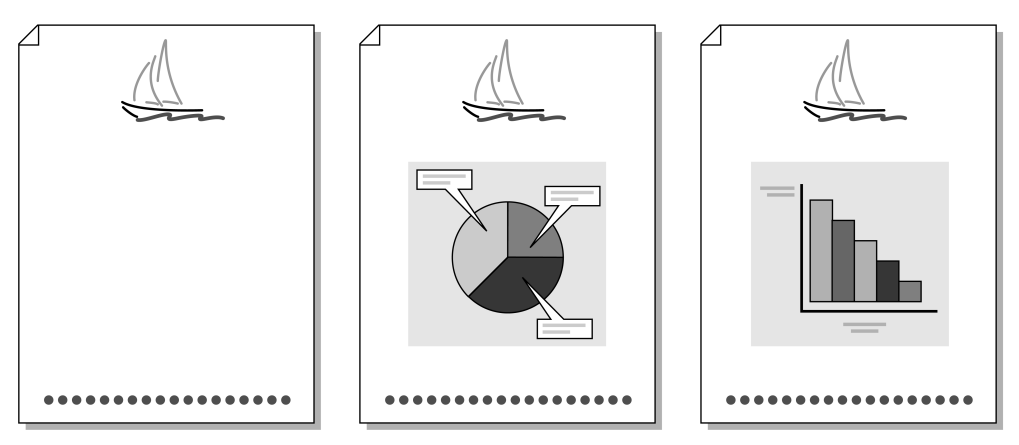

Utilice una página de fondo para repetir un elemento común en varios diagramas. Cada una de estas tres páginas de dibujo utiliza la misma página de fondo para mostrar el velero en la misma posición.

# 28 GUÍA DEL USUARIO DE MICROSOFT OFFICE VISIO 2003

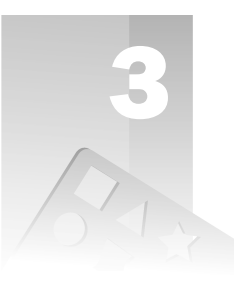

# Análisis de procesos empresariales con diagramas de flujo

Con los diagramas de flujo, tanto el análisis como la explicación a otras personas de los procesos empresariales complejos se convierten en tareas mucho más sencillas. Usando las plantillas de diagramas de flujo de Microsoft® Office Visio® 2003, podrá llevar a cabo las siguientes actividades:

- Facilitar la comunicación entre departamentos mediante diagramas de flujo empresariales.
- Examinar las causas de los problemas y ver las relaciones entre los factores usando diagramas de causa y efecto.
- Comunicar cómo funciona un proceso o cómo mejorarlo, además de indicar a qué departamentos afecta, utilizando diagramas de flujo de funciones cruzadas.

## *Temas en este capítulo*

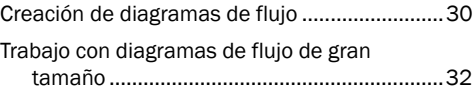

# <span id="page-51-0"></span>Creación de diagramas de flujo

Los diagramas de flujo son representaciones visuales de procesos y comúnmente se denominan como diagramas de flujo de proceso. Los directores de departamento suelen crear diagramas de flujo de proceso para ayudarles a comprender y comunicar el funcionamiento de un proceso y el modo de mejorarlo.

Visio Standard y Visio Professional proporcionan un amplio conjunto de tipos de dibujos para diagramas de flujo, tal como se muestra en la ilustración.

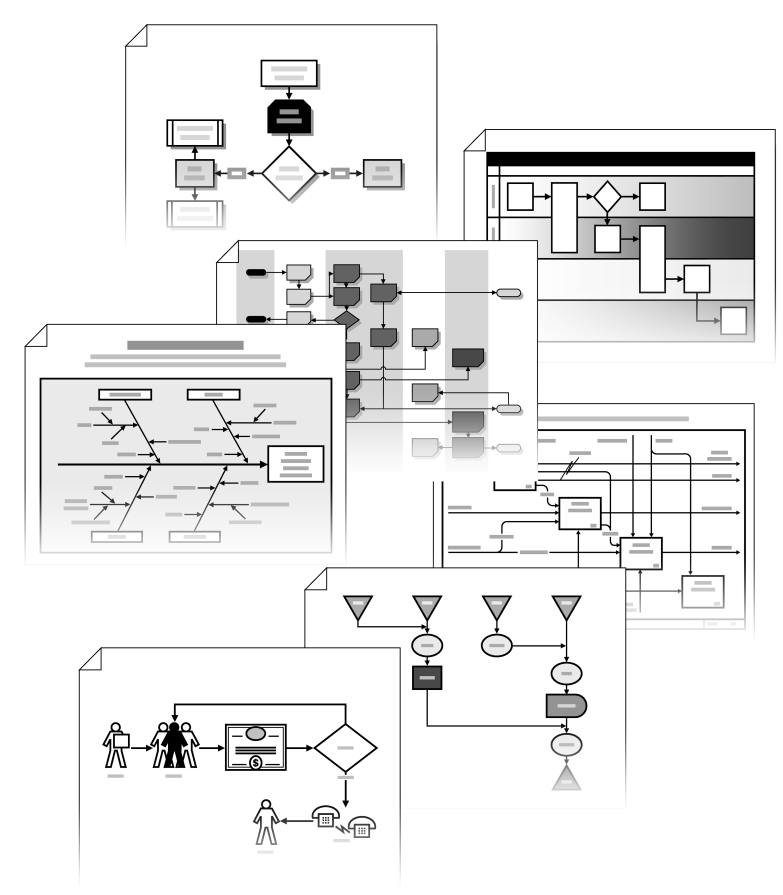

*Ejemplos de diagramas de flujo que se pueden crear con Visio*

# Creación de un diagrama de flujo básico usando la herramienta Conector y las conexiones de punto a punto

- 1 Inicie Visio. En la ventana **Elegir un tipo de dibujo**, en **Categoría**, haga clic en **Diagrama de flujo**.
- 2 En **Plantilla**, haga clic en **Diagrama de flujo básico**.
- 3 Arrastre una forma, como **Proceso** o **Decisión**, desde **Formas para diagramas de flujo básicos** hasta la página de dibujo.
- 4 Arrastre una segunda forma hasta la página de dibujo.
- 5 En la barra de herramientas **Estándar**, haga clic en la herramienta **Conector** (<sup>n</sup><sub>L</sub>) y arrastre el puntero desde un punto de conexión  $(x)$  de la primera forma hasta un punto de conexión de la segunda forma.

Los extremos del conector  $(\blacksquare)$  se vuelven de color rojo para indicar que están pegados a los puntos de conexión que haya especificado.

NOTA: *Si, por el contrario, desea crear una conexión de forma a forma, coloque la herramienta Conector en el centro de la primera forma hasta que aparezca un contorno rojo alrededor de ella y, después, arrastre el puntero hasta el centro de la segunda forma.*

- 6 Para cambiar el estilo del conector, haga clic en él con el botón secundario y, a continuación, haga clic en **Conector de ángulo recto**, **Conector recto** o **Conector curvado** en el menú contextual.
- 7 Continúe agregando y conectando formas hasta completar el diagrama.

SUGERENCIA: *Para conectar formas conforme las arrastra hasta la página de dibujo, use la herramienta Conector en vez de la herramienta Puntero. Visio conectará a la forma seleccionada cada forma que arrastre hasta la página de dibujo.*

# Adición de información a un diagrama de flujo

Es posible agregar información a un diagrama de flujo de los siguientes modos:

- Agregando títulos, llamadas y otros textos.
- Agregando información, o propiedades personalizadas, a formas de diagrama de flujo (las propiedades personalizadas permiten almacenar datos como el costo, la duración y los recursos asociados a un proceso).
- Agregando hipervínculos a las formas del diagrama, para saltar a otras páginas de dibujo, archivos o documentos de una intranet o del Web.

# Adición de datos de propiedades personalizadas a una forma

- 1 Haga clic con el botón secundario en una forma del diagrama de flujo básico y, a continuación, haga clic en **Propiedades**.
- 2 Escriba la información que desee en **Costo**, **Duración** y **Recursos**.

NOTA: *En el caso de que una forma no incluya una propiedad personalizada para el tipo de información que desee agregar, puede crear una nueva propiedad personalizada. Haga clic con el botón secundario en la forma y, después, haga clic en Propiedades en el menú contextual. En el cuadro de diálogo Propiedades personalizadas, haga clic en Definir y, a continuación, haga clic en Nuevo. Complete la configuración de la nueva propiedad y haga clic en Aceptar.*

# Adición de hipervínculos a un diagrama de flujo

- En la ventana **Formas**, haga clic en la barra de título **Bordes y títulos** para mostrar las formas y, a continuación, arrastre una forma de hipervínculo hasta la página de dibujo.
- Haga clic en la forma a la que desee agregar un hipervínculo y, después, en el menú **Insertar**, haga clic en **Hipervínculos**.

# <span id="page-53-0"></span>Trabajo con diagramas de flujo de gran tamaño

Los diagramas de flujo de gran tamaño suelen representar procesos complejos que abarcan varias páginas.

Visio proporciona útiles métodos para trabajar con diagramas de flujo de varias páginas:

- Use la numeración de formas para crear referencias cruzadas a notas explicativas o para indicar la secuencia de pasos en procesos empresariales de gran tamaño.
- Use las formas **Referencia a otra página** para desplazarse a otras páginas en los diagramas de flujo de varias páginas o para crear vínculos a ellas.

#### Numeración de formas en los diagramas de flujo

- 1 Abra el diagrama de flujo en el que desee indicar la secuencia de pasos.
- 2 En el menú **Herramientas**, elija **Complementos**, seleccione **Extras de Visio** y haga clic en **Numerar formas**.
- 3 En el cuadro de diálogo **Numerar formas**, en **Operación**, seleccione la opción que desee:
	- **Manualmente mediante clic** Especifica que puede asignar números de uno en uno de manera que pueda especificar el orden. Si selecciona esta opción, aparecerá el cuadro de diálogo **Numeración manual** solicitándole que haga clic en la forma a la que Visio debe asignar el siguiente número. Cuando termine de asignar los números, haga clic en **Cerrar**.
- **Numerar automáticamente** Especifica que los números se asignan de manera automática y que comienzan una nueva secuencia. El orden de numeración es de arriba abajo y de izquierda a derecha.
- **Renumerar manteniendo secuencia** Especifica que puede preservar una secuencia de numeración existente para las formas ya numeradas.
- 4 En **Número asignado**, especifique el número con el que comenzar, los intervalos que utilizar y el tipo de texto que debe preceder a cada número.
- 5 En **Aplicar a**, seleccione si desea aplicar la asignación de números a todas las formas o sólo a las seleccionadas.
- 6 Si desea numerar las formas que agregue posteriormente al diagrama de flujo, active la casilla de verificación **Continuar numerando formas al colocarlas en la página**.
- 7 Haga clic en la ficha **Avanzado** para especificar si los números se deben colocar delante o detrás del texto en las formas y si se deben aplicar a todas las capas o sólo a las seleccionadas (en caso de ser aplicable). Seleccione la secuencia de numeración o la opción de nueva numeración que desee.
- 8 Active la casilla de verificación **Ocultar números de forma** si prefiere que los números no aparezcan en las formas. Active la casilla de verificación **Excluir conectores** si no desea que la numeración se aplique a las formas de conector.
- 9 Haga clic en **Aceptar**.

Conexión a una página nueva o existente en un diagrama de flujo básico usando la forma Referencia a otra página

- 1 Muestre la página del diagrama de flujo que desee conectar a otra página.
- 2 Desde **Formas para diagramas de flujo básicos**, arrastre la forma **Referencia a otra página** hasta la página de dibujo.

NOTA: *Si la galería de símbolos Formas para diagramas de flujo básicos no se encuentra abierta, en el menú Archivo, elija Formas, seleccione Diagrama de flujo y haga clic en Formas para diagramas de flujo básicos.*

- 3 En el cuadro de diálogo **Referencia a otra página**, seleccione si desea que la página haga referencia a una página nueva o a una ya existente en el diagrama.
- 4 Si desea que la página haga referencia a una página existente, haga clic en **Aceptar**. Si desea que haga referencia a una página nueva, realice una o varias de las siguientes acciones:
- Active la casilla de verificación **Colocar en la página una forma de referencia a otra página** si también desea que esta forma se agregue a la nueva página de dibujo.
- Active la casilla de verificación **Mantener sincronizado el texto de la forma** si desea que el texto de ambas formas **Referencia a otra página** reflejen los cambios cuando se agregue, modifique o elimine el texto de una de ellas.
- Active la casilla de verificación **Insertar hipervínculos en las formas** si desea crear vínculos entre las formas. Esto resulta muy útil al desplazarse de una forma a otra en los diagramas de flujo de gran tamaño.
- 5 Para cambiar el aspecto de la forma **Referencia a otra página**, haga clic en ella con el botón secundario y, después, haga clic en **Saliente**, **Entrante**, **Círculo** o **Flecha** en el menú contextual.

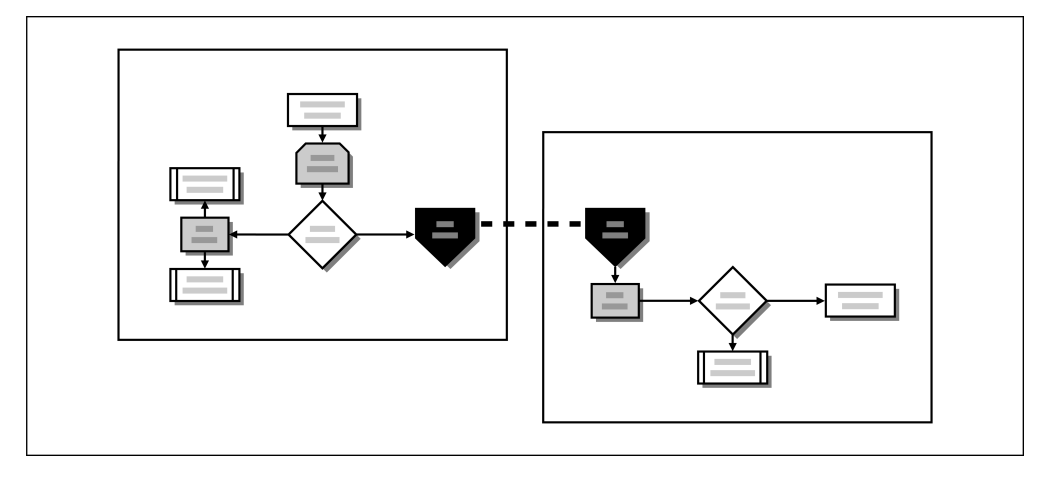

Usando la forma Referencia a otra página, es posible mostrar fácilmente las distintas partes de un proceso complejo dividido en varias páginas.

# 34 GUÍA DEL USUARIO DE MICROSOFT OFFICE VISIO 2003

# Creación del organigrama de una empresa

Los organigramas le proporcionan una vista rápida de la estructura jerárquica de su empresa, así como de la organización de sus empleados. Gracias a las formas y herramientas incluidas en Microsoft® Office Visio® 2003, podrá crear organigramas que contengan la información básica de los empleados (como su nombre y puesto) o detalles más específicos (como la ubicación de su oficina, salario, fecha de contratación, nombre del director, etc.). Incluso podrá incluir fotografías de los empleados en sus organigramas.

En el caso de que ya tenga almacenados los datos de los empleados en una hoja de cálculo, una base de datos o un archivo de texto, Visio puede utilizar esa información para generar un diagrama automáticamente. En estos casos podrá seleccionar qué información debe aparecer en el diagrama y cuáles son los datos que deben mantenerse ocultos en las propiedades de las formas de modo que no aparezcan en la página de dibujo.

También podrá comparar diferentes versiones de un mismo organigrama para asegurarse de enviar el más reciente a los empleados.

#### *Temas en este capítulo*

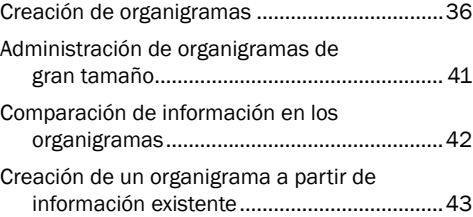

5

# <span id="page-57-0"></span>Creación de organigramas

Los organigramas muestran la organización de una empresa en términos de departamentos y de relaciones de subordinación. En estos diagramas se pueden diferenciar los departamentos mediante colores y las relaciones de subordinación mediante estilos de línea.

La plantilla **Organigrama** incluye todas las formas y herramientas necesarias para crear y mantener un organigrama.

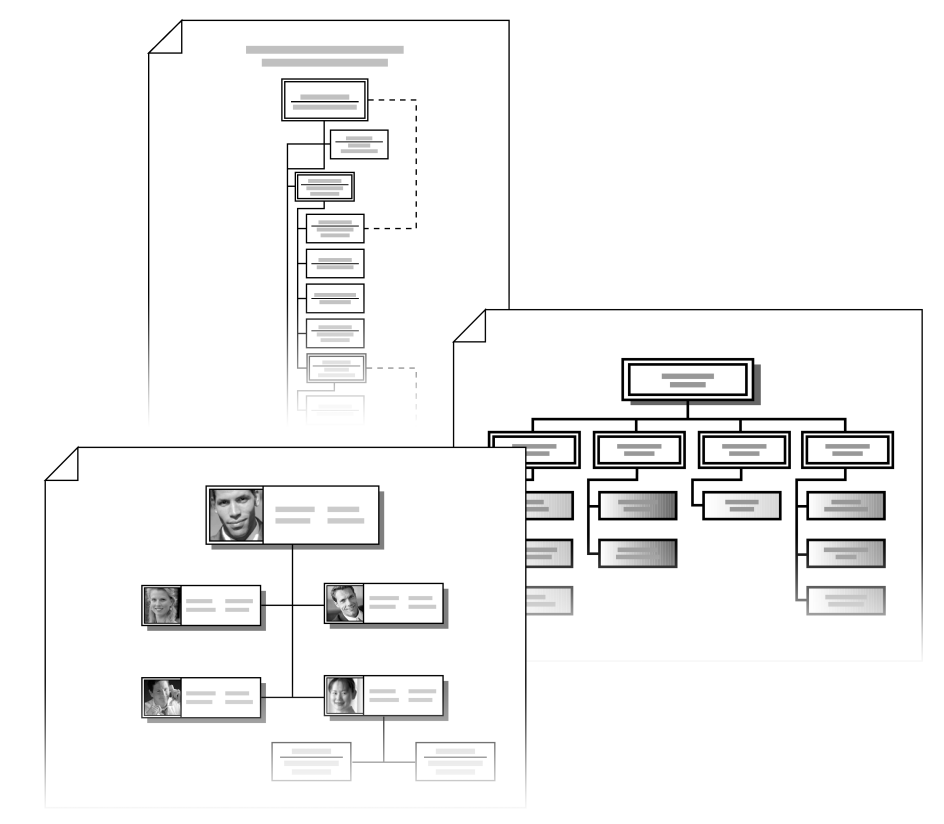

*Ejemplos de organigramas que se pueden crear con Visio*

# Creación del organigrama de una empresa

Para crear un organigrama que muestre las relaciones de subordinación, primero se agregan las formas **Ejecutivo** o **Director** y después se arrastran las formas que representan a los empleados encima de la forma que representa a la persona de la que dependen. Visio colocará automáticamente las formas y agregará un conector entre las dos formas de la relación de subordinación.

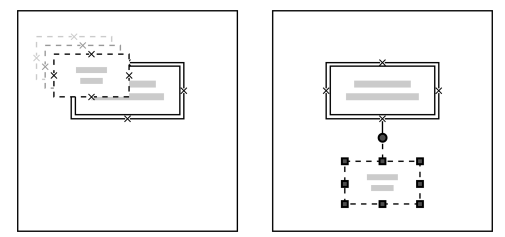

Al arrastrar unas formas encima de otras, se colocan y conectan automáticamente.

#### Creación de un organigrama

- 1 Inicie Visio. En **Elegir un tipo de dibujo**, en **Categoría**, haga clic en **Organigrama**.
- 2 En **Plantilla**, haga clic en **Organigrama**.
- 3 Desde **Formas para organigramas**, arrastre la forma **Ejecutivo** hasta la página de dibujo.

Aparecerá el cuadro de diálogo **Formas de conexión**, así como una demostración animada de la colocación y conexión de formas. Si no desea que vuelva a aparecer la demostración, active la casilla de verificación **No volver a mostrar este mensaje** y haga clic en **Aceptar**.

4 Arrastre una forma **Director** directamente encima de la forma **Ejecutivo**.

Visio colocará la forma **Director** debajo de la forma **Ejecutivo** y agregará un conector entre ellas, estableciendo una relación de subordinación.

- 5 Repita el paso 4 para agregar más directores.
- 6 Para establecer una relación entre un director y una persona subordinada a él, arrastre una forma **Posición** directamente encima de la forma **Director**.
- 7 Repita el paso 6 para agregar más posiciones.
- 8 Para crear una segunda relación de subordinación entre dos posiciones, arrastre la forma **Informe de línea de puntos** desde la ventana **Formas** hasta la página de dibujo. Arrastre uno de los extremos del conector hasta un punto de conexión de una de las formas en la relación de subordinación y, después, arrastre el otro extremo hasta la otra forma.
- 9 Para representar otros tipos de posiciones y establecer relaciones de subordinación, arrastre las formas **Consultor**, **Vacante** y **Ayudante** hasta las formas de las que dependen.
- 10 Para reemplazar el texto predeterminado de la forma con el nombre y puesto de un empleado, haga doble clic en ella, escriba el nombre, presione la tecla **Entrar** y escriba el puesto.

# Almacenamiento de datos en un organigrama

Es posible almacenar datos (llamados propiedades personalizadas) con las formas de un organigrama. Estos datos se pueden utilizar para los informes, referencias o textos de las formas del diagrama.

Las propiedades personalizadas predeterminadas para las formas de los organigramas son

**Departamento**, **Teléfono**, **Nombre**, **Puesto** y **Correo electrónico**. De manera predeterminada, las propiedades **Nombre** y **Puesto** son las que se muestran en las formas. Las demás propiedades personalizadas (tanto las predeterminadas como las adicionales que se crean manualmente) se almacenan con las formas, pero no aparecen en el diagrama. Es posible seleccionar si se mantienen ocultas o si se muestran en las formas.

#### Almacenamiento de datos de propiedades personalizadas con las formas de los organigramas

- 1 Seleccione la forma a la que desee agregar datos.
- 2 En el menú **Forma**, haga clic en **Propiedades personalizadas**.
- 3 En el cuadro de diálogo **Propiedades personalizadas**, escriba los datos en cada campo y, después, haga clic en **Aceptar**.

#### Visualización de propiedades personalizadas ocultas en las formas de un organigrama

• Haga clic con el botón secundario en la forma y, después, haga clic en **Propiedades** en el menú contextual.

### Adición, modificación o eliminación de propiedades personalizadas

- 1 Haga clic con el botón secundario en la forma y, después, haga clic en **Propiedades** en el menú contextual.
- 2 En el cuadro de diálogo **Propiedades personalizadas**, haga clic en **Definir** y, después, en el cuadro de diálogo **Definir propiedades personalizadas**, agregue, modifique o elimine las propiedades y haga clic en **Aceptar**.

# Aplicación de formato a la información y a las formas de un organigrama

Las propiedades personalizadas **Nombre** y **Puesto** se muestran de manera predeterminada en las formas de los organigramas; sin embargo, también es posible mostrar las demás propiedades personalizadas predeterminadas (**Departamento**, **Teléfono** y **Correo electrónico**). Asimismo, se pueden insertar fotografías de los empleados en las formas, representar departamentos usando un mismo color para todas sus formas y cambiar el tema de diseño o la combinación de colores para un diagrama.

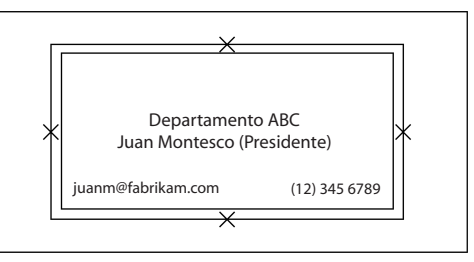

Se puede seleccionar qué información aparece en las formas de los organigramas.

#### Visualización y aplicación de formato a la información de empleados en las formas de organigrama

- 1 En el menú **Organigrama**, haga clic en **Opciones** y, a continuación, haga clic en la ficha **Campos**.
- 2 Para cada bloque de texto, seleccione el tipo de información que desee mostrar en él. La vista previa que aparece en la parte derecha del cuadro de diálogo muestra la información tal como aparecerá en la forma.
- 3 Haga clic en la ficha **Texto**. En el cuadro **Campos**, seleccione la información a la que desee aplicar formato, especifique las opciones de formato y haga clic en **Aceptar**.
- 4 Para reemplazar el texto predeterminado de una forma, haga clic en ella, seleccione el bloque de texto que desee y escriba el nuevo texto.

#### Inserción de fotografías de empleados en las formas de organigrama

- 1 Haga clic con el botón secundario en la forma a la que desee agregar la fotografía y, a continuación, haga clic en **Insertar imagen** en el menú contextual.
- 2 En el cuadro de diálogo **Insertar imagen**, localice la fotografía y haga clic en **Abrir**.

## Sustitución de una fotografía de empleado en una forma de organigrama

- 1 Haga clic con el botón secundario en la forma en la que desee reemplazar la fotografía y, a continuación, haga clic en **Reemplazar imagen** en el menú contextual.
- 2 En el cuadro de diálogo **Insertar imagen**, localice la fotografía y haga clic en **Abrir**.

#### Ocultación de una fotografía de empleado en una forma de organigrama

• Haga clic con el botón secundario en la forma en la que desee ocultar la fotografía y, a continuación, haga clic en **Ocultar imagen** en el menú contextual.

SUGERENCIA: *Para ocultar todas las fotografías de empleados en un organigrama, en el menú Organigrama, haga clic en Opciones y, después, desactive la casilla de verificación Mostrar imágenes.*

#### Eliminación de una fotografía de empleado en una forma de organigrama

- Haga clic con el botón secundario en la forma en la que desee eliminar la fotografía y, a continuación, haga clic en
	- **Eliminar imagen** en el menú contextual.

#### Modificación del color en todas las formas de un departamento

1 Haga clic en una de las formas del departamento y, manteniendo presionada la tecla **Mayús**, haga clic en las restantes formas del departamento para seleccionarlas todas.

SUGERENCIA: *Visio proporciona diferentes métodos y herramientas para seleccionar varias formas. Haga clic en la flecha situada junto a la herramienta Puntero ( ) y, después, haga clic en las herramientas Selección de área ( ) o Selección de lazo ( ) o bien en Selección múltiple.*

2 Haga clic en la flecha situada junto al botón **Color de relleno** ( $\Diamond$ ) en la barra de herramientas y, después, haga clic en un color en la paleta de colores.

SUGERENCIA: *Para convertir una forma a otro tipo de cargo, haga clic en ella con el botón secundario, haga clic en Cambiar el tipo de cargo, seleccione el nuevo cargo y, finalmente, haga clic en Aceptar.*

#### Cambio del tema de diseño para un organigrama

- 1 En el menú **Organigrama**, haga clic en **Opciones**.
- 2 En el cuadro de diálogo **Opciones**, en la ficha **Opciones**, en **Tema para organigrama**, seleccione el tema en la lista y haga clic en **Aceptar**.

#### Cambio de la combinación de colores para un organigrama

- 1 Haga clic con el botón secundario en la página de dibujo y, a continuación, haga clic en **Combinaciones de colores** en el menú contextual.
- 2 En el cuadro de diálogo **Combinaciones de colores**, seleccione la combinación que desee y haga clic en **Aceptar**.

# Adición de varias formas a un organigrama

Usando la forma **Varias formas**, se puede agregar de una sola vez un departamento de hasta 50 personas con el mismo nivel de subordinación. Usando la forma **Tres puestos**, se pueden agregar tres puestos de una sola vez.

#### Adición de hasta 50 puestos de una sola vez

- 1 Desde **Formas para organigramas**, arrastre la forma **Varias formas** hasta la página de dibujo o hasta colocarla encima de la forma de la que dependen los puestos.
- 2 En el cuadro de diálogo **Agregar varias formas**, en **Número de formas**, seleccione el número de formas que desee agregar.

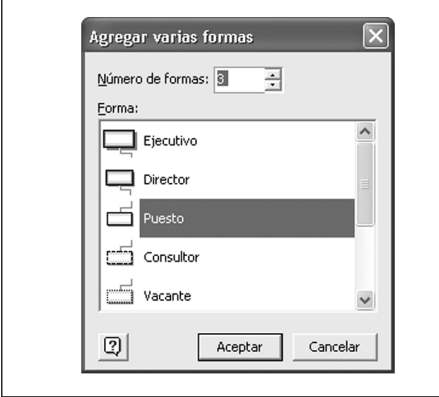

3 Seleccione el tipo de forma que desee en la lista **Forma** y haga clic en **Aceptar**.

#### Adición de tres puestos de una sola vez

• Desde **Formas para organigramas**, arrastre la forma **Tres puestos** hasta la página de dibujo o hasta colocarla encima de la forma de la que dependen los puestos.

# Cambio de la ubicación o del diseño de formas en un organigrama

Es posible cambiar la ubicación de formas individuales en un organigrama, así como el diseño de todas las formas de un departamento, usando los botones situados en la barra de herramientas **Organigrama**. También es posible modificar las relaciones de subordinación individuales.

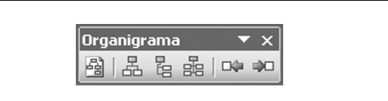

Para cambiar rápidamente el diseño de un departamento y reorganizar las formas se utiliza la barra de herramientas Organigrama.

#### Modificación de una relación de subordinación individual

• Arrastre una forma subordinada hasta la nueva forma de la que desee que dependa.

#### Desplazamiento de una forma en una relación de subordinación

• Seleccione la forma y, en la barra de herramientas **Organigrama**, haga clic en **Mover a la izquierda** ( $\Box$ ) o en **Mover a la derecha** ( ).

# Cambio del diseño de un departamento completo

- 1 Seleccione la forma que representa al director del departamento para el que desee cambiar el diseño.
- 2 En la barra de herramientas **Organigrama**, haga clic en cualquiera de los siguientes botones:
	- **Redistribuir formas** (国) para distribuir todas las formas de la página.
	- Diseño horizontal (黑), Diseño vertical (图) o **Uno al lado del otro** (图) y, a continuación, haga clic en el botón que representa el diseño que desee aplicar.

# <span id="page-62-0"></span>Administración de organigramas de gran tamaño

Para mostrar todos los departamentos y puestos de los que consta su empresa, quizá necesite crear un organigrama que abarque varias páginas de dibujo. Después de agregar todas las formas que desee a la primera página de dibujo, puede continuar su diagrama en una página nueva. La adición de esta nueva página se realiza creando una copia sincronizada de un departamento. Visio mantiene las relaciones a través de las distintas páginas de dibujo, de modo que los cambios que realice en el texto o en las propiedades personalizadas de una forma se propagarán a todas las copias sincronizadas de esa forma.

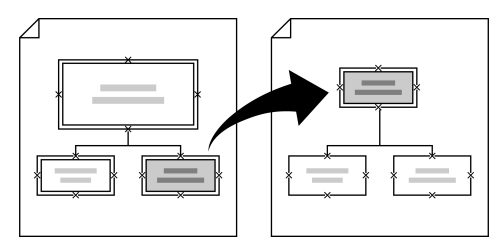

Las copias sincronizadas de formas se pueden utilizar para crear organigramas que abarquen varias páginas.

Creación de una copia sincronizada de un departamento en una nueva página

- 1 Abra el organigrama y seleccione la forma que desee colocar en el nivel superior de una nueva página.
- 2 En el menú **Organigrama**, elija **Sincronizar** y haga clic en **Crear copia sincronizada**. O bien, haga clic con el botón secundario en la forma seleccionada y, a continuación, haga clic en **Crear copia sincronizada** en el menú contextual.

3 En el cuadro de diálogo **Crear copia sincronizada**, active la casilla de verificación **Ocultar subordinadas en la página original** en caso de que desee ocultar los puestos subordinados en la página original.

SUGERENCIA: *Para ocultar los puestos subordinados de cualquier forma de nivel superior, haga clic en ella con el botón secundario y, a continuación, haga clic en Ocultar subordinadas en el menú contextual.*

4 En el cuadro de diálogo **Crear copia sincronizada**, haga clic en **Aceptar** para crear y abrir una nueva página de dibujo en la que se muestra una copia de la forma seleccionada, así como de todas las formas que dependen de ella.

Visio sincronizará las nuevas formas con las originales. Cuando se actualice el texto, los datos de las propiedades personalizadas o las fotografías de una forma, estos cambios aparecerán en todas las copias sincronizadas.

NOTA: *Los cambios como la adición, eliminación o desplazamiento de formas sincronizadas no se aplican a todas las copias de las formas sincronizadas, sino que se aplican únicamente a esa forma y a esa página.*

- 5 Para agregar empleados a un departamento, arrastre las formas apropiadas hasta la nueva página, creando al mismo tiempo las relaciones de subordinación pertinentes.
- 6 En la parte inferior de la ventana de la página de dibujo, haga clic en la ficha que corresponde a la página de dibujo original para mostrarla.

# <span id="page-63-0"></span>Comparación de información en los organigramas

La comparación de información entre las distintas versiones de un organigrama resulta muy útil cuando es preciso actualizar frecuentemente el diagrama, así como para asegurarse de comunicar los cambios más recientes a las demás trabajadores de la empresa.

Se puede utilizar el comando **Comparar datos de organización** para generar un informe que muestre las diferencias existentes entre las versiones de un diagrama.

#### Comparación de organigramas

- 1 Abra el organigrama que desee comparar.
- 2 En el menú **Organigrama**, haga clic en **Comparar datos de organización**. En el cuadro de diálogo **Comparar datos de organización**, el nombre del diagrama abierto en Visio aparecerá en **Dibujo para comparar**.
- 3 Haga clic en **Examinar** y localice el diagrama con el que desee comparar el organigrama abierto en Visio.

El nombre de este segundo diagrama aparecerá en **Dibujo con el que compararlo**.

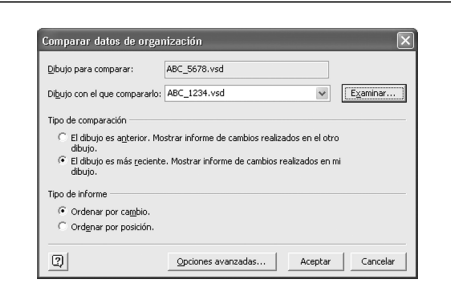

- 4 En **Tipo de comparación**, seleccione uno de los siguientes tipos:
	- **El dibujo es anterior** Seleccione esta opción si el diagrama especificado en **Dibujo para comparar** no es la versión más reciente.
	- **El dibujo es más reciente** Seleccione esta opción si el diagrama especificado en **Dibujo para comparar** es la versión más reciente.
- 5 Si desea comparar los datos de las propiedades personalizadas contenidos en los diagramas, haga clic en **Opciones avanzadas** y, después, en el cuadro de diálogo **Comparar valores de datos**, seleccione las propiedades personalizadas cuyos datos desee comparar. Haga clic en **Aceptar**.
- 6 En el cuadro de diálogo **Comparar datos de organización**, haga clic en **Aceptar**. Visio creará un informe de comparación, en el que se mostrarán las diferencias entre ambos diagramas (en caso de que las haya), en formato de página Web y lo abrirá en su explorador.

SUGERENCIA: *Puede guardar esta página Web si desea enviarla o consultarla posteriormente.*

# <span id="page-64-0"></span>Creación de un organigrama a partir de información existente

Cuando se tiene almacenada la información de los empleados (como nombre, puesto, estructura jerárquica, etc.) en un archivo de datos, se puede utilizar el **Asistente para organigramas** para generar un organigrama de Visio basado en la información contenida en ese archivo de datos.

Se puede utilizar un archivo de datos (como un archivo de texto, un archivo de Microsoft Excel o un directorio de Microsoft Exchange Server) u otras fuentes de datos compatibles con ODBC.

NOTA: *Si no dispone de un archivo de datos o si prefiere escribir los datos en un archivo en vez de arrastrar las formas en Visio, puede utilizar el Asistente para organigramas para abrir una plantilla de archivo de datos en formato de texto (.txt) o de Excel (.xls). De este modo podrá introducir los datos del diagrama escribiendo en el archivo y usándolo a continuación para crear el diagrama en Visio.*

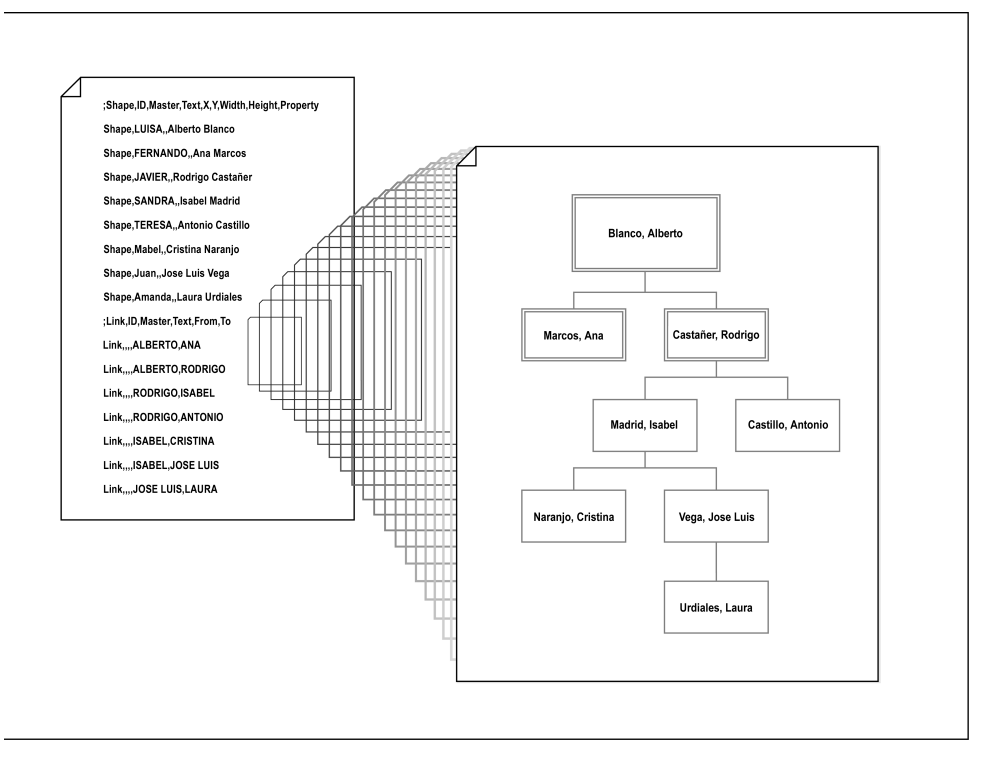

*Ejemplo de organigrama creado en Visio a partir de un archivo de texto*

Al utilizar el **Asistente para organigramas**, se pueden especificar ciertos elementos como los que se indican a continuación:

- Datos que debe mostrar el asistente en las formas del organigrama (como nombre, puesto y departamento).
- Campos del archivo de datos que se deben usar como propiedades personalizadas en las formas del organigrama.
- Si el asistente debe determinar el número de puestos que aparecen en cada página o si se indica manualmente al crear el diagrama.

# Creación de un organigrama a partir de un archivo de datos

- 1 Inicie Visio. En **Elegir un tipo de dibujo**, en **Categoría**, haga clic en **Organigrama**.
- 2 En **Plantilla**, haga clic en **Asistente para organigramas**.
- 3 En la primera pantalla del asistente, seleccione **Información que ya está almacenada en un archivo o base de datos** y haga clic en **Siguiente**.
- 4 En la pantalla siguiente del asistente, seleccione el formato del archivo en el que está almacenada la información de los empleados y haga clic en **Siguiente**.
- 5 En la pantalla siguiente del asistente, localice el archivo que contiene la información de los empleados y haga clic en **Siguiente**.
- 6 En la pantalla siguiente del asistente, seleccione los campos del archivo de datos que correspondan a la información **Nombre**, **Supervisado por** y **Apellidos** del organigrama y haga clic en **Siguiente**.
- 7 En la pantalla siguiente del asistente, en **Columnas de archivo de datos**, seleccione el tipo de información que desee mostrar en las formas (como el nombre) y haga clic en **Agregar** para moverlo a la lista **Campos mostrados**. Repita este paso para cada tipo de información que desee mostrar y, después, haga clic en **Siguiente**.
- 8 En la pantalla siguiente del asistente, en **Columnas de archivo de datos**, seleccione el tipo de información que desee agregar a las formas como campos de propiedades personalizadas y haga clic en **Agregar** para moverlo a la lista **Campos de propiedades personalizadas**. Repita este paso para cada tipo de información que desee agregar como campo de propiedad personalizada y, después, haga clic en **Siguiente**.
- 9 En la pantalla siguiente del asistente, realice una de las acciones siguientes:
	- Seleccione **Deseo especificar qué parte de la organización aparecerá en cada página**. En las pantallas siguientes del asistente, especifique la información que desee que aparezca en cada página del organigrama. En la última pantalla del asistente, haga clic en **Finalizar**.
	- Seleccione **Deseo que el asistente divida automáticamente el organigrama entre las distintas páginas**. Haga clic en **Finalizar**.

El asistente generará el organigrama.

SUGERENCIA: *También puede importar información en organigramas ya creados. Para ello, abra un organigrama en Visio y haga clic en Importar datos de organización en el menú Organigrama.*

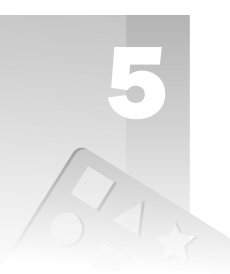

# Diseño y administración de redes con diagramas de red

Microsoft® Office Visio® Standard 2003 y Microsoft Office Visio Professional 2003 contienen las herramientas necesarias para crear detallados diagramas de red lógica y física. Al emplear la plantilla **Diagrama detallado de red**  de Visio Professional 2003 para crear el diseño de una red, se pueden usar capas para identificar componentes específicos de los diagramas y trabajar con ellos. Por ejemplo, es posible identificar rápidamente todos los equipos de un determinado fabricante o imprimir únicamente los servidores existentes en el diagrama.

También es posible almacenar información con cada forma de red (como fabricante, nombre de producto, descripción de producto y número de modelo), de modo que se puedan solucionar áreas de problemas, realizar seguimientos del equipo, crear inventarios rápidos y generar informes personalizados.

### *Temas en este capítulo*

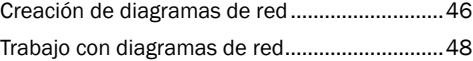

# <span id="page-67-0"></span>Creación de diagramas de red

Se pueden utilizar detallados diagramas de red para diseñar e implementar configuraciones de red, realizar seguimientos del equipo y del cableado y visualizar la complejidad de una red existente. De este modo, se hace más fácil solucionar los problemas que presenta una estructura de red, ya que se dispone de una información precisa y detallada acerca de ella.

Usando las herramientas de creación de diagramas de Visio, es posible hacer que los diagramas sean más útiles designando capas para diferenciar los componentes de red. También se pueden usar propiedades personalizadas para almacenar datos asociados con las formas de red y generar informes sobre ellos.

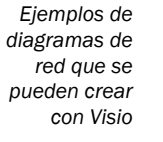

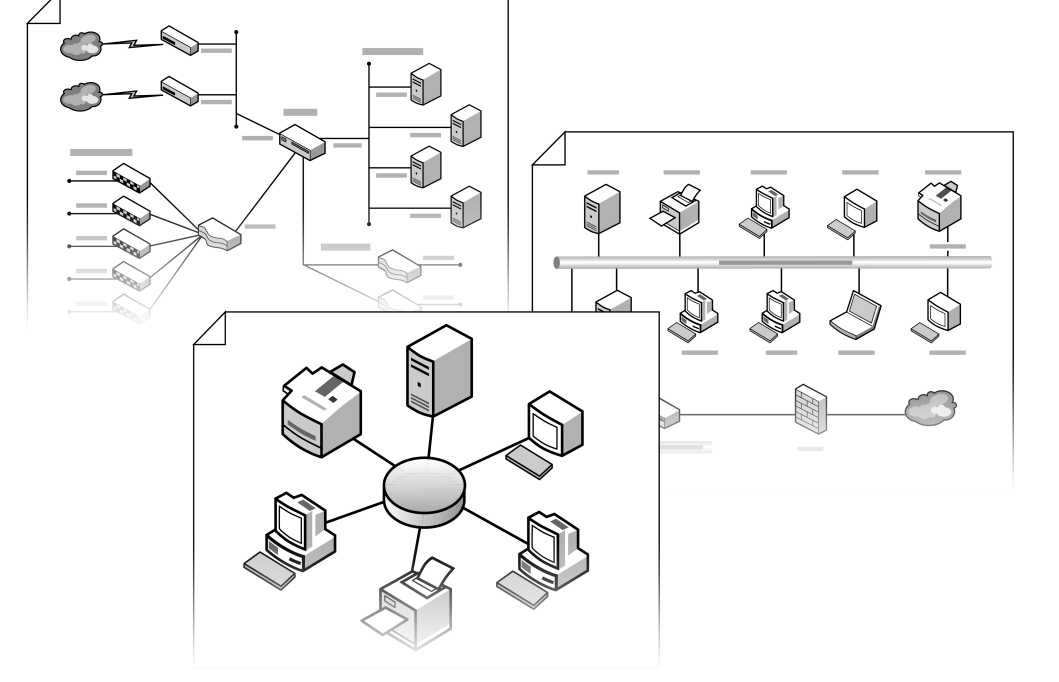

#### Creación de un diagrama detallado de red lógica o física

- 1 Inicie Visio Professional. En la ventana **Elegir un tipo de dibujo**, en **Categoría**, haga clic en **Red**.
- 2 En **Plantilla**, haga clic en **Diagrama detallado de red**.
- 3 Desde **Red y periféricos**, arrastre una forma troncal de red **Ethernet** o **Red en anillo**  hasta la página de dibujo.
- 4 Desde las galerías de símbolos de la ventana **Formas**, arrastre las formas de servidor, estación de trabajo y demás componentes hasta la página de dibujo y colóquelas alrededor de la forma troncal de red.

NOTA: *Para mostrar las formas de una galería de símbolos determinada en la ventana Formas, haga clic en la barra de título de la galería de símbolos.*

5 Seleccione la forma troncal de red y arrastre uno de sus controladores  $(\Diamond)$  hasta un punto de conexión  $(x)$  de una de las formas circundantes.

Visio dibujará un conector y sus extremos se volverán de color rojo para indicar que se encuentra pegado a la forma.

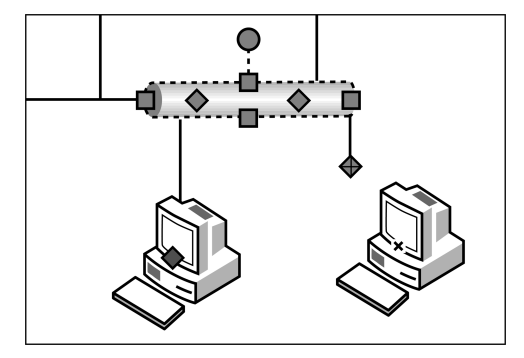

6 Prosiga conectando otras formas a la forma troncal de red.

SUGERENCIA: *En diagramas de red de gran tamaño, puede utilizar la ventana Panorámica y zoom para ampliar las formas, de modo que pueda colocarlas con precisión y conectarlas correctamente. En el menú Ver, haga clic en Ventana Panorámica y zoom.*

- 7 Oculte cualquier conector innecesario de la forma troncal de red arrastrando el correspondiente controlador de la parte superior de la forma.
- 8 Para cambiar la combinación de colores del diagrama de red, haga clic con el botón secundario en la página de dibujo y, a continuación, haga clic en **Combinaciones de colores** en el menú contextual. Seleccione un color y haga clic en **Aceptar**.
- 9 Para agregar texto a una forma de red, seleccione la forma y escriba el texto. Para cambiar la posición del texto de muchas formas de red, arrastre el controlador  $(\Diamond)$ , que aparece en la parte superior del texto después de escribirlo, hasta otra posición.

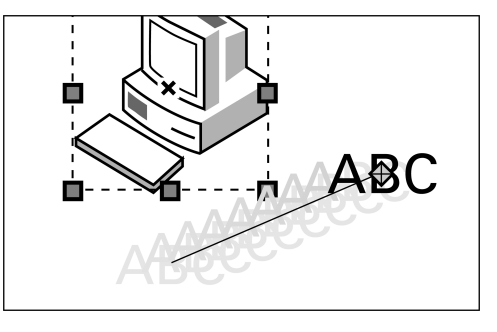

SUGERENCIA: *También puede representar los equipos de red en diagramas de bastidor usando la plantilla Diagrama de bastidor que se incluye en Visio Professional 2003.*

# <span id="page-69-0"></span>Trabajo con diagramas de red

Es posible administrar formas con capas y almacenar datos en los diagramas de red.

# Administración de diagramas de red con capas

Cuando se crea un diagrama de red usando la plantilla **Diagrama detallado de red**, es posible colocar formas en capas. Por ejemplo, podría agregar una forma **Ethernet** a la capa general **Red**.

Al trabajar con capas, es posible administrar cada categoría del diagrama (como todas las formas de servidor o todo el equipo de un determinado fabricante) sin afectar a las demás categorías o sin que éstas se interpongan en el trabajo. Por ejemplo, se pueden ocultar o bloquear todas las capas excepto en la que se va a trabajar, o se pueden imprimir determinadas formas según sus asignaciones de capas. También es posible crear capas propias y asignarles las formas oportunas.

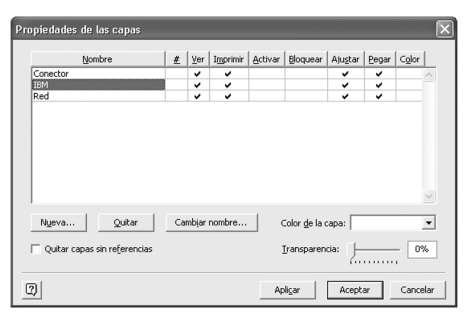

El cuadro de diálogo Propiedades de las capas se utiliza para ver y modificar las propiedades de las capas, crear otras nuevas y eliminar las existentes.

## Visualización o impresión de una sola capa en un diagrama de red

- 1 En el menú **Ver**, haga clic en **Propiedades de las capas**.
- 2 En el cuadro de diálogo **Propiedades de las capas**, realice cualquiera de las siguientes acciones:
	- En **Ver**, desactive las casillas de verificación de todas las capas excepto la que corresponda a la que desee mostrar y haga clic en **Aceptar**.
	- En **Imprimir**, desactive las casillas de verificación de todas las capas excepto la que corresponda a la que desee imprimir y haga clic en **Aceptar**.

#### Adición de una forma a una capa existente

- 1 Seleccione la forma que desee agregar a una capa existente.
- 2 En el menú **Formato**, haga clic en **Capa**.
- 3 En el cuadro de diálogo **Capa**, seleccione la capa y haga clic en **Aceptar**.

#### Creación de una capa y adición de una forma a ella

- 1 Seleccione la forma que desee agregar a la nueva capa.
- 2 En el menú **Formato**, haga clic en **Capa**.
- 3 En el cuadro de diálogo **Capa**, haga clic en **Nuevo**.
- 4 En el cuadro de diálogo **Nueva capa**, escriba el nombre de la nueva capa y haga clic en **Aceptar**.

Visio seleccionará automáticamente la nueva capa en el cuadro de diálogo **Capa**.

5 En el cuadro de diálogo **Capa**, haga clic en **Aceptar**.

SUGERENCIA: *Para ver rápidamente a qué capa está asignada una forma, muestre la barra de herramientas Formato de forma. Haga clic con el botón secundario en la barra de menús y, después, haga clic en Formato de forma en el menú contextual. Seleccione una forma y vea a qué capa está asignada en el cuadro Capa de la barra de herramientas Formato de forma.*

# Creación y visualización de las propiedades de formas de red

La plantilla **Diagrama detallado de red** contiene formas de red que, de manera predeterminada, tienen propiedades personalizadas individuales asociadas a ellas. Estas propiedades se pueden utilizar para identificar rápidamente los componentes de un diagrama de red, realizar seguimientos del equipo y generar informes (como inventarios, estimaciones de costos o facturas de materiales). Por ejemplo, la forma **Gran sistema** tiene las propiedades **Número de activo**, **Número de serie**, **Ubicación**, **Edificio**, **Sala** y **Fabricante**, entre otras, que se pueden usar para identificarla y realizarle un seguimiento.

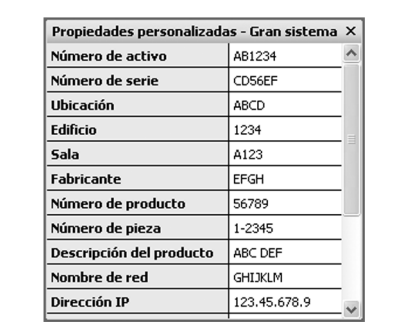

La ventana Propiedades personalizadas se emplea para ver las propiedades personalizadas e introducir los datos de las formas de red.

#### Apertura de la ventana Propiedades personalizadas

• En el menú **Ver**, haga clic en **Ventana Propiedades personalizadas**.

La ventana **Propiedades personalizadas** no mostrará ninguna propiedad personalizada hasta que seleccione una forma (o página) que tenga propiedades personalizadas.

SUGERENCIA: *Puede cambiar el tamaño de la ventana Propiedades personalizadas arrastrando cualquiera de sus bordes. También puede desacoplar la ventana de manera que pueda moverla libremente. Haga clic con el botón secundario en la ventana, haga clic en Desacoplar ventana en el menú contextual y, después, arrastre la ventana hasta una nueva posición.*

#### Acciones posibles para ver las propiedades personalizadas de una forma de red

- Si la ventana **Propiedades personalizadas** ya se encuentra abierta, seleccione una forma para mostrar sus propiedades personalizadas en la ventana.
- Si la ventana **Propiedades personalizadas** no está abierta, haga clic con el botón secundario en una forma y, a continuación, haga clic en **Propiedades** en el menú contextual.

Se abrirá la ventana **Propiedades personalizadas**, mostrando las propiedades personalizadas que se encuentren definidas para la forma.

NOTA: *Si el comando Propiedades no aparece en el menú contextual de una forma, es debido a que no contiene ninguna propiedad personalizada. Para agregarlas, siga los pasos del procedimiento Definición de nuevas propiedades personalizadas.*

• Seleccione la forma y, en el menú **Forma**, haga clic en **Propiedades personalizadas**. Aparecerá el cuadro de diálogo **Propiedades personalizadas**, mostrando las propiedades personalizadas que se encuentren definidas para la forma.

## Definición de nuevas propiedades personalizadas

- 1 Seleccione la forma a la que desee agregar propiedades personalizadas.
- 2 En el menú **Forma**, haga clic en **Propiedades personalizadas**.

NOTA: *Si la forma no tiene propiedades personalizadas, aparecerá un mensaje preguntándole si desea agregarlas. Haga clic en Sí.*

3 En el cuadro de diálogo **Propiedades personalizadas**, haga clic en **Definir**. Aparecerá el cuadro de diálogo **Definir propiedades personalizadas**.

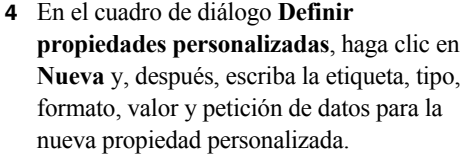

5 Haga clic en **Aceptar** en los cuadros de diálogo **Definir propiedades personalizadas** y **Propiedades personalizadas**.

# Introducción de datos de propiedades personalizadas para una forma

- 1 Haga clic con el botón secundario en una forma y, después, haga clic en **Propiedades** en el menú contextual.
- 2 En la ventana **Propiedades personalizadas**, seleccione la propiedad personalizada y, después, introduzca los datos para la forma.

Para pasar a la siguiente propiedad en la lista, presione la tecla **Entrar**.

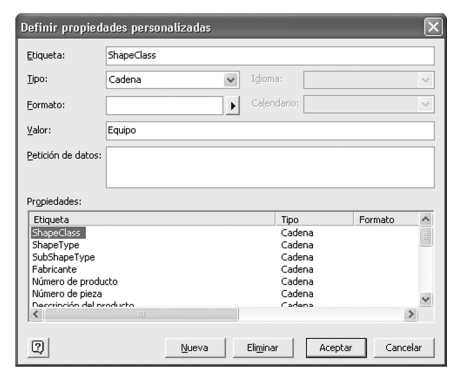
<span id="page-72-1"></span>Además de definir propiedades personalizadas individuales, también se pueden definir conjuntos de propiedades para las formas. Un conjunto de propiedades personalizadas contiene una o varias propiedades personalizadas individuales y proporciona un método sencillo para agregar y organizar varias propiedades personalizadas, así como generar informes sobre ellas. Por ejemplo, si desea crear una serie de formas de equipo de red personalizadas que contengan la información del nombre, fabricante y número de serie, puede crear un conjunto de propiedades personalizadas para esas tres propiedades concretas. Cuando aplique este conjunto a las formas, Visio agregará todas estas tres propiedades al mismo tiempo.

#### <span id="page-72-3"></span>Acciones posibles para abrir la ventana Conjuntos de propiedades personalizadas

- Si la ventana **Propiedades personalizadas** se encuentra abierta, haga clic en ella con el botón secundario y, a continuación, haga clic en **Conjuntos de propiedades personalizadas** en el menú contextual.
- Si la ventana **Propiedades personalizadas** no está abierta, en el menú **Herramientas**, haga clic en **Conjuntos de propiedades personalizadas**.

<span id="page-72-0"></span>SUGERENCIA: *Para cambiar el tamaño de la ventana Conjuntos de propiedades personalizadas, arrastre cualquiera de sus bordes. Para moverla, primero desacóplela haciendo clic en ella con el botón secundario y seleccionando Desacoplar ventana en el menú contextual y, después, arrastre la ventana hasta una nueva posición.*

#### <span id="page-72-2"></span>Definición de conjuntos de propiedades personalizadas

1 En el menú **Herramientas**, haga clic en **Conjuntos de propiedades personalizadas**. Aparecerá la ventana **Conjuntos de propiedades personalizadas**.

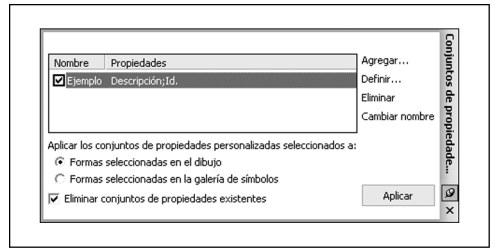

- 2 En la ventana **Conjuntos de propiedades personalizadas**, haga clic en **Agregar**.
- 3 En el cuadro de diálogo **Agregar conjunto de propiedades personalizadas**, escriba el nombre del conjunto, seleccione **Crear un nuevo conjunto** y, después, haga clic en **Aceptar**.
- 4 Para definir propiedades personalizadas individuales en el conjunto, en la ventana **Conjuntos de propiedades personalizadas**, haga clic en **Definir**.
- 5 En el cuadro de diálogo **Definir propiedades personalizadas**, defina las propiedades y haga clic en **Aceptar**.

Las propiedades personalizadas individuales de cada conjunto aparecerán en la columna **Propiedades** de la ventana **Conjuntos de propiedades personalizadas**.

Definición de un conjunto de propiedades personalizadas usando las propiedades individuales existentes de una forma

- 1 Haga clic con el botón secundario en la forma que contiene las propiedades personalizadas para las que desee crear un conjunto y, después, haga clic en **Propiedades** en el menú contextual.
- 2 Haga clic con el botón secundario en la ventana **Propiedades personalizadas** y, a continuación, haga clic en **Conjuntos de propiedades personalizadas**.
- 3 En la ventana **Conjuntos de propiedades personalizadas**, haga clic en **Agregar**.
- 4 En el cuadro de diálogo **Agregar conjunto de propiedades personalizadas**, escriba el nombre del conjunto, seleccione **Crear un conjunto nuevo a partir de la forma seleccionada en Visio** y, después, haga clic en **Aceptar**.

Las propiedades personalizadas individuales del conjunto aparecerán en la columna **Propiedades** de la ventana **Conjuntos de propiedades personalizadas**.

#### <span id="page-73-0"></span>Aplicación de un conjunto de propiedades personalizadas a una forma

- 1 Seleccione la forma y, a continuación, en la ventana **Conjuntos de propiedades personalizadas**, active la casilla de verificación situada al lado del conjunto de propiedades que desee aplicar a la forma.
- 2 En **Aplicar los conjuntos de propiedades personalizadas seleccionados a**, seleccione **Formas seleccionadas en el dibujo** y, después, haga clic en **Aplicar**.

#### <span id="page-73-3"></span>Generación de un informe sobre propiedades personalizadas de un diagrama de red

- 1 En el menú **Herramientas**, haga clic en **Informes**.
- 2 En el cuadro de diálogo **Informes**, seleccione un informe existente o haga clic en **Nuevo** para crear un informe personalizado.

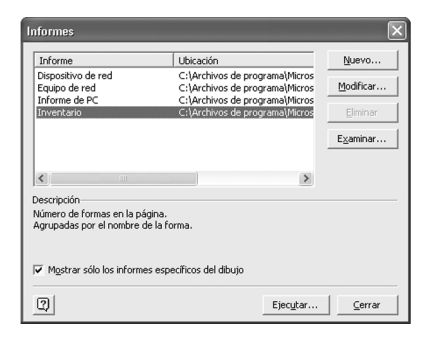

<span id="page-73-2"></span><span id="page-73-1"></span>3 Siga los pasos que aparezcan en las pantallas del asistente.

# Diseño de edificios con planos de planta

Tanto en el caso de un arquitecto que esté diseñando un edificio comercial como en el caso de un responsable de instalaciones que esté planificando un espacio interior, Microsoft® Office Visio® Professional 2003 dispone de las herramientas necesarias para crear detallados planos de planta a escala.

Usando la plantilla **Plano de planta** de Visio Professional, se pueden dibujar planos de planta que muestren la ubicación de paredes, puertas, ventanas, elementos del núcleo de los edificios (como escaleras y ascensores) y sistemas eléctricos y de telecomunicaciones (como luces, tomas de corriente e interruptores).

Usando las otras plantillas **Plano de edificio** que incluye Visio Professional, se pueden crear planos arquitectónicos o paisajísticos, diseñar plantas industriales y dibujar planos de vivienda para proyectos de remodelación, diseño de interiores o paisajismo.

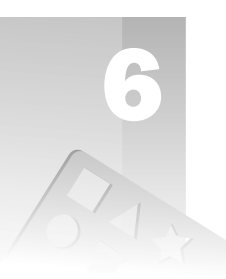

#### *Temas en este capítulo*

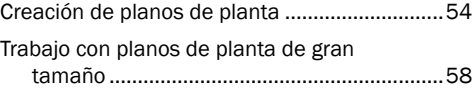

# <span id="page-75-0"></span>Creación de planos de planta

<span id="page-75-1"></span>Los planos de planta son los diagramas principales en todo conjunto de documentos de construcción y suelen emplearse como imágenes de fondo en una amplia variedad de diagramas, desde diseños de mobiliario de oficina hasta diagramas de cableado eléctrico.

Visio Professional contiene las formas y herramientas necesarias para ensamblar paredes rápidamente, agregar puertas y ventanas e incorporar líneas de cota a los planos de planta.

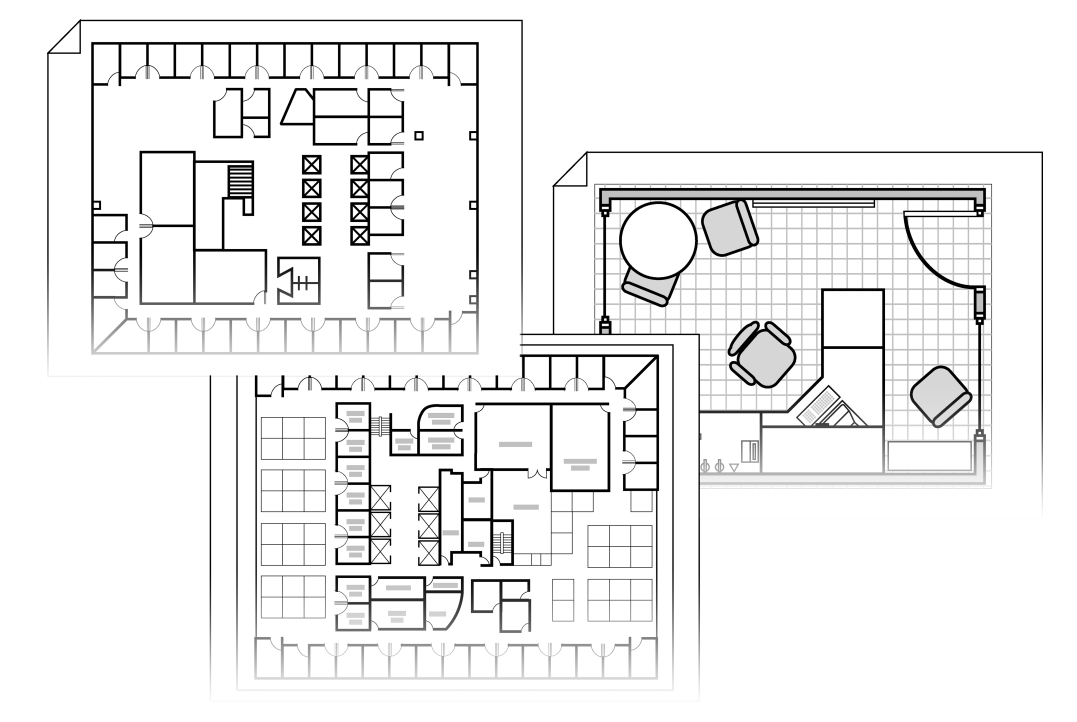

<span id="page-75-2"></span>*Ejemplos de planos de planta que se pueden crear con Visio Professional*

# <span id="page-76-3"></span>Comienzo de un plano de planta con el ensamblaje del núcleo del edificio

En la creación de un plano de planta, lo primero es ensamblar el núcleo del edificio (que incluye paredes exteriores e interiores y columnas) y los elementos estructurales principales (como escaleras y ascensores).

#### <span id="page-76-2"></span>Comienzo de un plano de planta

- 1 Inicie Visio Professional. En la ventana **Elegir un tipo de dibujo**, en **Categoría**, haga clic en **Plano de edificio**.
- 2 En **Plantilla**, haga clic en **Plano de planta**.
- 3 Para cambiar el tamaño de página o la escala de dibujo, en el menú **Archivo**, haga clic en **Configurar página**.
- 4 Haga clic en la ficha **Tamaño de página** para seleccionar un tamaño de página y, a continuación, haga clic en la ficha **Escala de dibujo** para seleccionar la escala de dibujo.
- 5 Haga clic en **Aceptar** para aceptar la nueva configuración y empezar a crear el plano de planta.

## <span id="page-76-0"></span>Ensamblaje del núcleo de un edificio

1 Desde las reglas horizontal y vertical, arrastre guías hasta la página de dibujo y colóquelas de manera que indiquen el perímetro del edificio.

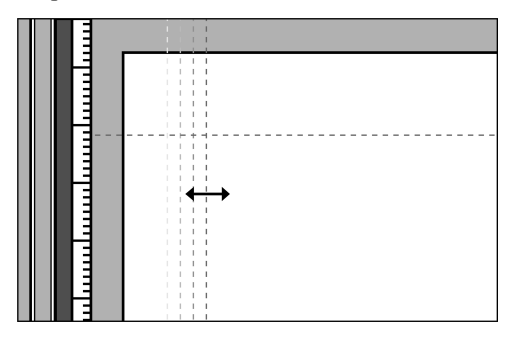

2 Para cada pared exterior, arrastre una forma de pared desde **Paredes y estructuras** en la ventana **Formas** hasta la página de dibujo. Arrastre los extremos de la forma de pared hasta las intersecciones de las guías horizontal y vertical para pegarlos a las guías y unir las paredes.

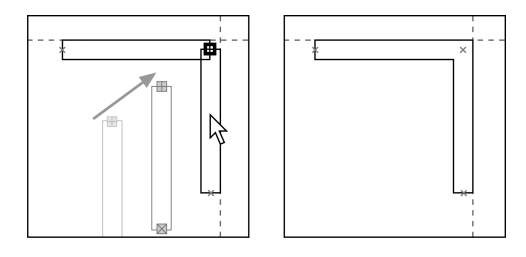

- 3 Para mover paredes exteriores, arrastre las guías a las que estén pegadas.
- 4 Agregue columnas y otras formas estructurales desde **Paredes y estructuras** o desde **Núcleo de edificio**.
- 5 Coloque paredes interiores y cubículos arrastrando las formas de pared hasta la página de dibujo. Arrastre el extremo de una pared hasta otra pared para unirlas y pegarlas.
- 6 Agregue guías a las paredes interiores haciendo clic con el botón secundario en una pared y seleccionando **Agregar una guía** en el menú contextual.
- 7 Para mover paredes interiores, arrastre las guías a las que estén pegadas.

<span id="page-76-1"></span>SUGERENCIA: *Puede insertar un plano de planta de CAD en el diagrama para usarlo como núcleo del edificio y, después, agregarle más detalles empleando las formas de Visio. Para insertar un plano de CAD, en el menú Insertar, haga clic en Dibujo de CAD.*

#### Creación de espacios interiores

El siguiente paso en el ensamblaje de un plano de planta es crear espacios interiores y distribuir el área del edificio usando formas de espacio que se puedan convertir fácilmente en salas delimitadas por paredes totalmente dimensionadas. Después de esto, se podrá continuar con la creación del resto del plano de planta hasta alcanzar el nivel de detalle que sea necesario.

#### Creación de espacios interiores

1 Desde **Paredes y estructuras**, arrastre una forma de espacio hasta la página de dibujo. Para crear un espacio que no sea rectangular, coloque varias formas de espacio de modo que representen la sala. Seleccione todas estas formas, haga clic en ellas con el botón secundario y, a continuación, haga clic en **Unión**, **Restar** o **Intersecar** en el menú contextual para combinarlas.

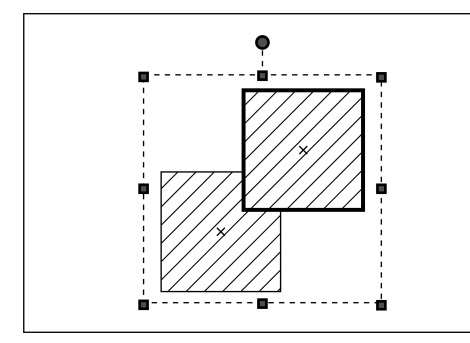

2 Para cambiar el tamaño de una forma de espacio, arrastre una de sus esquinas.

La forma se actualizará para mostrar sus nuevas dimensiones.

3 Coloque formas de modo que representen todas las salas y áreas comunes en el plano de planta.

- 4 Para convertir las formas de espacio en salas, seleccione la forma y, en el menú **Plano**, haga clic en **Convertir en paredes**.
- 5 En el cuadro de diálogo **Convertir en paredes**, en **Configuración**, seleccione **Agregar cotas** y **Agregar guías** para que pueda cambiar de posición las paredes fácilmente después de crearlas.
- 6 En **Geometría original**, haga clic en **Eliminar** para eliminar la forma de espacio y, a continuación, haga clic en **Aceptar**.

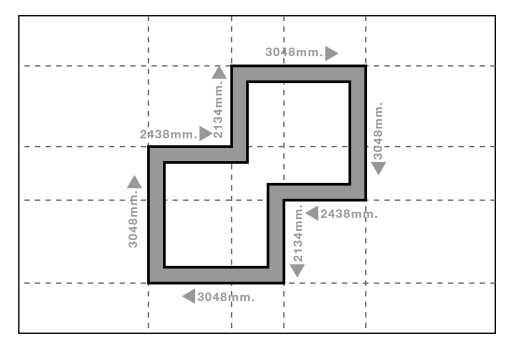

SUGERENCIA: *También puede utilizar las herramientas Línea ( ) o Rectángulo ( ) de la barra de herramientas Dibujo para dibujar los contornos de las salas y de las áreas comunes en el plano de planta. Una vez hecho esto, conviértalos en salas usando el comando Convertir en paredes del menú Plano.*

# Adición de puertas, ventanas y otras aberturas

La adición de formas para puertas, ventanas y otras aberturas es tan fácil como crear el núcleo del edificio. Cuando se arrastra una forma de puerta o ventana hasta una pared, la puerta o ventana se alinea automáticamente con la pared y se pega a ella. Las puertas y ventanas también heredan el grosor de la pared.

#### Adición de puertas, ventanas y otras aberturas a las paredes

1 Desde **Paredes y estructuras**, arrastre una forma de puerta, ventana o abertura hasta una pared.

La forma se alineará con la pared y se pegará a ella.

2 Para mover una puerta o ventana, arrástrela a lo largo de la pared.

# Cambio del aspecto de paredes, puertas y ventanas

Para obtener diagramas de construcción detallados, es posible cambiar el aspecto predeterminado de las paredes, puertas, ventanas o espacios en la página de dibujo de una manera individualizada o de una manera global. Por ejemplo, es posible ocultar el dintel o marco de las puertas y mostrar las paredes como líneas simples en vez de como líneas dobles.

#### Cambio del aspecto de todas las paredes, puertas, ventanas y espacios en la página de dibujo

- 1 En el menú **Plano**, haga clic en **Establecer opciones de presentación**.
- 2 En las fichas **Puertas**, **Paredes**, **Ventanas** o **Espacios**, seleccione la configuración que desee.

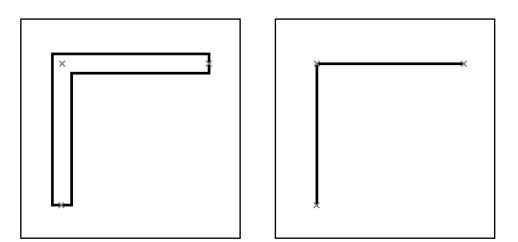

Es posible cambiar rápidamente el aspecto de todas las paredes en la página de dibujo de líneas dobles a líneas simples.

#### Cambio del aspecto de una sola pared, puerta, ventana o espacio

- 1 Haga clic con el botón secundario en la forma de pared, puerta, ventana o espacio y, después, haga clic en **Establecer opciones de presentación** en el menú contextual.
- 2 En las fichas **Puertas**, **Paredes**, **Ventanas** o **Espacios**, seleccione la configuración que desee.

### <span id="page-78-1"></span>Medición de paredes y espacios

Con Visio Professional, se pueden agregar líneas de cota a las paredes en cualquier momento. Conforme se vaya modificando el plano, las dimensiones se actualizan automáticamente. También es posible determinar el área y el perímetro de las salas en un plano de planta.

#### Adición de líneas de cota a una pared

- 1 Seleccione las paredes a las que desee agregar las dimensiones.
- 2 Haga clic con el botón secundario en una de las paredes seleccionadas y, a continuación, haga clic en **Agregar una cota** en el menú contextual.

#### <span id="page-78-0"></span>Medición del área y del perímetro de las salas

- 1 Seleccione las formas de pared que constituyen el perímetro.
- <span id="page-78-2"></span>2 En el menú **Herramientas**, elija **Complementos**, seleccione **Extras de Visio** y haga clic en **Área y perímetro de la forma**.

# <span id="page-79-0"></span>Trabajo con planos de planta de gran tamaño

Los planos de planta suelen tener un gran tamaño y contener muchas formas. Visio 2003 proporciona las herramientas necesarias para trabajar fácilmente con diagramas de gran tamaño. Es posible aumentar la vista de los detalles, imprimir un diagrama de gran tamaño empleando varias páginas o cambiar su escala para que pueda imprimirse en una sola página.

# <span id="page-79-1"></span>Ampliación/reducción y desplazamiento de la vista en los diagramas

Se puede usar la ventana **Panorámica y zoom** para localizar y ampliar rápidamente una determinada zona de un diagrama de gran tamaño. El desplazamiento de la vista mueve la zona visible del diagrama en la ventana de dibujo. La ampliación cambia el tamaño de la zona visible del diagrama.

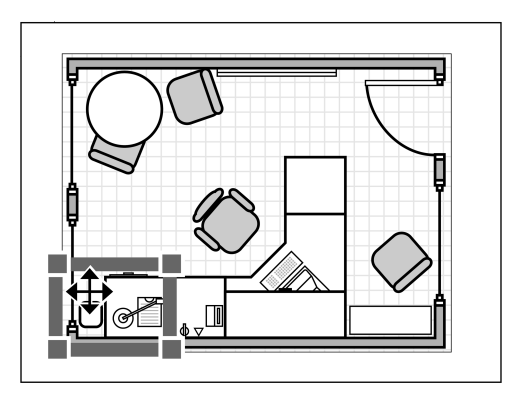

Vista en la ventana Panorámica y zoom Vista ampliada en la página de dibujo

# Ampliación/reducción y desplazamiento de la vista en un diagrama

- 1 En el menú **Ver**, haga clic en **Ventana Panorámica y zoom**.
- 2 En la ventana **Panorámica y zoom**, dibuje un rectángulo alrededor del área que desee ampliar.
- 3 Para desplazar la vista hasta otra zona del diagrama, coloque el puntero encima del rectángulo hasta que se convierta en una flecha de cuatro puntas  $(\bigoplus)$  y, después, arrastre el rectángulo.
- 4 Para ampliar una zona del diagrama, disminuya el tamaño del rectángulo rojo arrastrando una de sus esquinas o lados; para reducir la zona, aumente el tamaño del rectángulo rojo.

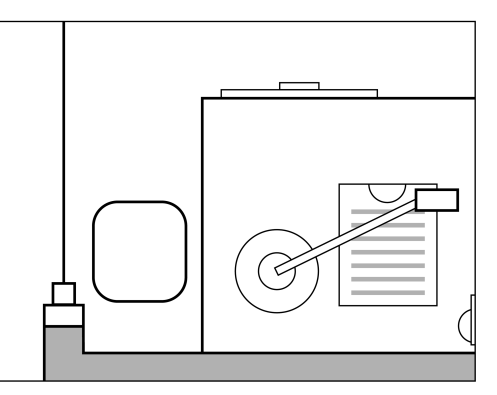

# <span id="page-80-0"></span>Impresión de diagramas de gran tamaño

Cuando se trabaja con diagramas de gran tamaño, es muy habitual obtener una página de dibujo que supere en tamaño a la página impresa. Cuando el tamaño de un diagrama de Visio es mayor que el del papel disponible en la impresora, Visio lo coloca en mosaicos, imprimiéndolo así en varias hojas de papel.

Se puede acceder a la vista previa de un diagrama de gran tamaño para ver si va a necesitar más de una página impresa. Cuando un diagrama requiera varias páginas para su impresión, es

posible seleccionar el tamaño de superposición de los mosaicos entre las páginas, así como el número de mosaicos que abarcará el dibujo.

#### <span id="page-80-1"></span>Comprobación de la impresión de un diagrama en varias páginas

• En el menú **Ver**, haga clic en **Saltos de página**.

En la página de dibujo aparecerán bandas grises para indicar el tamaño de la página impresa y los márgenes seleccionados en el cuadro de diálogo **Configurar impresión**.

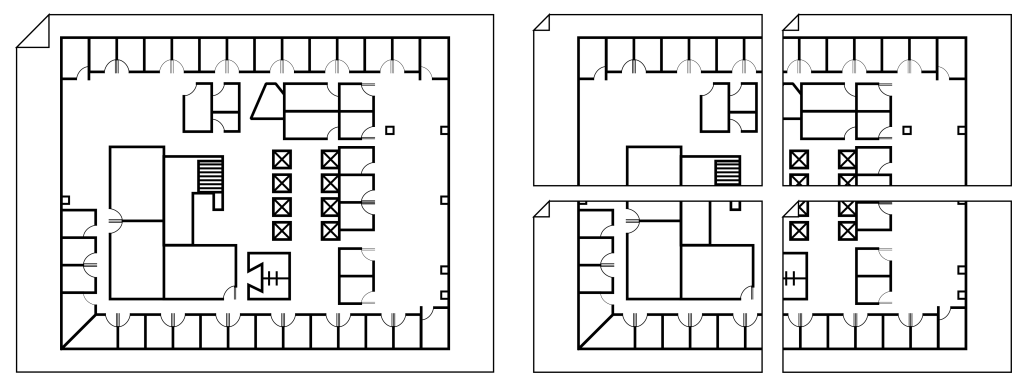

Es posible imprimir un diagrama en un solo papel de gran tamaño o en varias hojas de menor tamaño.

<span id="page-81-2"></span>Reducción o ampliación del tamaño de un diagrama impreso

- 1 En el menú **Archivo**, haga clic en **Configurar página**.
- 2 En la ficha **Configurar impresión**, en **Zoom para imprimir**, seleccione **Ajustar a** y, después, escriba un número mayor o menor que 100.
- 3 Observe la vista previa situada en la parte derecha del cuadro de diálogo para asegurarse de que tanto la página de dibujo como el papel de la impresora tengan el aspecto adecuado, realice cualquier cambio que sea necesario y, finalmente, haga clic en **Aceptar**.

#### <span id="page-81-3"></span>Especificación del número de páginas impresas para un diagrama en mosaicos

- 1 En el menú **Archivo**, haga clic en **Configurar página**.
- 2 En la ficha **Configurar impresión**, en **Zoom para imprimir**, seleccione **Ajustar a** y, después, escriba el número de páginas que desee que abarque el dibujo impreso.
- 3 Observe la vista previa situada en la parte derecha del cuadro de diálogo para asegurarse de que tanto la página de dibujo como el papel de la impresora tengan el aspecto adecuado, realice cualquier cambio que sea necesario y, finalmente, haga clic en **Aceptar**.

#### <span id="page-81-0"></span>Reducción o ampliación de la superposición entre páginas impresas en los diagramas en mosaicos

- 1 En el menú **Archivo**, haga clic en **Configurar página**.
- 2 En la ficha **Configurar impresión**, haga clic en el botón **Configurar**.
- 3 Escriba una cantidad mayor o menor en la configuración de los márgenes y haga clic en **Aceptar**.

Cuanto mayores sean los márgenes, mayor será la superposición. Las formas que aparezcan en los márgenes no se imprimirán.

<span id="page-81-1"></span>4 En el cuadro de diálogo **Configurar página**, haga clic en **Aceptar**.

# Índice alfabético

#### **A**

Acceso a los diagramas de ejemplo [v,](#page-6-0) [xviii](#page-19-0) Activación de Visio tras su instalación [iv](#page-5-0) Actualización de organigramas [42](#page-63-0) Adición de comentarios de revisión a los diagramas [xiii](#page-14-0) Adición de diagramas de Visio a otros documentos [16](#page-37-0) Adición de formas a diagramas [5](#page-26-0) a galerías de símbolos [23–](#page-44-0)[24](#page-45-0) Adición de hipervínculos a formas y páginas [17,](#page-38-0)  [31](#page-52-0) Adición de propiedades personalizadas a formas [31,](#page-52-1) [38](#page-59-0) Adición de texto a formas [11,](#page-32-0) [12](#page-33-0) Administración de diagramas con capas [48](#page-69-0) Ajuste de formas a guías [55](#page-76-0) Alineación de formas a guías [55](#page-76-0) Almacenamiento de diagramas [15](#page-36-0) como páginas Web [17](#page-38-1) Almacenamiento de formas en galerías de símbolos personalizadas [23–](#page-44-1)[24](#page-45-0) Almacenamiento de plantillas [25](#page-46-0) Ampliación y reducción de un diagrama [8,](#page-29-0) [58](#page-79-1) Anotación de diagramas [xiii](#page-14-0) Apertura de diagramas sin Visio [xiii](#page-14-1) Apertura de galerías de símbolos [5,](#page-26-1) [24,](#page-45-1) [25](#page-46-1) Aplicación de formato a formas [13](#page-34-0) color de línea y trama [13](#page-34-0) color de relleno y trama [13](#page-34-0) en organigramas [38](#page-59-1) texto [12](#page-33-1) Archivos almacenamiento [15](#page-36-0) CAD, importación [55](#page-76-1) en otros formatos, importación [24](#page-45-2) impresión [15](#page-36-1)

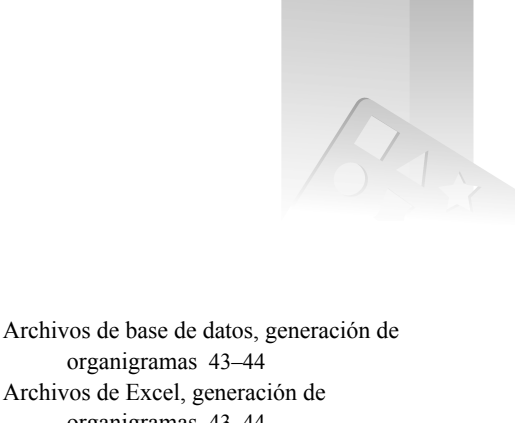

organigramas [43–](#page-64-0)[44](#page-65-0) Archivos de Excel, generación de organigramas [43–](#page-64-0)[44](#page-65-0) Archivos de texto generación de organigramas [43–](#page-64-0)[44](#page-65-0) Área, cálculo en formas [57](#page-78-0) Arrastre de formas [5](#page-26-0) Asignación de color a formas [13](#page-34-0) Asignación de formas a capas [48](#page-69-1) Asignación de nombre a páginas de dibujo [14](#page-35-0) Asistente para organigramas [43–](#page-64-0)[44](#page-65-0) AutoCAD, importación de archivos de CAD [xiii,](#page-14-2)  [55](#page-76-1) Automatización, búsqueda de Ayuda para su uso [xvii](#page-18-0) Ayuda configuración de la Ayuda acerca de las plantillas [xix](#page-20-0) documentación en línea [xvii](#page-18-1) información sobre Visio en el Web [xviii](#page-19-1) panel de tareas Ayuda de Visio [xvii](#page-18-2) Referencia del programador [xviii](#page-19-2) uso de la Ayuda instalada en vez de la Ayuda en el Web [xix](#page-20-1) Ayuda acerca de las plantillas, ocultación o visualización [xix](#page-20-0) Ayuda en línea de la Referencia del programador [xviii](#page-19-2) Ayuda en línea, búsqueda [xvii](#page-18-1)

### **B**

Barra de herramienta Organigrama [40](#page-61-0) Barra de herramientas Formato de forma [13,](#page-34-1) [49](#page-70-0) Barras de herramientas Dibujo [20](#page-41-0) Formato [12,](#page-33-2) [13](#page-34-2) Formato de forma [13,](#page-34-1) [49](#page-70-0) Formato de texto [12](#page-33-3) Organigrama [40](#page-61-0)

Base de datos compatible con ODBC, generación de organigramas [43–](#page-64-0)[44](#page-65-0) Bordes, en diagramas *[Véase](#page-47-0)* Páginas de fondo Búsqueda de formas [xiii,](#page-14-3) [5](#page-26-2) cambio de los parámetros de búsqueda [xx](#page-21-0)

### **C**

Calendarios, ejemplo ilustrado [viii](#page-9-0) Cambio de la ampliación de un diagrama [8](#page-29-0) Cambio de nombre de páginas de dibujo [14](#page-35-0) Cambio de posición de formas [7,](#page-28-0) [12](#page-33-4) Cambio de tamaño de formas [6](#page-27-0) Cambio de tamaño de ventanas [49,](#page-70-1) [51](#page-72-0) Capas creación y asignación de capas [48](#page-69-1) visualización [48,](#page-69-2) [49](#page-70-0) Colocación en mosaicos ajuste de cuánto se superponen las páginas [60](#page-81-0) impresión de diagramas de gran tamaño [59](#page-80-0) visualiz. de saltos de pág. antes de imp. [59](#page-80-1) Comando Combinar [21](#page-42-0) Comando Desplazamiento [21](#page-42-1) Comando Fragmentar [21](#page-42-2) Comando Intersecar [21](#page-42-3) Comando Restar [21](#page-42-4) Comando Unión [21](#page-42-5) Comandos de menú, búsqueda de Ayuda para su uso [xvii](#page-18-0) Comandos de operaciones sobre formas [21](#page-42-6) Combinación de formas para crear otras nuevas [21](#page-42-7) Comentarios de revisión, adición a los diagramas [xiii](#page-14-0) Compartición de diagramas de Visio [xiii,](#page-14-4) [16–](#page-37-0)[17](#page-38-2) Complementos medición de área y perímetro de formas [57](#page-78-0) numeración de formas [32](#page-53-0) Conectores [9–](#page-30-0)[11](#page-32-1) adición de texto [11](#page-32-0) Conexión de formas adición de puntos de conexión a formas [11](#page-32-2) cambio del estilo de conector [10,](#page-31-0) [31](#page-52-2) conectores [9–](#page-30-0)[11](#page-32-1) herramienta Conector [10](#page-31-1) herramienta Punto de conexión [11](#page-32-2) puntos de conexión [10–](#page-31-2)[11](#page-32-1) tipos de conexiones [9–](#page-30-0)[11,](#page-32-1) [31](#page-52-3)

Conexiones de forma a forma [9–](#page-30-0)[10,](#page-31-3) [31](#page-52-3) Conexiones de punto a punto [9–](#page-30-0)[11,](#page-32-1) [31](#page-52-4) Configuración y propiedades de la página de dibujo [14](#page-35-1) Conjuntos de propiedades personalizadas acerca de [51](#page-72-1) aplicación a formas [52](#page-73-0) definición de nuevos [51–](#page-72-2)[52](#page-73-1) Controladores [6](#page-27-1) *[Véase](#page-27-0)* Controladores de formas Controladores de formas acerca de [6](#page-27-0) controladores [6](#page-27-1) controladores de giro [xiii,](#page-14-5) [6](#page-27-0) controladores de selección [6](#page-27-0) cuadros grises [22](#page-43-0) puntos de control [22](#page-43-1) vértices [22](#page-43-1) Controladores de giro [xiii,](#page-14-5) [6](#page-27-0) Controladores de selección [6](#page-27-0) Controladores de selección grises en las formas [22](#page-43-0) Conversión de diagramas a páginas Web [17](#page-38-1) Convertidor de DWG [xiii](#page-14-2) Copia de formas [16](#page-37-1) Creación de formas propias [20–](#page-41-1)[22](#page-43-2) Creación de galerías de símbolos propias [23–](#page-44-0)[24](#page-45-0) Creación de organigramas a partir de archivos de datos [43–](#page-64-0)[44](#page-65-0) Creación de plantillas propias [25](#page-46-0) Cuadrícula, página de dibujo [4](#page-25-0) Cuadro Zoom de la barra de herramientas [8](#page-29-1)

# **D**

Datos adición a formas [31,](#page-52-1) [38,](#page-59-2) [49–](#page-70-2)[52](#page-73-2) generación de organigramas [43–](#page-64-0)[44](#page-65-0) visualización de propiedades personalizadas [38](#page-59-3) Delimitación del comportamiento de dibujo [20](#page-41-2) Desacoplamiento de ventanas [49,](#page-70-1) [51](#page-72-0) Deshacer una acción [7](#page-28-1) Desplazamiento de formas [7,](#page-28-0) [12](#page-33-4) empuje [7](#page-28-2) restricción del desplazamiento de formas al eje horizontal o vertical [7](#page-28-3) Desplazamiento de la vista de un diagrama [8,](#page-29-2) [58](#page-79-1)

Desplazamiento en diagramas de varias páginas [14](#page-35-2) Diagramas a escala [14,](#page-35-3) [55](#page-76-2) adición de formas [5](#page-26-0) administración usando capas [48](#page-69-0) almacenamiento [15](#page-36-0) asignación de páginas de fondo [26](#page-47-1) creación usando una plantilla [4](#page-25-0) creación, inf. gral. ilust. [2–](#page-23-0)[3](#page-24-0) generación de organigramas a partir de archivos de datos [43–](#page-64-0)[44](#page-65-0) impresión [15,](#page-36-1) [59–](#page-80-0)[60](#page-81-1) publicación en el Web [17–](#page-38-3)[18](#page-39-0) varias páginas [14](#page-35-4) Diagramas a escala [55](#page-76-2) Diagramas de bloques, ejemplo ilustrado [vii](#page-8-0) Diagramas de ejemplo calendario [viii](#page-9-0) diagrama de bloques [vii](#page-8-0) diagrama de lluvia de ideas [ix](#page-10-0) diagrama Web [ix](#page-10-1) diagramas de flujo [vi](#page-7-0) diseño de oficina [vii](#page-8-1) escala de tiempo [viii](#page-9-1) Galería de diagramas [xviii](#page-19-0) gráfico de mercadotecnia [vii](#page-8-2) ingeniería [xi](#page-12-0) mapa de direcciones [viii](#page-9-2) modelo de base de datos [xii](#page-13-0) organigrama [43](#page-64-1) organigramas [vi,](#page-7-1) [36](#page-57-0) plano de planta [x](#page-11-0) planos de emplazamiento [x](#page-11-1) red [ix,](#page-10-2) [x,](#page-11-2) [46](#page-67-0) software [xii](#page-13-1) *[Véase](#page-7-0)* Diagramas de ejemplo Diagramas de flujo básicos [31](#page-52-4) ejemplos ilustrados [vi,](#page-7-0) [30](#page-51-0) numeración de formas [32](#page-53-0) vinculación de páginas [33](#page-54-0) Diagramas de flujo básicos, creación [31](#page-52-4) Diagramas de gran tamaño impresión [59–](#page-80-0)[60](#page-81-1) visualiz. de saltos de pág. [59](#page-80-1) Diagramas de ingeniería de procesos, ejemplo ilustrado [xi](#page-12-0)

Diagramas de lluvia de ideas, ejemplo ilustrado [ix](#page-10-0) Diagramas de mercadotecnia, ejemplo ilustrado [vii](#page-8-2) Diagramas de red conexión de formas [47](#page-68-0) creación y administración [46–](#page-67-1)[52](#page-73-2) ejemplo ilustrado [ix,](#page-10-2) [x,](#page-11-2) [46](#page-67-0) propiedades personalizadas en formas de red [49](#page-70-2) Diagramas de redes físicas *[Véase](#page-67-1)* Diagramas de red Diagramas de redes lógicas *[Véase](#page-67-1)* Diagramas de red Diagramas de software, ejemplo ilustrado [xii](#page-13-1) Diagramas de varias páginas adición de fondos [26–](#page-47-0)[27](#page-48-0) adición de páginas [14](#page-35-4) desplazamiento [14](#page-35-2) diagramas de flujo [32](#page-53-1) eliminación de páginas [14](#page-35-5) impresión [59–](#page-80-0)[60](#page-81-1) organigramas [41](#page-62-0) reorganización de páginas [14](#page-35-6) Diagramas Web, ejemplo ilustrado [ix](#page-10-1) Dibujo de formas [20](#page-41-3) Dibujo de formas desde cero [20–](#page-41-0)[21](#page-42-8) Dibujos *[Véase](#page-23-0)* Diagramas Dibujos de CAD, apertura en Visio [xiii,](#page-14-2) [55](#page-76-1) Dimensiones en planos de planta [57](#page-78-1) Directorio de Exchange Server, generación de organigramas [43–](#page-64-0)[44](#page-65-0) Diseños modificación de relaciones de subordinación en organigramas [40](#page-61-1) reorganización de formas en organigramas [40](#page-61-1) Diseños de oficina ejemplo ilustrado [vii](#page-8-1) Distribución de diagramas de Visio [16–](#page-37-0)[17](#page-38-2) Documentos de construcción, creación de planos de edificio [54–](#page-75-1)[57](#page-78-2)

#### **E**

Edición de galerías de símbolos [23–](#page-44-2)[24](#page-45-0) Ejemplos de diagramas diagramas de flujo [30](#page-51-0) Eliminación de formas [10](#page-31-4) Eliminación de texto en formas [12](#page-33-5)

Eliminación de una página en un diagrama [14](#page-35-5) Empuje de formas [7](#page-28-2) Encabezados y pies de página *[Véase](#page-47-0)* Páginas de fondo Entorno de dibujo [4](#page-25-0) Escala de dibujo, modificación [14,](#page-35-3) [55](#page-76-2) Escala, página de dibujo [14,](#page-35-3) [55](#page-76-2) Escalas de tiempo, ejemplo ilustrado [viii](#page-9-1) Estructuras jerárquicas, creación en organigramas [37,](#page-58-0) [40](#page-61-1) Extremos [6](#page-27-0)

# **F**

Facturas de materiales, creación usando propiedades personalizadas [52](#page-73-3) Fichas de página [14](#page-35-4) Fichas, en páginas de dibujo [14](#page-35-4) Forma Referencia a otra página [32](#page-53-2) uso para vincular páginas en diagramas de flujo [33](#page-54-0) Formas 1D (unidimensionales) [6,](#page-27-0) [13](#page-34-0) 2D (bidimensionales) [6,](#page-27-0) [13](#page-34-0) abiertas [20](#page-41-4) adición a los diagramas [5](#page-26-0) adición de datos [31,](#page-52-1) [38,](#page-59-2) [49–](#page-70-2)[52](#page-73-2) adición de hipervínculos [17,](#page-38-0) [31](#page-52-0) adición de texto [12](#page-33-0) almacenamiento en galerías de símbolos personalizadas [23–](#page-44-1)[24](#page-45-0) aplicación de formato [13](#page-34-0) aplicación de formato al texto [12](#page-33-1) bloqueadas para impedir cambios [22](#page-43-0) búsqueda [xiii,](#page-14-3) [5](#page-26-2) búsqueda de Ayuda para su uso [xvii](#page-18-0) cambio de tamaño [6](#page-27-0) cerradas [20](#page-41-5) combinación [21](#page-42-7) controladores de formas [6](#page-27-0) copia [16](#page-37-1) creación de formas propias [20–](#page-41-1)[22](#page-43-2) desplazamiento [7,](#page-28-0) [12](#page-33-4) eliminación [10](#page-31-4) formas de sólo texto [12](#page-33-6) giro [6](#page-27-0) Mis formas [5,](#page-26-1) [23,](#page-44-0) [24](#page-45-1) nuevas o mejoradas en esta versión del producto [xiv](#page-15-0)

numeración en diagramas de flujo [32](#page-53-3) pegado [16](#page-37-1) propiedades personalizadas [49–](#page-70-2)[52](#page-73-2) revisión de existentes [22](#page-43-3) Formas 1D (unidimensionales) [6,](#page-27-0) [13](#page-34-0) Formas 2D (bidimensionales) [6,](#page-27-0) [13](#page-34-0) Formas abiertas [20](#page-41-4) Formas bidimensionales [6,](#page-27-0) [13](#page-34-0) Formas bloqueadas [22](#page-43-0) Formas cerradas [20](#page-41-5) Formas de contacto con Microsoft Corporation [xviii](#page-19-1) Formas de sólo texto, creación [12](#page-33-6) Formas unidimensionales [6,](#page-27-0) [13](#page-34-0) Fotos, adición a formas de organigramas [39](#page-60-0) Función Detectar y reparar para la solución de problemas [iv](#page-5-1) Funciones mejoradas en esta versión del producto [xiii–](#page-14-6)[xvi](#page-17-0) Funciones nuevas en esta versión del producto [xiii–](#page-14-6)[xvi](#page-17-0) Funciones, búsqueda de Ayuda para su uso [xvii](#page-18-0)

### **G**

Galería de diagramas [v,](#page-6-0) [xviii](#page-19-0) Galería de símbolos Favoritos [xiii,](#page-14-7) [23](#page-44-0) Galerías de símbolos adición de formas [23–](#page-44-0)[24](#page-45-0) apertura [5,](#page-26-1) [24,](#page-45-1) [25](#page-46-1) arrastre de formas [5](#page-26-0) creación de galerías propias [23–](#page-44-0)[24](#page-45-0) galería de símbolos Favoritos [23](#page-44-0) Galerías de símbolos personalizadas [23](#page-44-0) Generación de organigramas a partir de archivos de datos [43–](#page-64-0)[44](#page-65-0) Giro de las formas [6](#page-27-0) Gráficos, importación [24](#page-45-2) Guías, adición a diagramas [55](#page-76-0)

# **H**

Herramienta Conector [10,](#page-31-1) [31](#page-52-4) Herramienta Puntero [7](#page-28-0) Herramienta Punto de conexión [11](#page-32-2) Herramienta Selección de área [xiii,](#page-14-8) [7](#page-28-4) Herramienta Selección de lazo [xiii,](#page-14-8) [7](#page-28-4) Herramienta Tinta [xiii](#page-14-9)

Herramientas Conector [10,](#page-31-1) [31](#page-52-4) cuadro Zoom [8](#page-29-1) Lápiz [22](#page-43-4) Puntero [7](#page-28-0) Punto de conexión [11](#page-32-2) Selección de área [xiii,](#page-14-8) [7,](#page-28-4) [39](#page-60-1) Selección de lazo [xiii,](#page-14-8) [7,](#page-28-4) [39](#page-60-1) Tinta [xiii](#page-14-9) Herramientas de dibujo barra de herramientas Dibujo [20](#page-41-0) restricción del comportamiento de dibujo [20](#page-41-2) Hipervínculos, adición a formas y páginas [17,](#page-38-0) [31](#page-52-0) HTML, conversión de diagramas [17](#page-38-1)

### **I**

Imágenes, importación [24](#page-45-2) Importación archivos de AutoCAD [xiii,](#page-14-2) [55](#page-76-1) de archivos en otros formatos [24](#page-45-2) Importación de información en organigramas [44](#page-65-1) Impresión de diagramas [15,](#page-36-1) [59–](#page-80-0)[60](#page-81-1) colocación en mosaicos en varias páginas [59](#page-80-0) especificación del número de páginas [60](#page-81-2) reducción o ampliación [60](#page-81-2) ventana Vista preliminar [15](#page-36-2) Impresión de diagramas sin Visio [xiii](#page-14-1) Inclusión de diagramas de Visio en otros documentos [16](#page-37-0) Inf. gral. del proceso de dibujo de Visio [2–](#page-23-0)[3](#page-24-0) Informes de inventario, generación a partir de propiedades personalizadas [52](#page-73-3) Informes, generación a partir de propiedades personalizadas [52](#page-73-3) Inserción de texto en formas [11,](#page-32-0) [12](#page-33-0) Instalación y activación de Visio [iv](#page-5-0) Internet búsqueda de información sobre Visio [xviii](#page-19-1) publicación de diagramas [17–](#page-38-3)[18](#page-39-0) Introducción inf. gral. del proceso de dibujo [2–](#page-23-0)[3](#page-24-0) instalación y activación de Visio [iv](#page-5-0) Tutorial de introducción [xviii](#page-19-3) uso de la Ayuda en línea de Visio [xvii](#page-18-1) uso de una plantilla [4](#page-25-0)

# **L**

Localización de formas [xiii,](#page-14-3) [5](#page-26-2) cambio de los parámetros de búsqueda [xx](#page-21-0)

#### **M**

Mapas de direcciones, ejemplo ilustrado [viii](#page-9-2) Márgenes, págs. impr. [59](#page-80-1) Medición de espacios en planos de planta [57](#page-78-1) Menús completos, visualización de forma predeterminada [xix](#page-20-2) Menús, visualización de menús completos [xix](#page-20-2) Métodos abreviados de teclado ampliación y reducción de la página de dibujo [8](#page-29-3) centrado de la página de dibujo [8](#page-29-4) selección de todo el texto en un bloque de texto [12](#page-33-7) Microsoft Office en la red [xviii](#page-19-1) Microsoft SharePoint, uso con Visio [xiii](#page-14-4) Microsoft Word, adición de diagramas de Visio a documentos [16](#page-37-1) Mis formas [xiii,](#page-14-7) [5,](#page-26-1) [23,](#page-44-0) [24](#page-45-1) Modificación de fondos [27](#page-48-1) Modificación de formas usando herramientas de dibujo [22](#page-43-3) usando los comandos de operaciones sobre formas [21](#page-42-7) Modificación de galerías de símbolos [23–](#page-44-2)[24](#page-45-0) Modo Selección múltiple [xiii,](#page-14-8) [7,](#page-28-4) [39](#page-60-1)

# **N**

Núcleos de edificio, en planos de planta [55](#page-76-3) Numeración de formas en diagramas de flujo [32](#page-53-3)

# **O**

Ocultación del panel Ayuda acerca de las plantillas [xix](#page-20-0) Orden de páginas, modificación [14](#page-35-6) Organigramas actualización [42](#page-63-0) adición de fotos de empleados a formas [39](#page-60-0) almacenamiento de datos en formas [38](#page-59-2) aplicación de formato [38](#page-59-1) cambio del tema de diseño [39](#page-60-2) comparación de versiones [42](#page-63-0) conversión del tipo de forma [39](#page-60-3) creación [37](#page-58-1) creación de departamentos [40](#page-61-2) ejemplo ilustrado [vi,](#page-7-1) [36,](#page-57-0) [43](#page-64-1)

establecimiento de relaciones de subordinación [37](#page-58-0) generación a partir de archivos de datos [43–](#page-64-0)[44](#page-65-0) sincronización de formas [41](#page-62-1) varias páginas [41](#page-62-0) visualización de datos de propiedades personalizadas [38](#page-59-1) Organización de formas [23–](#page-44-1)[24](#page-45-0) Orientación, página de dibujo [14](#page-35-3)

#### **P**

Páginas *[Véase](#page-35-3)* Páginas de dibujo Páginas de dibujo adición [14](#page-35-4) adición de hipervínculos [17](#page-38-0) ajuste de tamaño y escala [55](#page-76-2) cambio de nombre [14](#page-35-0) eliminación en un diagrama [14](#page-35-5) establecimiento de tamaño de página y escala [14](#page-35-3) fichas de página [14](#page-35-4) orientación [14](#page-35-3) uso de fondos para elementos repetidos [26–](#page-47-0)[27](#page-48-0) Páginas de fondo [26–](#page-47-2)[27](#page-48-0) asignación a las páginas de primer plano [26](#page-47-1) creación para elementos de página repetidos [26](#page-47-3) modificación [27](#page-48-1) Páginas Web, conversión de diagramas [17](#page-38-1) Paneles de tareas [xiii,](#page-14-10) [xv–](#page-16-0)[xvi,](#page-17-0) [xvii,](#page-18-2) [xix](#page-20-0) Paredes exteriores, en planos de planta [55](#page-76-3) Paredes interiores, en planos de planta [55](#page-76-3) Paredes, en planos de planta [55](#page-76-3) Patrones *[Véase](#page-44-2)* Almacenamiento de formas en galerías de símbolos personalizadas Pegado [9](#page-30-1) *[Véase también](#page-30-1)* Conexión de formas Pegado de formas [16](#page-37-1) Perímetro, cálculo en formas [57](#page-78-0) Personalización de formas [21,](#page-42-7) [22](#page-43-3) Personalización de Visio almacenamiento de formas en galerías de símbolos personalizadas [23](#page-44-0) creación de formas propias [20–](#page-41-1)[22](#page-43-2) creación de plantillas [25](#page-46-2) personalización del entorno de dibujo [xix–](#page-20-3)[xx](#page-21-1) visualización de menús completos [xix](#page-20-2)

Pies de página y encabezados *[Véase](#page-47-0)* Páginas de fondo Planos de edificio creación [54–](#page-75-1)[57](#page-78-2) ejemplo ilustrado [54](#page-75-2) *[Véase también](#page-75-1)* Planos de planta Planos de emplazamiento, ejemplo ilustrado [x](#page-11-1) Diseños de oficina *[Véase también](#page-75-1)* Planos de planta Planos de planta adición de líneas de cota a paredes [57](#page-78-1) creación [54–](#page-75-1)[57](#page-78-2) ejemplo ilustrado [x,](#page-11-0) [54](#page-75-2) medición de área y perímetro de salas [57](#page-78-0) Plantillas [4](#page-25-0) configuración de la Ayuda acerca de las plantillas [xix](#page-20-0) creación de diagramas [4](#page-25-0) creación de plantillas propias [25](#page-46-0) nuevas o mejoradas en esta versión del producto [xiv](#page-15-0) Proceso de dibujo, ilustrado [2–](#page-23-0)[3](#page-24-0) Programa de instalación, instalación y activación de Visio [iv](#page-5-0) Propiedades cambio del tema de diseño en organigramas [39](#page-60-2) capas en diagramas [48](#page-69-3) página de dibujo [14](#page-35-1) *[Véase también](#page-52-1)* Propiedades personalizadas Propiedades personalizadas adición de datos [38,](#page-59-2) [50](#page-71-0) adición y eliminación en formas [38](#page-59-0) conjuntos, creación [51–](#page-72-2)[52](#page-73-1) definición de nuevas [50](#page-71-1) visualización [38,](#page-59-3) [49](#page-70-3) visualización de datos en formas de organigramas [38](#page-59-1) Propiedades personalizadas, adición a formas [31](#page-52-1) Publicación de diagramas en el Web [17–](#page-38-3)[18](#page-39-0) Puntos de conexión [10–](#page-31-2)[11](#page-32-1) adición a formas [11](#page-32-2) Puntos de control [22](#page-43-1)

#### **R**

Relaciones de subordinación en organigramas conversión del tipo de forma [39](#page-60-3) creación [37](#page-58-0) modificación [40](#page-61-1)

Relleno de formas con color [13](#page-34-0) Reorganización de páginas en un diagrama [14](#page-35-6) Repetición de elementos en varias páginas [26](#page-47-0) Restricción del comportamiento de dibujo [20](#page-41-2) Restricción del desplazamiento de formas al eje horizontal o vertical [7](#page-28-3) Revisión de formas usando herramientas de dibujo [22](#page-43-3) usando los comandos de operaciones sobre formas [21](#page-42-7)

# **S**

Saltos *[Véase](#page-38-0)* Hipervínculos Saltos de página ajuste de superposición entre páginas [60](#page-81-3) visualiz. en diagr. de gran tamaño [59](#page-80-1) Selección de varias formas [xiii,](#page-14-8) [7,](#page-28-4) [39](#page-60-1) ShapeSheet, búsqueda de Ayuda para su uso [xvii](#page-18-0) Sincronización de formas en organigramas [41](#page-62-1) Solución de problemas de Visio mediante Detectar y reparar [iv](#page-5-1)

#### **T**

Tareas básicas de Visio, ilustradas [2–](#page-23-0)[3](#page-24-0) Temas de diseño, cambio en organigramas [39](#page-60-2) Términos, búsqueda de Ayuda [xvii](#page-18-0) Texto adición a formas [11,](#page-32-0) [12](#page-33-0) aplicación de formato [12](#page-33-1) eliminación en formas [12](#page-33-5) formas de sólo texto [12](#page-33-6) modificación [12](#page-33-8) Tipos de conexiones de forma a forma [9–](#page-30-0)[10,](#page-31-3) [31](#page-52-3) de punto a punto [9–](#page-30-0)[11,](#page-32-1) [31](#page-52-4) Tipos de diagramas diagramas de flujo básicos [31](#page-52-4) organigramas [36–](#page-57-1)[44](#page-65-0) planos de edificio y de planta [54–](#page-75-1)[57](#page-78-2) red [46–](#page-67-1)[52](#page-73-2) Tutorial, introducción [xviii](#page-19-3)

### **U**

Unidades de medida, cambio de la configuración predeterminada [xx](#page-21-2) Uso de plantillas [4](#page-25-0) Uso de Visio con Microsoft Word [16](#page-37-1)

#### **V**

Varias formas desplazamiento [7](#page-28-4) selección [xiii,](#page-14-8) [7,](#page-28-4) [39](#page-60-1) Ventana Conjuntos de propiedades personalizadas [51](#page-72-3) Ventana de la página de dibujo [4](#page-25-0) Ventana de Visio [4](#page-25-0) Ventana Formas [4](#page-25-0) Ventana Panorámica y zoom [8,](#page-29-2) [58](#page-79-1) Ventana Propiedades personalizadas [49](#page-70-4) Ventanas cambio de tamaño [49,](#page-70-1) [51](#page-72-0) Conjuntos de propiedades personalizadas [51](#page-72-3) desacoplamiento [49,](#page-70-1) [51](#page-72-0) Formas [4](#page-25-0) página de dibujo [4](#page-25-0) Panorámica y zoom [8,](#page-29-2) [58](#page-79-1) Propiedades personalizadas [49](#page-70-4) Vértices [22](#page-43-1) Viewer, apertura de diagramas sin Visio [xiii](#page-14-1) Vinculación de páginas en diagramas de flujo [33](#page-54-0) en organigramas [41](#page-62-1) Vínculos, adición de hipervínculos a formas y páginas [17,](#page-38-0) [31](#page-52-0) Vista preliminar de diagramas antes de imprimirlos [15](#page-36-2) Visualización capas en dibujos [48,](#page-69-2) [49](#page-70-0) de diagramas antes de imprimirlos [15](#page-36-2) diagramas sin Visio [xiii](#page-14-1) saltos de pág. en diagr. de gran tamaño [59](#page-80-1) Visualización de las páginas de fondo para modificarlas [27](#page-48-1)

#### **W** Web

búsqueda de información sobre Visio [xviii](#page-19-1) publicación de diagramas [17–](#page-38-3)[18](#page-39-0)